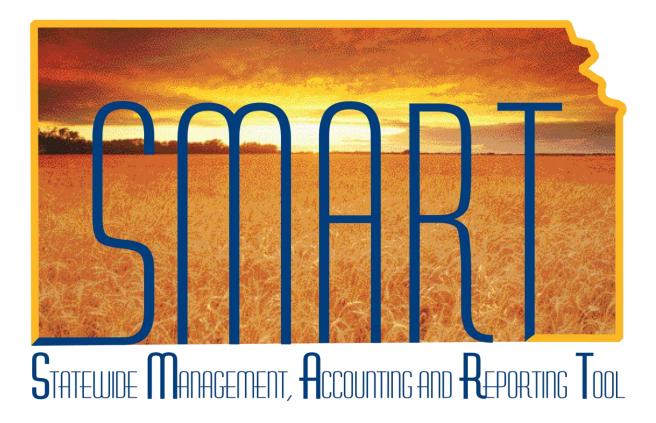

## Participant Guide – SAP310: Vendor Processing

**State of Kansas** 

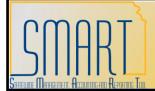

### **SAP310: Vendor Processing** Participant Guide Statewide Management, Accounting and Reporting Tool

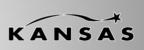

#### **TABLE OF CONTENTS**

| Course Overview                                                                  | 4  |
|----------------------------------------------------------------------------------|----|
| Course Objectives<br>Agenda                                                      |    |
| Lesson 1: Vendor Processing Overview                                             | .5 |
| Objectives                                                                       | 5  |
| Topic 1: Vendor Processing Key Terms and Concepts                                | 5  |
| Topic 2: Vendor Security Access Roles in SMART                                   |    |
| Topic 3: Vendor Business Process Flows in SMART                                  |    |
| Topic 4: Integration between Vendors, Accounts Payable, and Purchasing modules . |    |
| Lesson Review                                                                    |    |
| Lesson 2: How to Use Existing Vendor Information in SMART                        | 11 |
| Objectives                                                                       |    |
| Topic 1: Verify Existing Vendor Information in SMART                             |    |
| Topic 2: Edit or Inactivate Existing Vendor Information in SMART                 |    |
| Topic 3: Search for Existing Vendor Record in SMART                              |    |
| Search for Vendor by Name                                                        |    |
| Search for Vendor by Address                                                     |    |
| Search for Vendor by Withholding Tax ID Number                                   |    |
| Topic 4: Review Existing Vendor Record in SMART                                  |    |
| Summary Page                                                                     | 16 |
| Identifying Information Page                                                     |    |
| Address Page                                                                     |    |
| Contacts Page                                                                    |    |
| Location Page - Payables Link                                                    |    |
| Location Page - Procurement Link                                                 |    |
| Location Page – Sales/Use Tax Link                                               |    |
| Location Page - 1099 Link                                                        |    |
| Custom Page                                                                      |    |
| Lesson Review                                                                    |    |
|                                                                                  |    |
| Lesson 3: Enter New Vendor Information into SMART                                | 28 |
| Objectives                                                                       | 28 |
| Topic 1: Vendor Information - Statewide Standards in SMART                       |    |
| Topic 2: Summary Page                                                            | 28 |
| Topic 3: Identifying Information Page                                            |    |
| Topic 4: Address Page                                                            | 43 |
| Topic 5: Contacts Page                                                           | 54 |
| Topic 6: Location Page                                                           | 58 |
|                                                                                  |    |

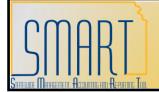

## **SAP310: Vendor Processing** Participant Guide Statewide Management, Accounting and Reporting Tool

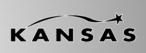

| Topic 7: Payables Link and Payables Options Page           | 64 |
|------------------------------------------------------------|----|
| Topic 8: Procurement Link and Procurement Options page     |    |
| Topic 9: 1099 Link and Withholding Vendor Information page | 73 |
| Topic 10: Vendor Conversation Page                         | 95 |
| Topic 11: Vendor Contact Page                              | 97 |
| Lesson Review                                              |    |

#### **Course Overview**

#### **Course Objectives**

Upon completion of the course, participants are able to:

- Explain the vendor business processes
- Describe how vendor processing integrates with other functions in SMART
- List the roles involved in vendor processing
- Search for an existing vendor in SMART
- Enter a new vendor, and enter new information for an existing vendor in SMART
- Request an update to a existing vendor information in SMART

#### Agenda

Today, we will cover the following topics:

- Vendor Processing in SMART State of Kansas overview
- Search for an existing vendor in SMART
- Enter new vendor information in SMART
- Request updates or changes to existing vendor information in SMART

#### Lesson 1: Vendor Processing Overview

#### Objectives

Upon completion of this lesson, participants are able to:

- Define basic vendor processing terms and concepts
- List the SMART security access roles involved in the vendor process and describe the tasks that each role performs
- Explain the business process flow for vendor information within SMART
- Explain how vendor processing integrates with Accounts Payable and Purchasing modules in SMART

#### **Topic 1: Vendor Processing Key Terms and Concepts**

Vendor – Any person or company from whom the State of Kansas purchases goods or services, including state agencies, sub-recipients, and sub-grantees.
 In SMART, a Vendor profile is created to store and manage all the information relating to the vendor. Vendor records in SMART are STATEWIDE records, they are not Agency specific. This means that ALL Agencies have access to and can use vendor information.

**Note**. As a general rule, Agency employees are not included in the SMART vendor table for expense payment purposes. However, Regent employees are included in the SMART vendor table.

- **Vendor Name** Legal or full name of the vendor. This information is sourced from the Form W-9 which is provided to the Agency by the vendor.
- Taxpayer Identification Number (TIN) A tax processing number issued by the Internal Revenue Service (IRS) to a vendor. When entering a new vendor in SMART, the State of Kansas requires the vendor's taxpayer identification number (TIN), TIN type, withholding entity, and address sequence to be entered.
- IRS Form W-9 Form W-9 is a form used by the Internal Revenue Service (IRS). Form W-9 requests the name, address, and taxpayer identification information of a taxpayer (usually in the form of a Social Security Number or Employer Identification Number. Either number is considered a Taxpayer Identification Number or TIN as it is commonly called).

Agencies are responsible for obtaining a *CURRENT* Form W-9 from a vendor prior to setting up a new vendor in SMART.

**Note:** Form W-9 is not sent to the IRS, it is maintained by each State Agency at their Agency office. If the Central Processing office needs to review a Form W-9 for a vendor, they will request that the Agency send them a copy of the form.

| Form (Rev. October<br>Department of the<br>Internal Revenue                                                                                                    | 2007)<br>n Trogury<br>Service                                                                                                    | Request for Taxpayer<br>Identification Number and Certifi                                                                                                    | ication                                                                                                    | Give form to the<br>requester. Do not<br>send to the IRS.                                                                                                    |
|----------------------------------------------------------------------------------------------------|----------------------------------------------------------------------------------------------------|----------------------------------------------------------------------------------------------------|----------------------------------------------------------------------------------------------------|----------------------------------------------------------------------------------------------------|
| el                                                                                                    | (as shown or                                                                                                    | n your income tax return)                                                                                                    |                                                                                                    |                                                                                                    |
| <u>0</u>                                                                                                    | esa name, if (                                                                                                    | different from above                                                                                                    |                                                                                                    |                                                                                                    |
| 추운 [ ] 내                                                                                                    |                                                                                                    | boxIndividual/Scis proprietorCorporationPartnenhip<br>company. Enter the tax classification (D-clanegarded entity, C-corporation, P-p<br>clone) =                                                                                                    | atrenhiji 🕨                                                                                                    | Disampt<br>payso                                                                                                    |
| Addn                                                                                                    |                                                                                                    | street, and spt. or suite no.)                                                                                                    | Requester's name an                                                                                                    | nd address (optional)                                                                                                    |
| Cey.                                                                                                    | state, and ZIP                                                                                                    |                                                                                                    |                                                                                                    |                                                                                                    |
| 8 List a                                                                                                    | ccount number                                                                                                    | ar(a) hare (optional)                                                                                                    |                                                                                                    |                                                                                                    |
| Part I                                                                                                    | Такраус                                                                                                    | er Identification Number (TIN)                                                                                                    |                                                                                                    |                                                                                                    |
|                                                                                                    |                                                                                                    | propriate box. The TIN provided must match the name given on Line 1<br>individuals, this is your social security number (SSN). However, for a re-                                                                                                    |                                                                                                    | ecurity number                                                                                                    |
| allen, sole pr<br>your employ                                                                                                    | opriator, or<br>ar identificat                                                                                                    | disregarded entity, see the Part I instructions on page 3. For other entition number (EIN). If you do not have a number, see How to get a TIV of                                                                                                    | on page 3.                                                                                                    | or                                                                                                    |
| allen, sole pr<br>your employ                                                                                                    | opriator, or<br>er identificat<br>account is in                                                                                                    | disregarded entity, see the Part I instructions on page 3. For other entit                                                                                                    | on page 3.                                                                                                    | OF<br>er identification number                                                                                                    |
| allen, sole pr<br>your employ<br>Note. If the :                                                                                                    | opriator, or<br>er identificat<br>account is in                                                                                                    | dissegardad antity, isae the Part I instructions on parise 3. For other anti<br>from number (EN), if you do not have a number, see How to get a TW o<br>n more than one name, see the chart on page 4 for guidelines on whos                                                                                                    | on page 3.                                                                                                    |                                                                                                    |
| alian, sole pr<br>your employ<br>Note. If the :<br>number to er<br>Part II<br>Under penalt<br>1. The num<br>2. Lam not<br>Revenue                                                                                                    | opriator, or<br>or identificat<br>account is in<br>ntar.<br>Certifica<br>tias of perjur<br>ber shown o<br>subject to b<br>Service (IRS                                                                                                    | dissegardad antity, isae the Part I instructions on parise 3. For other anti<br>from number (EN), if you do not have a number, see How to get a TW o<br>n more than one name, see the chart on page 4 for guidelines on whos                                                                                                    | on page 3.<br>20 Employe<br>ng for a number to be<br>, or (b) I have not bee                                                                     | e issued to maj, and<br>on notified by the internal                                                                                                    |
| alian, sole pr<br>your employ.<br>Note. If the is<br>number to an<br><b>Part II</b><br>Under penalt<br>1. The num<br>2. I am not<br>Revenue<br>notified r<br>3. I am a U                                                                   | opriatör, or<br>or identificat<br>account is in<br>nter.<br>Certifica<br>tias of perjur<br>ber shown o<br>subject to b<br>Service (IRS<br>ne that I am<br>I.S. oftzen o                                                                       | disrogardaid antity, Sae the Part I instructions on page 3. For other anti<br>ten number (EIN). If you do not have a number, sae how to get a TN o<br>in more than one name, see the chart on page 4 for guidelines on whos<br>ation<br>my, I cently that:<br>on this torm is my connect taxpayer identification number (or I am waitin<br>taxolup withholding because: (a) I am exampt from backup withholding,<br>S) that I am subject to backup withholding as a result of a failure to rep<br>in olonger subject to backup withholding, and<br>in olonger subject to backup withholding, and                                                                                                    | n page 3.<br>Employe<br>g for a number to be<br>or (b) I have not be<br>ort all interact or div                                                  | e Issued to mej, and<br>on notified by the Internal<br>Idends, or (c) the IRS has                                                                                                    |
| alian, sole pr<br>your employs<br>number to en<br>Part II<br>Under penalt<br>1. The num<br>2. I am not<br>Revenue<br>notified r<br>3. I am a U<br>Certification<br>withholding to<br>For morigag<br>arrangement                            | oprisfier, or r<br>or identification<br>account is in<br>ther.<br>Certification<br>is of perjurt<br>ber shown of<br>subject to b<br>Service (FR<br>Service (FR<br>S. ottoen of<br>Instruction<br>because you<br>o interest pa<br>(FRA), and g | disrogardad antity, Sae the Part I instructions on page 9. For other ontit<br>ton number (EIN). If you do not have a number, size How to get a TW o<br>nume than one name, see the chart on page 4 for guidelines on whos<br>ation<br>ny, I certify that:<br>on this form is my conset taxpayer identification number (or I am waitin<br>backap withholding bocause; (a) I am exempt from backap withholding.<br>SI that I am subject to backup withholding as a result of a failure to rep<br>mo longer subject to backup withholding, and                                                                                                    | on page 3.<br>ag for a number to be<br>or (b) I have not be<br>yort all interact or div<br>RS that you are ouny<br>real estate transactions to a | e issued to maj, and<br>e issued to maj, and<br>on notified by the internal<br>idends, or (c) the IRS has<br>antly subject to backup<br>ons, itam 2 does not apply<br>an individual unternent |
| allen, sole pr<br>your employ.<br>Note, if the :<br>number to er<br>Part III<br>Under peralt<br>1. The num<br>2. I am not<br>Revonue<br>notified r<br>3. I am a U<br>Certification<br>5 for mortgas<br>for mortgas<br>provide your<br>Sign | oprisfier, or r<br>or identification<br>account is in<br>ther.<br>Certification<br>is of perjurt<br>ber shown of<br>subject to b<br>Service (FR<br>Service (FR<br>S. ottoen of<br>Instruction<br>because you<br>o interest pa<br>(FRA), and g | disrogardaid antity," sale the Part I instructions on pagie 9. For other entit<br>for national (EIN) If you do not have a number, stachtow to got a TW o<br>in more than one name, see the chart on page 4 for guidelines on whos<br>ation<br>more than one name, see the chart on page 4 for guidelines on whos<br>ation<br>more than one name, see the chart on page 4 for guidelines on whos<br>ation<br>more than one name, see the chart on page 4 for guidelines on whos<br>ation<br>more than one name, see the chart on page 4 for guidelines on whose<br>ation<br>more than one of the second the second of the second<br>more than the second the second of the second of the<br>more than one of the second the second of the second<br>more than the second of the second of the second of the<br>more the U.S. person (setInde below).<br>In the second of the second property, cancellation of de<br>generally, payments other than interest and dividends, you are not requi-<br>ced. | on page 3.<br>ag for a number to be<br>or (b) I have not be<br>yort all interact or div<br>RS that you are ouny<br>real estate transactions to a | e issued to mej, and<br>on notified by the internal<br>idends, or (b) the FIS has<br>artly subject to backup<br>ons, item 2 does not app)<br>an individual raftement                          |

Figure 1. IRS Form W-9

- State of Kansas DA-130 Form Authorization for Electronic Deposit of Vendor Payment. Use this form to submit vendor bank account information to the Central processing office.
   To obtain a copy of the DA-130 Form please contact Accounts and Reports by phone: (785) 296-7917. The use of the DA-130 Form is covered later in this course.
- State of Kansas DA-184 Form Authorization For Direct Deposit of Employee Pay and or Employee Travel .

Regents - Use the DA-184 Form to submit Regent Employee Information to the Central processing office.

Locate this form: <u>http://www.da.ks.gov/ar/pm/Forms/Default.htm</u> The use of the DA-184 Form is covered later in this course.

• State of Kansas - TM-21 Form. Use the TM-21 Form to request changes to an existing vendor file in SMART.

Submit the form to the Central processing office by emailing it to: <u>mailto:Arvendor@da.ks.gov</u> Locate this form: <u>http://www.da.ks.gov/ar/forms/default.htm</u> The use of the TM-21 Form is covered later in this course.

#### • IRS - Form 1099

Form 1099 is used by the Internal Revenue Service (IRS) and is used in the United States income tax system to prepare and file an information return to report various types of income other than wages, salaries, and tips.

Examples of reportable transactions are amounts paid to independent contractors.

If a Form 1099 is returned (due to address or TIN # discrepancies) to the State, the vendor file is closed in SMART by the Central Vendor Processor until a *CURRENT* Form W-9 is obtained from the vendor, and is then verified by the IRS.

Additional information about Form 1099 and reporting requirements is covered later in this course.

• **ACH** - Automated Clearing House (ACH). Automated Clearing House (ACH) is an electronic network for financial transactions in the United States. ACH processes large volumes of credit and debit transactions in batches. ACH credit transfers include direct deposit payroll and vendor payments.

In the State of Kansas, an ACH payment is a payment made by the State of Kansas directly into a vendor's bank account. No live system check is generated when using the ACH payment type. The use of ACH payments is covered later in this course.

#### **Topic 2: Vendor Security Access Roles in SMART**

| Role                        | Description                                                                                                    |
|-----------------------------|----------------------------------------------------------------------------------------------------|
| Agency Vendor<br>Processor  | This role is responsible for entering and saving new vendor information in SMART. This role cannot edit or modify existing vendor information in SMART.                                                                          |
| Central Vendor<br>Processor | This role is responsible for approving new vendors and maintaining all vendor information in SMART. This role, which is performed centrally, is the only role that has access to modifying existing vendor information in SMART. |

#### **Topic 3: Vendor Business Process Flows in SMART**

- When an agency is preparing to enter vendor information into SMART, they need to gather all required information that needs to be entered prior to using SMART:
  - Basic business information for the vendor
  - Mailing address
  - Location information
  - Procurement defaults
  - Payment options and information
  - Vendor's TIN Number
- Vendor records are created for *Statewide* use, they are not Agency specific records. This allows all State Agencies to access and use all vendor records in SMART.
- There is no formal systematic workflow or approval process associated with the Vendor module in SMART. Therefore Agencies may add and save vendor information, but they cannot edit or modify existing vendor information in SMART. All edits and changes must be completed by the Central Processing Office.
- The following graphic highlights the business process for an Agency to enter vendor information in SMART:

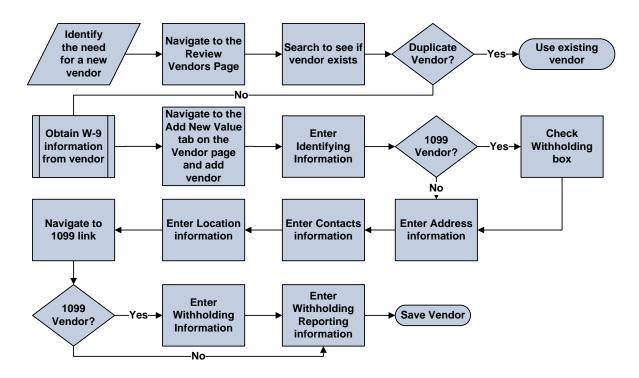

Figure 2. Business Process to Enter Vendor Information in SMART

- A vendor record is not available for use, and is visible to an Agency with an "Unapproved" status until it
  has been approved by the Central Processing office. It is important to understand that SMART *does not send email notifications* to Agencies once a vendor has been "Approved". Once the vendor is
  "Approved" by the Central Processing office, the vendor record then becomes available for use by ALL
  Agencies within SMART.
- The following graphic highlights the processing of vendor information in SMART:

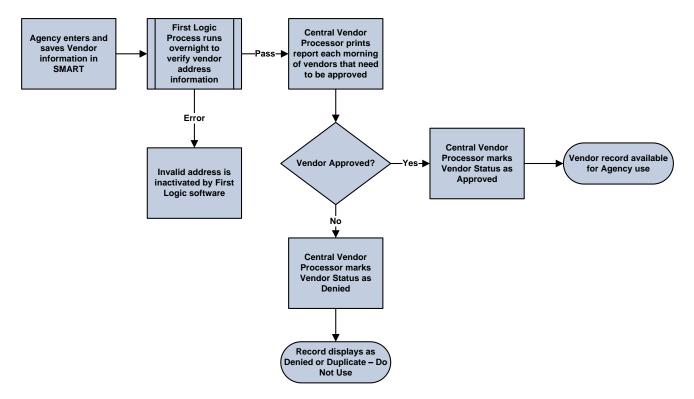

Figure 3. Vendor Processing in SMART

#### Topic 4: Integration between Vendors, Accounts Payable, and Purchasing modules

- The Accounts Payable and the Purchasing modules in SMART share the vendor file information which is stored in the Vendor module in SMART
- Vendor information must be added by an Agency and *approved by Central* in SMART <u>before</u> it can be used on a transaction in the Purchasing or Accounts Payables modules within SMART
- Vendor data is defaulted directly into purchase orders, vouchers, and payments which reference the vendor (using the 10 digit Vendor ID number assigned to the vendor by SMART – not the vendor TIN number)

#### **Lesson Review**

In this lesson, you learned how to:

- Define SMART basic vendor processing terms and concepts
- Identify SMART security roles and tasks associated with Vendor entry in SMART
- Describe the business process for SMART vendor information processing
- Explain the integration of vendor information with the Accounts Payable and Purchasing modules in SMART

#### Lesson 2: How to Use Existing Vendor Information in SMART

#### Objectives

Upon completion of this lesson, you will be able to:

- Describe the importance of verifying if vendor information exists in SMART prior to adding new vendor information
- Request an update or modification to existing vendor information in SMART
- Request the inactivation of existing vendor information in SMART
- Search for a vendor that has previously been entered into SMART
- Review existing SMART vendor information

#### **Topic 1: Verify Existing Vendor Information in SMART**

• Important! Prevent Duplicate Vendor Entries in SMART!

A common issue with vendors in SMART is the duplication of existing vendor information being entered into SMART by Agency Vendor Processors.

# The State of Kansas expects all Agency Vendor Processors to verify that the vendor information does NOT already exist in SMART <u>PRIOR TO</u> entering any new or additional vendor information into SMART. This process involves a manual review of ALL existing vendor information in SMART before adding any new vendor information.

It is important to understand that Agency staff are NOT able to edit existing vendor information in SMART, they may only add **new** vendor information in SMART. *Edits to existing vendor information are performed by the Central Agency Vendor Processor and must be submitted using a TM-21 Form.* 

#### Important! Prevent Duplicate Vendor Address Entries in SMART!

If an existing address in SMART is incorrect, please do NOT add a new address to correct the existing address in the vendor file. Please submit a TM-21 form to have the Central Vendor Processor edit the EXISTING address we have on file for the vendor. This prevents duplication of efforts and data in SMART. Thank you.

SMART users with the Agency Vendor Processor role or the Vendor Viewer role are able to select the "View All" link to view a history of all vendor addresses or locations. It is important to understand that SMART will allow only one address for each specific effective date.

#### **Topic 2: Edit or Inactivate Existing Vendor Information in SMART**

Use the **TM-21 Form** to request changes to, or in-activations of, existing vendor information in SMART. Click this link to access the TM-21 Form: http://www.da.ks.gov/ar/forms/default.htm. Submit the completed TM-21 form to the Central processing office by emailing it directly to: mailto:Arvendor@da.ks.gov.

The Central Agency Processor reviews the changes and either completes or denies them. Please understand that there is NO formal workflow process in the Vendors module in SMART. This means that *you will NOT receive an email notification advising you that the vendor changes have been completed or denied as requested*. You will need to check the vendor files in SMART to determine if, and when, the changes you submitted have been processed. For vendor inactivation requests, the Central Agency Processor changes the Status of inactivated vendors from "Active" to "Denied" in SMART.

#### **Topic 3: Search for Existing Vendor Record in SMART**

Use the **Review Vendors** page to locate existing vendor information in SMART prior to entering new vendor information into SMART. Enter the desired **Search Criteria** and click the **Search button** to display the search results grid at the bottom of the Review Vendors page. *Note: Use the SEARCH button, hitting the enter key does not work on this page!* 

| Page name      | Navigation                                              |
|----------------|---------------------------------------------------------|
| Review Vendors | Vendors>Vendor Information>Add/Update>Review<br>Vendors |

| Review Vendors                                                                          |                                     |                                                                      |                    |  |  |  |  |  |
|-----------------------------------------------------------------------------------------|-------------------------------------|----------------------------------------------------------------------|--------------------|--|--|--|--|--|
| Search Criteria                                                                         |                                     |                                                                      |                    |  |  |  |  |  |
| *SetID:<br>Name:<br>Withholding Name:<br>Vendor Status:                                 | SOKID Q<br>Equal to V<br>Equal to V | Vendor ID:<br>ShortName:<br>Classification:<br>Type:<br>Persistence: | Q    Equal to    V |  |  |  |  |  |
| Address:<br>Customer Number:<br>ID Type:<br>VAT Registration ID:<br>Withholding Tax ID: | Equal to V                          | City:<br>Country:<br>State:<br>Postal:<br>Bank Account #:            |                    |  |  |  |  |  |
|                                                                                         |                                     | Sear                                                                 | Clear Add Vendor   |  |  |  |  |  |

Figure 2.1. Review Vendors Page

#### Search for Vendor by Name

- Select "Contains" in the dropdown box for Name
- Type in part of the Vendor Name
- Click on the "Search" button
- o Review the Search Results at the bottom of the page
- $\circ$  Locate the desired result and click the  $\boxed{1}$  icon

| Review Vendors       |                             |                  |                               |               |              |                |           |  |
|----------------------|-----------------------------|------------------|-------------------------------|---------------|--------------|----------------|-----------|--|
| Search Criteria      |                             |                  |                               |               |              |                |           |  |
| *SetID:              | SOKID Q                     |                  | Vendor ID:                    |               | Q            |                |           |  |
| Name:                | Contains 👻 Masonic          |                  | ShortName:                    | Equal to 🗸    |              |                | Q         |  |
| Withholding Name:    |                             |                  | Classification:               |               | *            |                |           |  |
| Vendor Status:       | *                           |                  | Туре:                         |               | *            |                |           |  |
|                      |                             |                  | Persistence:                  |               | *            |                |           |  |
| Address:             | Equal to 💌                  |                  | City:                         |               |              |                |           |  |
| Customer Number:     |                             |                  | Country:                      | Q             |              |                |           |  |
| ID Type:             | Tax ID 🖌                    |                  | State:                        |               |              |                |           |  |
| VAT Registration ID: |                             |                  | Postal:                       |               |              |                |           |  |
| Withholding Tax ID:  |                             |                  | Bank Account #:               |               |              |                |           |  |
|                      |                             |                  | Sear                          | ch            | Clear        | Add \          | /endor    |  |
| Search Results       |                             |                  | <u>Customize</u>   <u>Fir</u> | nd   View All | Fir          | st 🖪 1-5 of    | 5 🕨 Last  |  |
| main information     | Additional Vendor Info Auc  | dit Information  |                               |               |              |                | Effective |  |
| SetID Vendor ID      | Name 1                      | <u>ShortName</u> | <u>Address</u>                | <u>City</u>   | <u>State</u> | <u>Country</u> | Status    |  |
| SOKID 000004634      | 19 🗏 KANSAS MASONIC<br>HOME | KANSASMAS-001    | 401 S SENECA ST               | WICHITA       | KS           | USA            | Active    |  |
| SOKID 000004634      | 19 🗏 KANSAS MASONIC<br>HOME | KANSASMAS-001    | 401 S SENECA ST               | WICHITA       | KS           | USA            | Active    |  |

Figure 2.2. Review Vendors Page - Search by Name

#### Search for Vendor by Address

- Select "Contains" in the Address dropdown box
- Type in part of the address
- Click the "**Search**" button
- o Review the Search Results at the bottom of the page
- $\circ$  Locate the desired result and click the  $\boxed{1}$  icon

| Review Vendors                                                   |                                     |                 |                                                                      |             |                                                                                                    |                |                     |  |
|------------------------------------------------------------------|-------------------------------------|-----------------|----------------------------------------------------------------------|-------------|----------------------------------------------------------------------------------------------------|----------------|---------------------|--|
| Search Criteria                                                  |                                     |                 |                                                                      |             |                                                                                                    |                |                     |  |
| *SetID:<br>Name:<br>Withholding Name:<br>Vendor Status:          | SOKID Q<br>Equal to v<br>Equal to v |                 | Vendor ID:<br>ShortName:<br>Classification:<br>Type:<br>Persistence: | Equal to 🔽  | <ul> <li></li> <li></li></ul> |                | Q                   |  |
| Address:<br>Customer Number:<br>ID Type:<br>VAT Registration ID: | Contains V 401 S Senec              | a               | City:<br>Country:<br>State:<br>Postal:                               | Q           |                                                                                                    |                |                     |  |
| Withholding Tax ID:                                              |                                     |                 | Bank Account #:                                                      |             | Clear                                                                                                    |                | /endor              |  |
| Search Results                                                   | Additional Vendor Info 👖 Au         | dit Information | <u>Customize   Fir</u>                                               | id View All | Fir                                                                                                    | st 🗨 1-5 of    | 5 🕑 Last            |  |
| <u>SetID</u> <u>Vendor ID</u>                                    | Name 1                              | ShortName       | Address                                                              | <u>City</u> | <u>State</u>                                                                                                    | <u>Country</u> | Effective<br>Status |  |
| SOKID 000004634                                                  | 9月<br>HOME                          | KANSASMAS-001   | 401 S SENECA ST                                                      | WICHITA     | KS                                                                                                    | USA            | Active              |  |
| SOKID 000004634                                                  | 9 1 KANSAS MASONIC<br>HOME          | KANSASMAS-001   | 401 S SENECA ST                                                      | WICHITA     | KS                                                                                                    | USA            | Active              |  |

Figure 2.3. Review Vendors Page – Search by Address

#### Search for Vendor by Withholding Tax ID Number

- Enter the Withholding Tax ID number in the Withholding Tax ID field
- Click the "Search" button
- Review the **Search Results** at the bottom of the page
- $\circ$  Locate the desired result and click the  $\boxed{1}$  icon

| Г |              |                  |     |                            |                  |                        |                |              |                |                     |
|---|--------------|------------------|-----|----------------------------|------------------|------------------------|----------------|--------------|----------------|---------------------|
|   | Revie        | w Vendo          | ors | <b>i</b>                   |                  |                        |                |              |                |                     |
|   | Search Cri   | teria            |     |                            |                  |                        |                |              |                |                     |
|   | *SetID:      | [                | SOK | (ID 🔍                      |                  | Vendor ID:             |                | Q            |                |                     |
|   | Name:        |                  | Equ | ual to 🐱                   |                  | ShortName:             | Equal to 🗸     | •            |                | Q                   |
|   | Withhol      | ding Name:       | Equ | ual to 🖌                   |                  | Classification:        |                | *            |                |                     |
|   | Vendor       | Status:          |     | ~                          |                  | Туре:                  |                | *            |                |                     |
|   |              |                  |     |                            |                  | Persistence:           |                | *            |                |                     |
|   | Address      | :                | Equ | ual to 🐱                   |                  | City:                  |                |              |                |                     |
|   | Custom       | er Number:       |     |                            |                  | Country:               | Q              |              |                |                     |
|   | ID Type:     |                  | Тах | ID 🗸                       |                  | State:                 | Q              |              |                |                     |
|   |              | istration ID:    |     |                            | _                | Postal:                |                |              |                |                     |
|   | Withhold     | ding Tax ID:     | 480 | 543706                     |                  | Bank Account #:        |                |              |                |                     |
|   |              |                  |     |                            |                  | Sear                   | ch             | Clear        | Add \          | /endor              |
|   | Search R     | esults           |     |                            |                  | <u>Customize   Fin</u> | d I View All I | Firs         | st 🖪 1-5 of    | 5 🕑 Last            |
|   | -            | ionnation        | Add | ditional Vendor Info 👖 Aud | it Information   |                        |                |              |                |                     |
|   | <u>SetID</u> | <u>Vendor ID</u> |     | <u>Name 1</u>              | <u>ShortName</u> | <u>Address</u>         | <u>City</u>    | <u>State</u> | <u>Country</u> | Effective<br>Status |
|   | SOKID        | 0000046349       |     | KANSAS MASONIC<br>HOME     | KANSASMAS-001    | 401 S SENECA ST        | WICHITA        | KS           | USA            | Active              |
|   | SOKID        | 0000046349       |     | KANSAS MASONIC<br>HOME     | KANSASMAS-001    | 401 S SENECA ST        | WICHITA        | KS           | USA            | Active              |

Figure 2.4. Review Vendors Page – Search by Withholding Tax ID

Clicking the 📕 (View Related Links) icon opens this screen:

| Please select one of the following links:                             |
|-----------------------------------------------------------------------|
| Vendor Maintenance<br>Vendor Conversation<br>Vendor Contact<br>Cancel |

Figure 2.5. Existing Vendor link options

Select the **Vendor Maintenance** link to open the vendor record in a new window.

#### **Topic 4: Review Existing Vendor Record in SMART**

Use the vendor information pages to review existing information for a vendor in SMART. This topic provides a general overview of each of the pages used to store vendor information in SMART. The creation of a new vendor and the entry of data into these fields will be covered later in this course.

#### **Summary Page**

The **Summary** page contains an overview of the key information for a vendor in SMART.

| Page name | Navigation                                                                      |
|-----------|---------------------------------------------------------------------------------|
| Summary   | Vendors > Vendor Information > Add/Update > Review Vendors > (Enter             |
|           | Search Criteria) > Search Results > Click the $\boxed{10}$ (View Related Links) |
|           | icon > Click the Vendor Maintenance link > Click the Summary Tab page           |

| 🖉 Vendor - Microsoft Internet Explorer provided by The State of Kansas |                                                 |                     |                                |             |          |                        |                           |  |
|------------------------------------------------------------------------|-------------------------------------------------|---------------------|--------------------------------|-------------|----------|------------------------|---------------------------|--|
| 🔆 💽 🗸 🙋 https://s                                                      | mart.ks.gov/psp/FNPRD1/EMPLOYEE/ERP/c/MAIN      | AIN_VENDORS.VNDR_I  | D.GBL?Folder=MYFAVORITES       |             | v 🔒 🐓    | Live Search            | <b>P</b> •                |  |
| <u>File E</u> dit ⊻iew F <u>a</u> vorit                                | es <u>T</u> ools <u>H</u> elp                   |                     |                                |             |          |                        |                           |  |
| 🚖 🕸 🍘 Vendor                                                           |                                                 |                     |                                |             |          | 🟠 • 🔊 - 🖶 • 🕞 Ba       | ge 🕶 🙆 T <u>o</u> ols 👻 🦥 |  |
| COODT                                                                  |                                                 |                     |                                |             |          |                        |                           |  |
| SMART                                                                  |                                                 |                     |                                | <u>Home</u> | Worklist | Add to Favorites       | <u>Sign out</u>           |  |
| <b>■</b> ►                                                             |                                                 |                     |                                |             |          |                        |                           |  |
|                                                                        |                                                 |                     |                                |             |          | New Window Help Custor | nize Page http            |  |
| Summary Identifyin                                                     | ng Information <u>A</u> ddress <u>C</u> ontacts | Location            | Custom                         |             |          |                        |                           |  |
| SetID:                                                                 | SOKID                                           |                     |                                |             |          |                        |                           |  |
| Vendor ID:                                                             | 0000046349                                      |                     |                                |             |          |                        |                           |  |
| Vendor Short Name:<br>Vendor Name:                                     | KANSAS MAS KANSASMAS-001<br>KANSAS MASONIC HOME |                     |                                |             |          |                        |                           |  |
| vendor warne.                                                          | KANSAS MASUNIC HOME                             |                     |                                |             |          |                        |                           |  |
| Order:                                                                 | KANSASMAS-001                                   | Remit To:           | KANSASMAS-001                  |             |          |                        |                           |  |
|                                                                        | 401 S SENECA ST                                 |                     | 401 S SENECA ST                |             |          |                        |                           |  |
|                                                                        | WICHITA, KS 67213-5541                          |                     | WICHITA, KS 67213-5541         |             |          |                        |                           |  |
| Status:                                                                | Approved                                        | Last Modified By:   | FIRSTLOGIC                     |             |          |                        |                           |  |
| Persistence:                                                           | Regular                                         | Last modified date  | 05/28/2011 9:45AM              |             |          |                        |                           |  |
| Classification:                                                        | Supplier                                        | Created By:         | CNV                            |             |          |                        |                           |  |
| HCM Class:                                                             |                                                 | Created Date/time:  | 06/07/2010 12:00AM             |             |          |                        |                           |  |
| Open for Ordering:                                                     | Yes                                             | Last Activity Date: | 07/12/2011                     |             |          |                        |                           |  |
| Withholding:                                                           | Yes                                             |                     |                                |             |          |                        |                           |  |
| VAT:                                                                   | No                                              |                     |                                |             |          |                        |                           |  |
|                                                                        |                                                 |                     |                                |             |          |                        |                           |  |
| Save Return to Se                                                      |                                                 | Notify Add          | Update/Display Include History |             |          |                        |                           |  |
| Summary   Identifying Info                                             | rmation   Address   Contacts   Location   Cus   | tom                 |                                |             |          |                        |                           |  |
|                                                                        |                                                 |                     |                                |             |          |                        |                           |  |
|                                                                        |                                                 |                     |                                |             |          | en                     |                           |  |
|                                                                        |                                                 |                     |                                |             |          | Scal intranet          | 🔍 100% 🔻 🛒                |  |

Figure 2.6. Vendor Summary Page

#### **Identifying Information Page**

The **Identifying Information** page lists additional vendor information including the Vendor Name, the Vendor Short Name, Vendor ID number, Vendor Status, and Withholding checkbox.

| Page name               | Navigation                                                                                                    |
|-------------------------|----------------------------------------------------------------------------------------------------|
|                         | Vendors > Vendor Information > Add/Update > Review Vendors >                                                                                                    |
| Identifying Information | (Enter Search Criteria) > Search Results > Click the $\boxed{\mathbb{A}}$ (View Related Links) icon > Click the Vendor Maintenance link > Click the Identifying Information Tab |

| <u>S</u> ummary <b>k</b> | dentifying Information | <u>A</u> ddress <u>C</u> or | itacts       | Location     | C <u>u</u> stom |              |
|--------------------------|------------------------|-----------------------------|--------------|--------------|-----------------|--------------|
| SetID:                   | SOKID                  |                             |              | Cher t ft. T | Du licate       |              |
| Vendor ID:               | 0000046349             |                             |              |              |                 |              |
| *Vendor Short Na         | me: KANSAS MAS         | KANSASMAS-001               |              |              |                 |              |
| *Vendor Name 1:          | KANSAS MASONIC         | HOME                        |              |              |                 |              |
| Vendor Name 2:           |                        |                             |              |              |                 |              |
| *Status:                 | Approved 🗸             | *Classification:            | Supplier     | *            |                 |              |
| *Persistence:            | Regular 🖌              | HCM Class:                  |              | *            |                 |              |
| VAT Regis                | stration Registration  | VAT Default VAT S           | Service Trea | atment Setup |                 |              |
| Withholdi                | ng                     |                             |              |              | Expand All      | Collapse All |
| Open For                 | Ordering               |                             |              |              |                 |              |

Figure 2.7. Vendor Identifying Information Page (Detail)

If you select a vendor that shows "Duplicate Vendor" in the Vendor Name 1 field, use only the vendor number given to find the new vendor record. **DO NOT** include the asterisk and number following it when using the vendor number.

| 1                  |                     |                          |             |              |            |              |
|--------------------|---------------------|--------------------------|-------------|--------------|------------|--------------|
| Summary Ident      | tifying Information | <u>A</u> ddress <u>C</u> | ontacts     | Location     | stom       |              |
| SetID:             | SOKID               |                          |             | Ch k for     | uplinte    |              |
| Vendor ID:         | 0000226111          |                          |             |              |            |              |
| *Vendor Short Name | NEW ENGLAN          | NEW ENGLAN-0             | 10          |              |            |              |
| *Vendor Name 1:    | DUPLICATE VENDO     | OR USE 2311 2            |             | ]            |            |              |
| Vendor Name 2:     | NEW ENGLAND LIF     | E INSURANCE COM          | PANY        | ]            |            |              |
| *Status:           | Denied 🔽            | *Classification:         | Supplier    | *            |            |              |
| *Persistence:      | Regular 🖌           | HCM Class:               |             | *            |            |              |
| VAT Registra       | tion Registration   | VAT Default VAT          | Service Tre | atment Setup |            |              |
| Vithholding        | lering              |                          |             |              | Expand All | Collapse All |
|                    |                     |                          |             |              |            |              |
|                    |                     |                          |             |              |            |              |
|                    |                     |                          |             |              |            |              |

Figure 2.8. Example of a Duplicate Vendor Record (Detail)

#### **Address Page**

The **Address** page lists all address information for a vendor in SMART. Use the **View All** link to view all addresses for the vendor. The **Phone Information** section contains payment location information for the vendor.

| Page name | Navigation                                                                                                    |
|-----------|----------------------------------------------------------------------------------------------------|
|           | Vendors > Vendor Information > Add/Update > Review Vendors > (Enter                                                                                                    |
| Address   | Search Criteria) > Search Results > Click the $\boxed{\mathbb{A}}$ (View Related Links) icon > Click the Vendor Maintenance link > Click the Address Tab > Click the View All link |

| 🖉 Vendor - Microsoft Internet Explorer provided by The State of Kansas                                                                                                    |          | - P 🔀                          |
|----------------------------------------------------------------------------------------------------|----------|--------------------------------|
| COC                                                                                                    | ✓ ▲ ★    | Live Search                    |
| Elle Edit View Favorites Iools Help                                                                                                    |          |                                |
| 😪 🏟 🎉 Vendor                                                                                                    | 6        | • 🔊 • 🖶 • 📴 Bage • 🎯 Tools • 🎽 |
|                                                                                                    |          |                                |
|                                                                                                    | Worklist | Add to Favorites Sign out      |
|                                                                                                    |          | New Window Help Customize Page |
| Summary Identifying Information Address Contacts Location Custom                                                                                                    |          |                                |
| SetID: SOKID Vendor Address Search                                                                                                    |          |                                |
| Vendor: 0000048349 Short Vendor Name: KANSASMAS-001 Name: KANSAS MASONIC Home                                                                                                    |          |                                |
| Vendor Address Find <u>View All</u> First to A <u>Last</u>                                                                                                    |          |                                |
| Address ID: 1<br>Description: 00 STARS Vendor SuffixN umber                                                                                                    |          |                                |
| Details Find   View All First 1 and Last D                                                                                                    |          |                                |
| Effective Date: 01.0 1/1 901 🗓                                                                                                    |          |                                |
| Status: Adive                                                                                                    |          |                                |
| Country: USA C. United States                                                                                                    |          |                                |
| Address 1: 40 1 S SENECA ST<br>Address 2:                                                                                                    |          |                                |
| Address 3:                                                                                                    |          |                                |
| City: WICHITA                                                                                                    |          |                                |
| County: Postal: 67213-6541                                                                                                    |          |                                |
| State: KS Q, Kansas                                                                                                    |          |                                |
| Email ID:                                                                                                    |          |                                |
| PaymentWithholding Alt Names                                                                                                    |          |                                |
| Phone Information         Customize [Find] View All ]         #First 1 of 1日ast         E           Type         Prefix         Telephone         Extension         Image: State State |          |                                |
| Pymt Loo 💟 00 1                                                                                                    |          |                                |
|                                                                                                    |          |                                |
|                                                                                                    |          |                                |
| Save & Return to Search 1 Previous in List 1 Notify Add Update Display Include History                                                                                                    |          |                                |
| Summary  Identifying Information  Address  Contacts   Location  Custom                                                                                                    |          | Y Local intranet 🛛 🔍 84% 👻     |
|                                                                                                    |          |                                |

Figure 2.9. Vendor Addresses Page

| mmary <u>I</u> den             | ntifying Information Add | tress <u>C</u> ontacts | <u>L</u> ocation | C <u>u</u> stom          |                      |
|--------------------------------|--------------------------|------------------------|------------------|--------------------------|----------------------|
| D: SOKID                       |                          |                        |                  |                          |                      |
| dor: 0000308                   | 724 Short Vendor Name    | CASEYS GEN-003         | Name: JON        | NES V CASEYS GENE        | RAL STORE INC        |
| dor Address                    |                          |                        |                  | Find View A              | All First 🗐 1 of 1 🕨 |
| Address ID:                    | 1                        |                        |                  |                          | <b>+</b>             |
| Description:                   | MAIN                     |                        |                  |                          |                      |
| tails                          |                          |                        |                  | Find View All            | First 🛃 1 of 1 🕨 La  |
| ffective Date:                 | 01/01/1901               |                        |                  |                          | + -                  |
| Status:                        | Active 🗸                 |                        |                  |                          |                      |
| Country:                       | USA 🔍 United States      | S                      |                  |                          |                      |
| Address 1:                     | 3301 KERNER BLVD         |                        |                  |                          |                      |
| Address 2:                     |                          |                        |                  |                          |                      |
| Address 3:                     |                          |                        |                  |                          |                      |
| City:                          | SAN RAFAEL               |                        |                  |                          |                      |
| County:                        |                          | Postal:                | 94901-4856       | ;                        |                      |
| State:                         | CA 🔍 California          |                        |                  |                          |                      |
| Email ID:                      |                          |                        |                  |                          |                      |
| <ul> <li>Payment/Wi</li> </ul> | thholding Alt Names      |                        |                  |                          |                      |
| Payment Alte                   | ernate name              |                        |                  |                          |                      |
| Name 1:                        |                          |                        |                  |                          |                      |
| Name 2:                        |                          |                        |                  |                          |                      |
|                                |                          |                        |                  |                          |                      |
| Withholding                    |                          |                        |                  |                          |                      |
| Withholding                    |                          |                        |                  |                          |                      |
| Withholdin                     | ng Name 1:               |                        |                  |                          |                      |
| Withholdin                     |                          |                        |                  |                          |                      |
| Withholdin<br>Withholdin       | ng Name 1:               |                        | Customize        | Find I View ∆∥ I         | First 📢 1 of 1 🕨 Las |
| Withholdin                     | ng Name 1:               | Telephone              | Customize        | :  <u>Find</u>  View All | First I of 1 D Las   |

 Save
 Return to Search
 Image: Previous in List
 Image: Notify
 Image: Add
 Image: Previous in List
 Image: Previous in List
 Image: Previous in List
 Image: Previous in List
 Image: Previous in List
 Image: Previous in List
 Image: Previous in List
 Image: Previous in List
 Image: Previous in List
 Image: Previous in List
 Image: Previous in List
 Image: Previous in List
 Image: Previous in List
 Image: Previous in List
 Image: Previous in List
 Image: Previous in List
 Image: Previous in List
 Image: Previous in List
 Image: Previous in List
 Image: Previous in List
 Image: Previous in List
 Image: Previous in List
 Image: Previous in List
 Image: Previous in List
 Image: Previous in List
 Image: Previous in List
 Image: Previous in List
 Image: Previous in List
 Image: Previous in List
 Image: Previous in List
 Image: Previous in List
 Image: Previous in List
 Image: Previous in List
 Image: Previous in List
 Image: Previous in List
 Image: Previous in List
 Image: Previous in List
 Image: Previous in List
 Image: Previous in List
 Image: Previous in List
 Image: Previous in List
 Image: Previous in List
 Image: Previous in List
 Image: Previous in List
 Image: Previous in List
 Image: Previous in List
 Image: Previous in List
 Image: Previous in List
 <

Figure 2.10. Vendor Addresses Page (Detail)

÷.

#### **Contacts Page**

The **Contacts** page stores the contact information for the contacts at the vendor.

| Page name | Navigation                                                                                                    |
|-----------|----------------------------------------------------------------------------------------------------|
|           | Vendors > Vendor Information > Add/Update > Review Vendors > (Enter                                                                                                    |
| Contacts  | Search Criteria) > Search Results > Click the $\boxed{100}$ (View Related Links) icon > Click the Vendor Maintenance link > Click the Contacts Tab > Click the View All link |

| SetID:   | SOKID         |                    |               |       |                             |                           |
|----------|---------------|--------------------|---------------|-------|-----------------------------|---------------------------|
| Vendor:  | 0000046349    | Short Vendor Name: | KANSASMAS-001 | Name: | KANSAS MASONIC HOM          | E                         |
| Vendor ( | Contact       |                    |               |       | Find View                   | All First 🕙 1 of 1 🕨 Last |
| Conta    | ict ID:       | 1                  |               |       |                             | • -                       |
| Descr    | ription: MA   | IN                 |               |       |                             |                           |
| Details  |               |                    |               |       | <u>Find</u> View All        | First 🕙 1 of 1 🕩 Last     |
| Eff Da   | ate:          | 09/24/2011         |               |       |                             | <b>+ -</b>                |
| Statu    | IS:           | Active 🗸           |               |       |                             |                           |
| Type:    | :             |                    | *             |       |                             |                           |
| Name     | e:            |                    |               |       |                             |                           |
| Title:   |               |                    |               |       |                             |                           |
| Addre    | ess:          | Q                  |               |       |                             |                           |
|          |               |                    |               |       |                             |                           |
| Interr   | net:          | http://            |               | View  | Internet Address            |                           |
| Email    | I ID:         |                    |               |       |                             |                           |
| Phone    | e Information |                    |               | Custo | omize   Find   View All   🛄 | First 🗹 1 of 1 🕩 Last     |
| *Type    | 2             | Prefix             | Telephone     |       |                             | Extension                 |
|          |               | ¥                  |               |       |                             | + E                       |
|          |               |                    |               |       |                             |                           |

Figure 2.11. Contacts Page

#### **Location Page**

The **Location** page contains the vendor payment information, vendor bank account information, Withholding information, and business procurement card information for the vendor.

| Page name | Navigation                                                                                                    |
|-----------|----------------------------------------------------------------------------------------------------|
|           | Vendors > Vendor Information > Add/Update > Review Vendors > (Enter                                                                                                    |
| Location  | Search Criteria) > Search Results > Click the $\boxed{1}$ (View Related Links) icon > Click the Vendor Maintenance link > Click the Location Tab > Click the View All link |

| Summary Identifying Information Address Contacts Location Custom                                                         |
|----------------------------------------------------------------------------------------------------|
| SetID: SOKID                                                                                                    |
| Vendor: 0000046349 Short Vendor Name: KANSASMAS-001 Name: KANSAS MASONIC HOME                                            |
| A vendor location is a default set of rules which define how you conduct business with a vendor.                         |
|                                                                                                    |
| *Location: 001                                                                                                    |
| Description: SYSTEM CHECK <u>RTV Fees</u>                                                                                |
| Details Find   View All First 1 of 1 🕨 Last                                                                              |
| *Effective Date: 01/01/2010 🛐 🕂 🗖                                                                                        |
| Options:         Payables         Procurement         Sales/Use Tax         1099         Expand All         Collapse All |
| Additional ID Numbers                                                                                                    |
| ► Comments                                                                                                    |
| Internet Address                                                                                                    |
| ▶ VAT                                                                                                    |
| Expand All Collapse All                                                                                                  |
| Save Return to Search Notify Notify                                                                                      |

Figure 2.12. Vendor Location Page

| Summary Identifying Information Address Contacts Location Custom                                                         |
|----------------------------------------------------------------------------------------------------|
| SetID: SOKID                                                                                                    |
| Vendor: 0000046349 Short Vendor Name: KANSASMAS-001 Name: KANSAS MASONIC HOME                                            |
| A vendor location is a default set of rules which define how you conduct business with a vendor.                         |
| Location <u>Find</u> J <u>View All</u> First I of 2 Last                                                                 |
| *Location: 001                                                                                                    |
| Description: SYSTEM CHECK <u>RTV Fees</u>                                                                                |
| Details Find View All First 🗹 1 of 1 🕨 Last                                                                              |
| *Effective Date: 01/01/2010 🛐                                                                                            |
| Status: Active                                                                                                    |
| Options:         Payables         Procurement         Sales/Use Tax         1099         Expand All         Collapse All |
| Additional ID Numbers                                                                                                    |
| ► Comments                                                                                                    |
| Internet Address                                                                                                    |
| ▶ VAT                                                                                                    |
| Expand All Collapse All                                                                                                  |
| Save Return to Search Notify                                                                                             |

Figure 2.13. Vendor Location Page (Detail)

#### **Location Page - Payables Link**

Clicking the Payables link on the Location page opens the **Payables Options** page. The Payables Options page contains the **Additional Payment Information** and the **Vendor Bank Account Options**.

| Page name        | Navigation                                                                                                    |
|------------------|----------------------------------------------------------------------------------------------------|
|                  | Vendors > Vendor Information > Add/Update > Review Vendors > (Enter                                                                                                    |
| Payables Options | Search Criteria) > Search Results > Click the $\boxed{100}$ (View Related Links) icon > Click the Vendor Maintenance link > Click the Location Tab > Click the Payables Link |

| <ul> <li>Additional Payables Options</li> </ul>                                                                                                    |                                                                                                    |
|----------------------------------------------------------------------------------------------------|----------------------------------------------------------------------------------------------------|
| Payment Control                                                                                                    | Bank                                                                                                    |
| Pay Group:                                                                                                    | *Bank Options: Default                                                                                                    |
| *Delay Days:     Default      Discount:     O Net:     O     Hold Payment     Complex Routing     Always take discount     Factoring     Apply Netting                                                 | Bank:    Account:    Q    Currency:    USD    Dollar                                                                             |
| Draft Processing Control                                                                                                    | Additional Payment Information                                                                                                   |
| *Draft Sight:         Default         *Draft Rounding:         Use Pay Cycle Default         Rounding Position:         *Remaining Amount<br>Action:         *Payment Method:         *Draft Optimize: | *Payment Method: Default  *Layout Option Use Bank Account Default  Layout  *Handling Options: Default  Handling:  Reschedule ID: |
| Max Number of Drafts:                                                                                                    | Document Sequencing Type                                                                                                    |
| Holiday Processing Options                                                                                                    | *Doc Type: Default 💌                                                                                                    |
| *Holiday Processing Default V                                                                                                    |                                                                                                    |

Figure 2.14. Payables Options Page - top of page

SAP310 – SMART Vendor Processing

| <ul> <li>Matching/Approval Options</li> <li>Electronic File Options</li> </ul> |                     |                                     |
|--------------------------------------------------------------------------------|---------------------|-------------------------------------|
| Self-Billed Invoice Options                                                    |                     |                                     |
| <ul> <li>Vendor Bank Account Option</li> </ul>                                 | s                   |                                     |
| Vendor Bank Accounts                                                           |                     | Find   View All First 1 of 1 🕨 Last |
| E @ 🏛                                                                          |                     |                                     |
| ✓ Default Descr:                                                               |                     |                                     |
| Country:                                                                       | USA 🔍 United States | Search                              |
| Bank Name:                                                                     |                     |                                     |
| Branch Name:                                                                   |                     |                                     |
| Bank ID Qualifier:                                                             | Q                   | Account Type:                       |
| Bank Identifier Code                                                           |                     |                                     |
| Bank ID:                                                                       | Q                   | Branch ID:                          |
| Bank Account Number:                                                           |                     | Check Digit:                        |
| DFI Qualifier:                                                                 | Q                   | DFI ID:                             |
| IBAN:                                                                          |                     |                                     |
| Vendor Type Options                                                            |                     |                                     |
| HIPAA Information                                                              |                     |                                     |
| Debit Memo Options                                                             |                     |                                     |

Figure 2.15. Payables Options Page – Vendor Bank Account Options

**Note:** Vendor Bank Account Options > **Account Type** field > Drop down list options:

Use only the options of either "Check Acct" or "Time Dep". Use Time Dep to indicate a savings account.

Do NOT use the option of 'Savings', or any other options from this drop down list. Thank you.

#### Location Page - Procurement Link

Clicking the Procurement link on the Location page opens the **Procurement Options** page which contains the Procurement Card Information for the vendor. If a vendor accepts business procurement cards as a method of payment, the **Accepts Procurement Card as payment method** checkbox is selected.

Agencies change the default \*ProCard Dispatch Option from Default to Contact Cardholder.

| Page name           | Navigation                                                                                                    |
|---------------------|----------------------------------------------------------------------------------------------------|
|                     | Vendors > Vendor Information > Add/Update > Review Vendors > (Enter                                                                                                    |
| Procurement Options | Search Criteria) > Search Results > Click the $\boxed{100}$ (View Related Links) icon > Click the Vendor Maintenance link > Click the Location Tab > Click the Procurement Link |

| Additional Procurement Options             |     |
|--------------------------------------------|-----|
| ▶ Dispatch Methods                         |     |
| ▶ POA Settings                             |     |
| ▶ RTV Options                              |     |
|                                            |     |
| Accepts Procurement Card as payment method |     |
| *ProCard Dispatch Option: Default          |     |
| Types of Procurement Card Accepted         |     |
| Card Type                                  |     |
| 1 Visa 🗸                                   | + - |
|                                            |     |

Figure 2.15. Procurement Options Page (Detail)

#### Location Page – Sales/Use Tax Link

The State of Kansas is not using the Sales/Use Tax Link.

#### Location Page - 1099 Link

Click the **1099** link on the Location page to open the **Withholding Vendor Information** page. The Withholding Vendor Information page is used to store the 1099 Withholding and/or Reporting information for a vendor.

Withholding information is covered in depth in Lesson 3 of this training course.

| Page name          | Navigation                                                                                                    |
|--------------------|----------------------------------------------------------------------------------------------------|
| Withholding Vendor | Vendors > Vendor Information > Add/Update > Review Vendors > (Enter                                                                                                    |
| Information        | Search Criteria) > Search Results > Click the $\boxed{100}$ (View Related Links) icon > Click the Vendor Maintenance link > Click the Location Tab > Click the 1099 Link |

#### Withholding Vendor Information

o Both sections, 1099 Information and 1099 Reporting Information, must be completed

| SetID:                            | _                  | 60                                       | OKID        |                            |           |                                         |                                 |                    | Location              | 00             | 1        |       |                 |        |
|-----------------------------------|--------------------|------------------------------------------|-------------|----------------------------|-----------|-----------------------------------------|---------------------------------|--------------------|-----------------------|----------------|----------|-------|-----------------|--------|
| Vendor ID:                        |                    |                                          |             |                            |           |                                         |                                 |                    | Descripti             | on: Sv:        | stem Ch  | eck   |                 |        |
| Short Vendor                      | North: 5000040349  |                                          |             |                            |           |                                         |                                 |                    |                       |                |          |       |                 |        |
| Name 1:                           |                    | K)                                       | ANSA        | S MAS                      |           | OME                                     |                                 |                    |                       |                |          |       |                 |        |
|                                   |                    |                                          |             |                            |           |                                         |                                 |                    |                       |                |          |       |                 |        |
| 1099 Options                      | 5                  |                                          |             |                            |           |                                         |                                 |                    |                       |                |          |       |                 |        |
| 1099 Info                         | rmat               | ion                                      |             |                            |           |                                         |                                 |                    |                       |                |          |       |                 |        |
| Main In                           | form               |                                          | 0           | errides                    | Y         | Remit                                   |                                 |                    | Custom                | ize   Fin () ) | /iew All | 🏭 Fi  | irst 🖪 1 of 1   | ▶ Last |
| Main In<br><u>*Entity</u>         |                    |                                          | 0\          | verrides<br><u>*Jurisd</u> | iction    | Remit<br><u>Default</u><br>Jurisdiction | <u>*Default</u><br><u>Class</u> |                    | Custom<br>099<br>atus | ize   Fin (  ) | /iew All | Fi Fi | irst 🔄 1 of 1   | Last   |
|                                   |                    | ation                                    |             |                            |           | <u>Default</u>                          | Class                           |                    | <u>099</u><br>atus    |                |          | Fi Fi | irst 🕘 1 of 1 L | Last   |
| <u>*Entity</u>                    | i<br>Q [<br>portin | ation<br><u>Type</u><br>1099<br>g Inform | ]Q<br>natio | <u>*Jurisd</u><br>FED      | Q         | <u>Default</u><br>Jurisdiction<br>✓     | Class                           | St.<br>RI          | 099<br>atus<br>PT Q   |                | g Only   |       | irst 🕙 1 of 1   | ÷      |
| <u>*Entity</u><br>IRS<br>1099 Rep | oortin<br>form     | ation<br><u>Type</u><br>1099<br>g Inform | Q<br>natio  | <u>*Jurisd</u><br>FED<br>n | formation | Default<br>Jurisdiction                 | Class<br>06                     | St.<br>Q RI<br>Cue | 099<br>atus<br>PT Q   | Reporting      | g Only   |       |                 | ÷      |

Figure 2.16. Withholding Vendor Information

#### - Non-Withholding Vendor Information

• Only the bottom section, 1099 Reporting Information, must be completed

| Withholding Vend            | lor Information                                                                                                    |                                   |                          |                               |                            |                                 |                |            |
|-----------------------------|----------------------------------------------------------------------------------------------------|-----------------------------------|--------------------------|-------------------------------|----------------------------|---------------------------------|----------------|------------|
| SetID:                      | SOKID                                                                                                    |                                   |                          | Location:                     | 001                        |                                 |                |            |
| Vendor ID:                  | 0000002571                                                                                                    |                                   |                          | Descriptio                    | n: SYSTEM C                | HECK                            |                |            |
| Short Vendor Nar            | Short Vendor Name:                                                                                                    |                                   |                          |                               |                            |                                 |                |            |
| Name 1:                     | STAPLES CON                                                                                                    | NTRACT & COMMERCI                 | AL INC                   |                               |                            |                                 |                |            |
| 1099 Options                |                                                                                                    |                                   |                          |                               |                            |                                 |                |            |
|                             | 4                                                                                                    |                                   |                          |                               |                            |                                 |                | 1          |
| 1099 Informa<br>Main Inform |                                                                                                    |                                   |                          | <u>Customiz</u>               | e   <u>Find</u>   View All | Fir Fir                         | rst 🕙 1 of 1 🕩 | J Last     |
|                             | <u>*Type</u> <u>*.!urisd</u>                                                                                                    |                                   | <u>*Default</u><br>Class | <u>*1099</u><br><u>Status</u> |                            |                                 |                |            |
| Q                           | Q [                                                                                                    |                                   | Q                        | Q                             |                            |                                 |                | <b>+ -</b> |
|                             | 1099 Reporting Information       Customize ) Fin       View All ) III       First I of 1 II Last         Main Information       Additional Information |                                   |                          |                               |                            |                                 |                |            |
| <u>*Entity</u>              | Address TIN<br>Type                                                                                                    | Taxpayer<br>Identification Number | <u>Gender</u> [          | Date of Birth                 | Birth Location             | <u>Number</u><br>of<br>children | <u>Company</u> |            |
| IRS Q                       | 1Q F Q                                                                                                    | 043390816                         | <b>Q</b>                 | <b>B</b>                      | ٩.                         |                                 |                | •          |

Figure 2.17. Non-Withholding Vendor Information

#### Custom Page

The State of Kansas is not using the Custom Page.

#### Lesson Review

In this lesson you learned:

- The importance of verifying if vendor information exists in SMART prior to adding new vendor information
- How to request an update or modification to existing vendor information in SMART using the TM-21 form
- How to request the inactivation of existing vendor information in SMART using the TM-21 form
- To search for a vendor that has previously been entered into SMART using different search options
- How to navigate to and review existing vendor information in SMART

#### Lesson 3: Enter New Vendor Information into SMART

#### **Objectives**

Upon completion of this lesson, you will be able to:

- Define the key terms and concepts used in the entry of vendor information in SMART
- Navigate to and use the vendor pages in SMART to enter vendor information

#### **Topic 1: Vendor Information - Statewide Standards in SMART**

- Vendor information is entered using ALL CAPS in SMART
- A vendor must be in an *Approved* status before you are able to use that vendor on a purchase requisition, purchase order, voucher, or payment in SMART.
- Do NOT edit Statewide Contract Vendors. Contact the Department of Administration, Central Processing office PRIOR to editing an EXISTING STATEWIDE Contract vendor. Eg: Staples

#### **Topic 2: Summary Page**

The Summary Page is a view only page that contains an overview of the key information for a vendor. The following topics will teach you how to enter the data into the remaining vendor pages.

| Page name | Navigation                                                                                                    |
|-----------|----------------------------------------------------------------------------------------------------|
| Summary   | Vendors > Vendor Information > Add/Update > Find An Existing<br>Value > Enter Search Criteria > Click the Search button > Summary<br>Tab |

| 🖉 Vendor - Microsoft I     | nternet Explorer provided by The State o       | of Kansas           |                                                    |      |          |                       | - 7 🛛                      |
|----------------------------|------------------------------------------------|---------------------|----------------------------------------------------|------|----------|-----------------------|----------------------------|
| 📀 🗸 🙋 https://s            | mart.ks.gov/psp/FNPRD1/EMPLOYEE/ERP/c/MAINT    | AIN_VENDORS.VNDR_II | .GBL?Folder=MYFAVORITES                            |      | ✓ I I I  | X Live Search         | P -                        |
| Eile Edit View Favorit     | es <u>T</u> ools <u>H</u> elp                  |                     |                                                    |      |          |                       |                            |
| 🚖 🏟 🏾 🏀 Vendor             |                                                |                     |                                                    |      |          | 🟠 • 🔊 - 🖶 • 🔂 Ba      | ige 🕶 🍈 T <u>o</u> ols 🕶 🂙 |
| OMODI                      |                                                |                     |                                                    |      |          |                       |                            |
| SMART                      |                                                |                     |                                                    | Home | Worklist | Add to Favorites      | <u>Sign out</u>            |
|                            |                                                |                     |                                                    |      |          |                       |                            |
|                            |                                                |                     |                                                    |      |          | New Window Help Custo | mize Page http             |
| Summary Identifyir         | ng Information Address Contacts                | Location (          | Custom                                             |      |          |                       |                            |
| SetID:                     | SOKID                                          |                     |                                                    |      |          |                       |                            |
| Vendor ID:                 | 0000046349                                     |                     |                                                    |      |          |                       |                            |
| Vendor Short Name:         | KANSAS MAS KANSASMAS-001                       |                     |                                                    |      |          |                       |                            |
| Vendor Name:               | KANSAS MASONIC HOME                            |                     |                                                    |      |          |                       |                            |
| Order:                     | KANSASMAS-001                                  | Remit To:           | KANSASMAS-001                                      |      |          |                       |                            |
|                            | 401 S SENECA ST                                |                     | 401 S SENECA ST                                    |      |          |                       |                            |
|                            | WICHITA, KS 67213-5541                         |                     | WICHITA, KS 67213-5541                             |      |          |                       |                            |
|                            |                                                |                     |                                                    |      |          |                       |                            |
| Status:                    | Approved                                       | Last Modified By:   | FIRSTLOGIC                                         |      |          |                       |                            |
| Persistence:               | Regular                                        | Last modified date: | 05/28/2011 9:45AM                                  |      |          |                       |                            |
| Classification:            | Supplier                                       | Created By:         | CNV                                                |      |          |                       |                            |
| HCM Class:                 |                                                | Created Date/time:  | 06/07/2010 12:00AM                                 |      |          |                       |                            |
| -                          | Yes                                            | Last Activity Date: | 07/12/2011                                         |      |          |                       |                            |
| Withholding:               | Yes                                            |                     |                                                    |      |          |                       |                            |
| VAT:                       | No                                             |                     |                                                    |      |          |                       |                            |
| Save Return to S           | earch † 🗏 Previous in List 📲 Next in List 📱    | Notify              | Update/Display 🖉 Include History 🕞 Correct History |      |          |                       |                            |
|                            | rmation   Address   Contacts   Location   Cust |                     |                                                    |      |          |                       |                            |
| Summary   Identifying Inio | mation   Address   Contacts   Cocation   Cust  | 0111                |                                                    |      |          |                       |                            |
|                            |                                                |                     |                                                    |      |          |                       |                            |
|                            |                                                |                     |                                                    |      |          | Second Intranet       | 🖲 100% 🔹 .:                |
|                            |                                                |                     |                                                    |      |          | 3 LOCA HIGHNOL        | 10010                      |

Figure 3.1. Summary Page

#### SAP310 – SMART Vendor Processing

| Fields            | Description                                                                                                    |
|-------------------|----------------------------------------------------------------------------------------------------|
| SetID             | SOKID = State of Kansas ID. All vendor records in SMART are<br>Statewide vendors, not Agency specific vendors.                                     |
| Vendor ID         | Contains the 10 digit Vendor ID number assigned to the vendor<br>in SMART. Each vendor is assigned a unique 10 digit vendor<br>ID number in SMART. |
| Vendor Short Name | Each vendor is assigned a 10 character Vendor Short Name in SMART.                                                                                 |
| Vendor Name       | Contains the legal or full name of the vendor which is sourced from the Form W-9 or the Form W-8 when the vendor is originally set up in SMART.    |
| Order             | Contains the vendor's Address information. This information is sourced from the vendor Address page in SMART.                                      |
| Remit To          | Contains the vendor's Location information. This information is sourced from the vendor Location page in SMART.                                    |

| Fields      | Description                                                                                                    |
|-------------|----------------------------------------------------------------------------------------------------|
| Status      | Displays the current status of the vendor according to the SMART vendor statuses. The Statuses available include Approved, Denied, Inactive, To Archive, and Unapproved.                                                                                                    |
|             | SMART Vendor Status Definitions:                                                                                                    |
|             | <ul> <li>Approved – For Central Vendor Processors, SMART<br/>automatically assigns a status of Approved to the vendor<br/>when entering a new vendor. SMART does not recognize<br/>a vendor as being in an Approved Status unless an<br/>authorized Accounts Payable or Purchasing user enters or<br/>approves it.<br/>A vendor must be in an Approved status before vouchers,<br/>purchase requisitions, or purchase order transactions, can<br/>be created for the vendor in SMART.</li> </ul> |
|             | • <b>Denied</b> - Central Vendor Processors may change the vendor Status to <i>Denied</i> . Once a vendor has been assigned a <i>Denied</i> Status, SMART users are unable to enter any transactions for the vendor in SMART. Duplicate vendors in SMART will be changed to a <i>Denied</i> Status.                                                                                                    |
|             | • <i>Inactive</i> – Central Vendor Processors may inactivate a vendor. Once a vendor has been assigned an <i>Inactive</i> Status, SMART users are unable to enter any transactions for the vendor in SMART.                                                                                                    |
|             | • <b>To Archive</b> – A Central Vendor Processor may select the<br>To Archive Status. Once the To Archive Status has been<br>selected, SMART users cannot enter any new transactions<br>for this vendor; and the vendor is purged from SMART.                                                                                                    |
|             | <ul> <li>Unapproved – Only a user with a Central Vendor<br/>Processor role may Unapprove a vendor. Once a vendor<br/>has been assigned an Unapproved Status in SMART,<br/>users cannot use that vendor for any transactions in<br/>SMART.</li> </ul>                                                                                                    |
|             | A new vendor created by an Agency and saved in SMART<br>is saved with an Unapproved status, and is unavailable for<br>use until the vendor record has been reviewed and<br>Approved by a Central Vendor Processor.                                                                                                    |
| Persistence | Denotes the frequency of transactions the vendor has with the State of Kansas.                                                                                                    |
|             | SMART Vendor Persistence Definition:                                                                                                    |
|             | <b>Regular</b> –You can create an unlimited number of vouchers for this vendor.                                                                                                    |
|             | Agencies: Use only the REGULAR persistence. Do not use any other Persistence options.                                                                                                    |

| Fields                                     | Description                                                                                                    |
|--------------------------------------------|----------------------------------------------------------------------------------------------------|
| Classification                             | The field that denotes the SMART Classification of a vendor, including Attorney, Employee, Medical, or Supplier.                                                                                                    |
|                                            | <b>Note:</b> Most State vendors are <i>Suppliers</i> . Regent employees are the only Agency employees entered into SMART as vendors. Regent employees are entered with the Classification of <i>"Supplier"</i> , NOT <i>"Employee"</i> .                                                                                                    |
|                                            | Regents do NOT have to complete a Form W-9 for a new individual employee, however, the Regent must supply a DA-184 form or a DA-130 form for the new employee to the Central Vendor Processing office.                                                                                                    |
|                                            | HCM (Human Capital Management): Note to Agencies:                                                                                                    |
|                                            | For <b>existing vendors</b> in SMART with the HCM Classification:<br>Agencies may use the existing vendor record as it is in<br>SMART. The agency <b>MUST NOT make any changes</b> to the<br>existing vendor record.                                                                                                    |
|                                            | It is important to know that if you are using an existing vendor<br>in SMART which has an HCM classification, and you are<br>sending the vendor a payment check; if the check gets<br>returned for any reason, the check may not be returned to your<br>agency as you might expect. The check may be returned to<br>the Department of Administration, Payroll Services staff instead<br>of your agency. |
|                                            | Question: I need to make a change to a vendor with an HCM Classification. How do I do this?                                                                                                    |
|                                            | <b>Answer:</b> Changes are <b>MUST NOT</b> be made to existing vendors with an HCM Classification in SMART. Your Agency must either use a different existing vendor record in SMART, or ADD A NEW vendor record in SMART (please check that the vendor record does not already exist before adding a new vendor record – thank you!)                                                                    |
| HCM Class<br>(Human Capital<br>Management) | Agencies: The HCM option is not for Agency use. It is to be used only by Department of Administration, Payroll Services staff.                                                                                                    |
| Open for Ordering                          | When selected, this checkbox indicates that purchase requisitions and purchase orders (POs) may be created for this vendor in SMART Purchasing.                                                                                                    |

| Fields                  | Description                                                                                                    |  |
|-------------------------|----------------------------------------------------------------------------------------------------|--|
| Withholding             | The Withholding Field indicates whether a vendor is considered to be eligible for 1099 withholding, or not. Information about 1099 withholding for vendors is covered later in this course.                                                                                                    |  |
| VAT                     | The State of Kansas is not using the VAT option in SMART.                                                                                                    |  |
| Last Modified By        | This field contains the name of the user or process that last modified the vendor record in SMART (most recently).                                                                                                    |  |
| Last modified date      | This field contains the date and time that the vendor record was last modified in SMART (most recently).                                                                                                    |  |
| Created By              | This field contains the name of the SMART user that originally created the vendor record in SMART.                                                                                                    |  |
|                         | <b>Note:</b> The value CNV indicates that the vendor record was migrated from the State of Kansas' prior operating system (STARS) into SMART.                                                                                                    |  |
| Created Date/time       | This field contains the date and time that the vendor record was originally created in SMART                                                                                                    |  |
| Last Activity Date      | This field contains the date and time that the vendor record<br>was last changed or processed in SMART. The Last Activity<br>Date includes both manual changes and automated batch<br>processes that occur on a vendor record.                                                                                                    |  |
| Save button             | The Save button is used to Save any changes that you have<br>made to a vendor record in SMART. If you do not use the<br>Save button, you may lose any changes that you have made t<br>the vendor record.                                                                                                    |  |
| Return to Search button | Clicking the Return to Search button returns you to the previous vendor search criteria or vendor search results page in SMART.                                                                                                    |  |
| Notify button           | <b>Agencies: Do NOT use the Notify button.</b> The Notify functionality is not operational (functional) in the Vendor module in SMART.                                                                                                    |  |
| Previous in List button | Click this button to navigate to the prior record in the list of search results.                                                                                                    |  |
| Next in List button     | Click this button to navigate to the next record in the list of search results.                                                                                                    |  |
| Add button              | Clicking the Add button enables a user to create a new vendor record.                                                                                                    |  |
|                         | <b>Hint:</b> If you have made changes to a vendor record, ensure<br>you use the Save button to save the changes to that vendor<br>record PRIOR to clicking the Add button. If you do not click the<br>Save button, any changes you made to the current vendor<br>record will be lost. The Add button transfers you to a new<br>blank vendor record page. |  |
| Update/Display button   | Agencies – Do NOT use this button. It is for Central use only.                                                                                                    |  |

| Fields                          | Description                                                                                                    |
|---------------------------------|----------------------------------------------------------------------------------------------------|
| Include History button          | Agencies – Do NOT use this button. It is for Central use only.                                                    |
| Correct History button          | Agencies – Do NOT use this button. It is for Central use only.                                                    |
| Summary link                    | This link is not operational on the Summary page, as you are already on the Summary page in SMART.                |
| Identifying Information<br>link | Use the Identifying Information link to navigate to the vendor Identifying Information page in SMART              |
| Address link                    | Use the Address link to navigate to the vendor Address page in SMART                                              |
| Contacts link                   | Use the Contacts link to navigate to the vendor Contacts page in SMART                                            |
| Location link                   | Use the Location link to navigate to the vendor Location page in SMART                                            |
| Custom link                     | <b>Agencies: Do NOT use the Custom link.</b> The State of Kansas is not using the vendor Custom page in SMART.    |
| New Window link                 | Use the New Window link to open a new (additional) window containing SMART.                                       |
| Help link                       | Use the Help link to access and use the SMART UPK's (User<br>Productivity Kits – computer based training tool).   |
| Customize Page link             | Agencies: Do not use the Customize Page link. The State of Kansas is not using the Customize Page link in SMART.  |
| http icon                       | <b>Agencies: Do not use the http icon link.</b> The State of Kansas is not using the http functionality in SMART. |
| Home link                       | Use the Home link to return to SMART's main home page and main left navigation menu.                              |
| Sign out link                   | Use the Sign out link to sign out of the current session of SMART (to log out of SMART).                          |

#### **Topic 3: Identifying Information Page**

When you are preparing to enter a new vendor into SMART, you need to gather all of the information for the vendor **before** beginning to create the new vendor in SMART. This information includes (but is not limited to):

- Identifying information, including status, classification, and other basic business information that tells you what kind of vendor you are entering
- Physical addresses for the vendor
- Procurement defaults that define your relationship with your vendor, and tell SMART how to handle voucher errors and approvals
- Payment options that establish defaults for payment processing, such as Automated Clearing House (ACH). For ACH, you send all applicable payments in one file to your financial institution. If the financial institution is a member of a clearinghouse, then the clearinghouse sends the payments to the vendor's bank for payment.

| Page name               | Navigation                                                                                                    |
|-------------------------|----------------------------------------------------------------------------------------------------|
| Identifying Information | Vendors > Vendor Information > Add/Update (Find An Existing Value -<br>Enter Search Criteria and Search) > Search Results > Select the<br>desired result > Click the Identifying Information Tab |

| 🖉 Vendor - Microsoft Internet Explorer provided by The State of Kansas                                                                                                    |          |                      | _ 7 🛛                                  |
|----------------------------------------------------------------------------------------------------|----------|----------------------|----------------------------------------|
| COC + E https://smart.ks.gov/psp/FNPRD1/EMPLOYEE/ERP/c/MAINTAIN_VENDORS.VNDR_ID.GBL?Folder=MYFAVORITES                                                                                                    | ¥ 🔒      | ← X Live Search      | • ٩                                    |
| Ele Edit View Favorites Tools Help                                                                                                    |          |                      |                                        |
| 🚖 🎄 🌈 Vendor                                                                                                    |          | 🐴 • 📾 • 🖶 • 🛙        | <u>} P</u> age ▼ () T <u>o</u> ols ▼ " |
| SIDORT                                                                                                    |          |                      |                                        |
|                                                                                                    | Worklist | Add to Favorites     | Sign out                               |
|                                                                                                    |          | New Window He        | elp Customize Page http                |
| Summary Identifying Information Address Contacts Location Cystom  SetID: Polying Check for Duplicate                                                                                                    |          |                      |                                        |
| SetID: SOKID Cneck for uppicate Vendor ID: 0000046349                                                                                                    |          |                      |                                        |
| *Vendor Short Name/KANSAS MAS KANSASMAS-001                                                                                                    |          |                      |                                        |
| Vendor Name 1: KANSAS MASONIC HOME                                                                                                    |          |                      |                                        |
| Vendor Name 2:<br>*Status: Approved  Classification: Supplier                                                                                                    |          |                      |                                        |
| Persistence: Regular W HCMClass: W                                                                                                    |          |                      |                                        |
| VAT Registration Registration VAT Default VAT Service Treatment Setup                                                                                                    |          |                      |                                        |
| Withholding     Expand All     Collapse All     Collapse All                                                                                                    |          |                      |                                        |
| Vendor Relationships                                                                                                    |          |                      |                                        |
| Corporate Vendor InterUnit Vendor ID: Q                                                                                                    |          |                      |                                        |
| Corporate Vendor/ID:0000048349 KANSAS MASONIC HOME                                                                                                    |          |                      |                                        |
| Create Bill-To Customer                                                                                                    |          |                      |                                        |
| Create Bill To Customer                                                                                                    |          |                      |                                        |
|                                                                                                    |          |                      |                                        |
| ➤ Additional ID Numbers                                                                                                    |          |                      |                                        |
| Duplicate Invoice Settings                                                                                                    |          |                      |                                        |
| Government Classifications     Standard Industry Codes                                                                                                    |          |                      |                                        |
| Additional Reporting Elements                                                                                                    |          |                      |                                        |
| Expand All Collapse All                                                                                                    |          |                      |                                        |
| La Save UL Return to Search Hild Previous In List 44 Next In List 1/-1 Notify 44 Avet In List 1/-1 Notify 44 Avet |          |                      |                                        |
| Summary Ildentifying Information I Address J Contacts   Location ] Custom                                                                                                    |          |                      |                                        |
|                                                                                                    |          |                      |                                        |
|                                                                                                    |          | Second Second Second | <b>a</b> 75% •                         |

Figure 3.2. Vendor Identifying Information Page

| <u>S</u> ummary Ide | entifying Information | Address <u>C</u> o | ntacts       | Location     | C <u>u</u> stom |              |
|---------------------|-----------------------|--------------------|--------------|--------------|-----------------|--------------|
| SetID:              | SOKID                 |                    |              | Check for    | Duplicate       |              |
| Vendor ID:          | 0000046349            |                    |              |              |                 |              |
| *Vendor Short Nan   | ne: KANSAS MAS        | KANSASMAS-001      |              |              |                 |              |
| *Vendor Name 1:     | KANSAS MASONIC H      | HOME               |              |              |                 |              |
| Vendor Name 2:      |                       |                    |              |              |                 |              |
| *Status:            | Approved 🗸            | *Classification:   | Supplier     | *            |                 |              |
| *Persistence:       | Regular 😽             | HCM Class:         |              | *            |                 |              |
| VAT Regist          | tration Registration  | VAT Default VAT    | Service Trea | atment Setup |                 |              |
| Vithholdin          | g                     |                    |              |              | Expand All      | Collapse All |
| Open For C          | Ordering              |                    |              |              |                 |              |

Figure 3.3. Example of a Vendor Identifying Information Page (Detail)

| A,<br><b>vhen</b><br>ng |
|-------------------------|
| vhen<br>:               |
| vhen<br>:               |
| vhen<br>:               |
| vhen<br>:               |
| vhen<br>:               |
| vhen<br>:               |
| -                       |
| -                       |
| -                       |
| -                       |
|                         |
| ng                      |
| ng                      |
|                         |
|                         |
| STE                     |
|                         |
| or                      |
|                         |
| -                       |
| the                     |
| е                       |
|                         |
|                         |
|                         |
| 1                       |
|                         |
| e                       |
| ame                     |
|                         |
| e                       |
| ield).                  |
|                         |
|                         |
|                         |
|                         |
|                         |
|                         |
|                         |
|                         |
| me 2                    |
| s                       |
|                         |
|                         |
|                         |

| Fields | Description                                                                             |
|--------|-----------------------------------------------------------------------------------------|
| Status | Agencies = <b>Unapproved</b> Status. When an Agency first creates a                     |
|        | Vendor record and Saves the record, SMART assigns an                                    |
|        | Unapproved status to the record.                                                        |
|        | The Central Vendor Processor reviews the Unapproved vendor                              |
|        | records on a daily basis and either <i>Approves</i> or <i>Denies</i> the vendor record. |
|        | Once the Central Vendor Processor changes the Status to                                 |
|        | Approved, you will be able to use the vendor record in SMART.                           |
|        | Note: There is NO email notification sent to an Agency to let them                      |
|        | know that a vendor record has been either Approved or Denied.                           |
|        | The Agency needs to manually monitor the Status of the vendor in                        |
|        | SMART.                                                                                  |

| Employee, Medical, or Supplier.         Classification Definitions:         Attorney: Select the Attorney Classification when establishing an Attorney as a vendor.         Note: Do not use the Attorney option if you are not actually paying the attorney.         For example: If you are paying an individual care of an attorney, do not select the Attorney option.         Employee: Agencies – do not use this option.         Medical: Select the Medical Classification when establishing a medical vendor.         Supplier: Use the Supplier option for all other types of vendors.         Regents: Please use the Supplier option to set up your employees.         HCM: Agencies – Do NOT select this option!         This option is used only by Department of Administration, Payroll Services staff for remittance purposes. Vendors with the HCM Classification must NOT be changed in SMART by Agencies.         All checks issued to SMART vendors with the HCM Classification are returned directly via Central Mail to the Department of Administration, Payroll Services staff.         If you need to use a different address for the vendor, first search for the vendor number (which does not have an HCM Classification). If the vendor does not exist under a different vendor number, then set up a new vendor with the desired Classification (do NOT use the HCM option).         Alternatively, if the vendor already exists under a different Vendor ID number, then add a new address to the existing vendor record (without the HCM Classification).         Persistence       Use the Persistence drop down list to select the "Regular" option.    <                                                                                                    |                | Description                                                                                                    |
|----------------------------------------------------------------------------------------------------|----------------|----------------------------------------------------------------------------------------------------|
| Classification type for the vendor. Valid options include: Attorney,<br>Employee, Medical, or Supplier.         Classification Definitions:<br>Attorney: Select the Attorney Classification when establishing an<br>Attorney as a vendor.         Note: Do not use the Attorney option if you are not actually paying<br>the attorney.         For example: If you are paying an individual care of an attorney,<br>do not select the Attorney option.         Employee: Agencies – do not use this option.         Medical: Select the Medical Classification when establishing a<br>medical vendor.         Supplier: Use the Supplier option for all other types of vendors.<br>Regents: Please use the Supplier option to set up your<br>employees.         HCM: Agencies – Do NOT select this option!         This option is used only by Department of Administration, Payroll<br>Services staff for remittance purposes. Vendors with the HCM<br>Classification must NOT be changed in SMART by Agencies.<br>All checks issued to SMART vendors with the HCM Classification<br>are returned directly via Central Mail to the Department of<br>Administration, Payroll Services staff.         If you need to use a different address for the vendor, first search<br>for the vendor to ensure the vendor does not already exist under a<br>different vendor unuber (which does not taxis under a different<br>Vendor ID number, then set up a new vendor with the desired<br>Classification). If the vendor already exists under a different<br>Vendor ID number, then add a new address to the existing vendor record<br>(without the HCM Classification).         Alternatively, if the vendor already exists under a different Vendor<br>ID number, then add a new address to the existing vendor record<br>(without the HCM Classification). |                |                                                                                                    |
| Employee, Medical, or Supplier.         Classification Definitions:         Attorney: Select the Attorney Classification when establishing an Attorney as a vendor.         Note: Do not use the Attorney option if you are not actually paying the attorney.         For example: If you are paying an individual care of an attorney, do not select the Attorney option.         Employee: Agencies – do not use this option.         Medical: Select the Medical Classification when establishing a medical vendor.         Supplier: Use the Supplier option for all other types of vendors.         Regents: Please use the Supplier option to set up your employees.         HCM: Agencies – Do NOT select this option!         This option is used only by Department of Administration, Payroll Services staff for remittance purposes. Vendors with the HCM Classification must NOT be changed in SMART by Agencies.         All checks issued to SMART vendors with the HCM Classification are returned directly via Central Mail to the Department of Administration, Payroll Services staff.         If you need to use a different address for the vendor, first search for the vendor number (which does not have an HCM Classification). If the vendor does not exist under a different vendor number, then set up a new vendor with the desired Classification (do NOT use the HCM option).         Alternatively, if the vendor already exists under a different Vendor ID number, then add a new address to the existing vendor record (without the HCM Classification).         Persistence       Use the Persistence drop down list to select the "Regular" option.    <                                                                                                    | Ciassilication | Classification type for the vendor. Valid options include: Attorney,                                                                                                    |
| Attorney: Select the Attorney Classification when establishing an Attorney as a vendor.         Note: Do not use the Attorney option if you are not actually paying the attorney.         For example: If you are paying an individual care of an attorney, do not select the Attorney option.         Employee: Agencies – do not use this option.         Employee: Select the Medical Classification when establishing a medical vendor.         Supplier: Use the Supplier option for all other types of vendors. Regents: Please use the Supplier option to set up your employees.         HCM: Agencies – Do NOT select this option/         This option is used only by Department of Administration, Payroll Services staff for remittance purposes. Vendors with the HCM Classification must NOT be charged in SMART by Agencies.         All checks issued to SMART vendors with the HCM Classification are returned directly via Central Mail to the Department of Administration, Payroll Services staff.         If you need to use a different address for the vendor, first search for the vendor to ensure the vendor does not already exist under a different vendor number (which does not have an HCM Classification). If the vendor does not exist under a different Vendor ID number, then set up a new vendor with the desired Classification (do NOT use the HCM option).         Alternatively, if the vendor already exists under a different Vendor ID number, then add a new address to the existing vendor record (without the HCM Classification).         Persistence       Use the Persistence drop down list to select the "Regular" option.                                                                                                    |                |                                                                                                    |
| Attorney: Select the Attorney Classification when establishing an Attorney as a vendor.         Note: Do not use the Attorney option if you are not actually paying the attorney.         For example: If you are paying an individual care of an attorney, do not select the Attorney option.         Employee: Agencies – do not use this option.         Employee: Select the Medical Classification when establishing a medical vendor.         Supplier: Use the Supplier option for all other types of vendors. Regents: Please use the Supplier option to set up your employees.         HCM: Agencies – Do NOT select this option/         This option is used only by Department of Administration, Payroll Services staff for remittance purposes. Vendors with the HCM Classification must NOT be charged in SMART by Agencies.         All checks issued to SMART vendors with the HCM Classification are returned directly via Central Mail to the Department of Administration, Payroll Services staff.         If you need to use a different address for the vendor, first search for the vendor to ensure the vendor does not already exist under a different vendor number (which does not have an HCM Classification). If the vendor does not exist under a different Vendor ID number, then set up a new vendor with the desired Classification (do NOT use the HCM option).         Alternatively, if the vendor already exists under a different Vendor ID number, then add a new address to the existing vendor record (without the HCM Classification).         Persistence       Use the Persistence drop down list to select the "Regular" option.                                                                                                    |                |                                                                                                    |
| Attorney as a vendor.         Note: Do not use the Attorney option if you are not actually paying the attorney.         For example: If you are paying an individual care of an attorney, do not select the Attorney option.         Employee: Agencies – do not use this option.         Medical: Select the Medical Classification when establishing a medical vendor.         Supplier: Use the Supplier option for all other types of vendors.         Regents: Please use the Supplier option to set up your employees.         HCM: Agencies – Do NOT select this option!         This option is used only by Department of Administration, Payroll Services staff for remittance purposes. Vendors with the HCM Classification must NOT be changed in SMART by Agencies.         All checks issued to SMART vendors with the HCM Classification are returned directly via Central Mail to the Department of Administration, Payroll Services staff.         If you need to use a different address for the vendor, first search for the vendor to ensure the vendor does not already exist under a different vendor number (which does not have an HCM Classification). If the vendor does not exist under a different Vendor ID number, then set up a new vendor with the desired Classification (do NOT use the HCM Option).         Alternatively, if the vendor already exists under a different Vendor ID number, then add a new address to the existing vendor record (without the HCM Classification).         Persistence       Use the Persistence drop down list to select the "Regular" option.                                                                                                    |                |                                                                                                    |
| Note: Do not use the Attorney option if you are not actually paying the attorney.         For example: If you are paying an individual care of an attorney, do not select the Attorney option.         Employee: Agencies – do not use this option.         Medical: Select the Medical Classification when establishing a medical vendor.         Supplier: Use the Supplier option for all other types of vendors.         Regents: Please use the Supplier option to set up your employees.         HCM: Agencies – Do NOT select this option!         This option is used only by Department of Administration, Payroll Services staff for remittance purposes. Vendors with the HCM Classification must NOT be changed in SMART by Agencies. All checks issued to SMART vendors with the HCM Classification are returned directly via Central Mail to the Department of Administration, Payroll Services staff.         If you need to use a different address for the vendor, first search for the vendor to ensure the vendor does not laready exist under a different Vendor ID number, then set up a new vendor with the desired Classification (do NOT use the HCM option).         Alternatively, if the vendor already exists under a different Vendor ID number, then add a new address to the existing vendor record (without the HCM Classification).         Persistence       Use the Persistence drop down list to select the "Regular" option.                                                                                                    |                |                                                                                                    |
| the attorney.         For example: If you are paying an individual care of an attorney, do not select the Attorney option.         Employee: Agencies – do not use this option.         Medical: Select the Medical Classification when establishing a medical vendor.         Supplier: Use the Supplier option for all other types of vendors.         Regents: Please use the Supplier option to set up your employees.         HCM: Agencies – Do NOT select this option!         This option is used only by Department of Administration, Payroll Services staff for remittance purposes. Vendors with the HCM Classification must NOT be changed in SMART by Agencies.         All checks issued to SMART vendors with the HCM Classification are returned directly via Central Mail to the Department of Administration, Payroll Services staff.         If you need to use a different address for the vendor, first search for the vendor to ensure the vendor does not already exist under a different vendor number (which does not exist under a different Vendor ID number, then set up a new vendor with the desired Classification (do NOT use the HCM option).         Alternatively, if the vendor already exists under a different Vendor ID number, then add a new address to the existing vendor record (without the HCM Classification).         Persistence       Use the Persistence drop down list to select the "Regular" option.                                                                                                    |                |                                                                                                    |
| For example: If you are paying an individual care of an attorney, do not select the Attorney option.         Employee: Agencies – do not use this option.         Medical: Select the Medical Classification when establishing a medical vendor.         Supplier: Use the Supplier option for all other types of vendors.         Regents: Please use the Supplier option to set up your employees.         HCM: Agencies – Do NOT select this option!         This option is used only by Department of Administration, Payroll Services staff for remittance purposes. Vendors with the HCM Classification must NOT be changed in SMART by Agencies.         All checks issued to SMART vendors with the HCM Classification are returned directly via Central Mail to the Department of Administration, Payroll Services staff.         If you need to use a different address for the vendor, first search for the vendor to ensure the vendor does not already exist under a different vendor number (which does not have an HCM Classification). If the vendor does not exist under a different Vendor ID number, then set up a new vendor with the desired Classification (do NOT use the HCM option).         Alternatively, if the vendor already exists under a different Vendor ID number, then add a new address to the existing vendor record (without the HCM Classification).         Persistence       Use the Persistence drop down list to select the "Regular" option.                                                                                                    |                |                                                                                                    |
| Employee: Agencies – do not use this option.         Medical: Select the Medical Classification when establishing a medical vendor.         Supplier: Use the Supplier option for all other types of vendors. Regents: Please use the Supplier option to set up your employees.         HCM: Agencies – Do NOT select this option!         This option is used only by Department of Administration, Payroll Services staff for remittance purposes. Vendors with the HCM Classification must NOT be changed in SMART by Agencies. All checks issued to SMART vendors with the HCM Classification are returned directly via Central Mail to the Department of Administration, Payroll Services staff.         If you need to use a different address for the vendor, first search for the vendor to ensure the vendor does not already exist under a different vendor number (which does not ane at HCM Classification). If the vendor does not already exist under a different Vendor ID number, then set up a new vendor with the desired Classification (do NOT use the HCM option).         Alternatively, if the vendor already exists under a different Vendor ID number, then add a new address to the existing vendor record (without the HCM Classification).         Persistence       Use the Persistence drop down list to select the "Regular" option.                                                                                                    |                |                                                                                                    |
| Medical: Select the Medical Classification when establishing a medical vendor.         Supplier: Use the Supplier option for all other types of vendors. Regents: Please use the Supplier option to set up your employees.         HCM: Agencies – Do NOT select this option!         This option is used only by Department of Administration, Payroll Services staff for remittance purposes. Vendors with the HCM Classification must NOT be changed in SMART by Agencies.         All checks issued to SMART vendors with the HCM Classification are returned directly via Central Mail to the Department of Administration, Payroll Services staff.         If you need to use a different address for the vendor, first search for the vendor to ensure the vendor does not already exist under a different vendor number (which does not have an HCM Classification). If the vendor does not exist under a different Vendor ID number, then set up a new vendor with the desired Classification (do NOT use the HCM option).         Alternatively, if the vendor already exists under a different Vendor ID number, then add a new address to the existing vendor record (without the HCM Classification).         Persistence       Use the Persistence drop down list to select the "Regular" option.                                                                                                    |                | do not select the Attorney option.                                                                                                    |
| medical vendor.         Supplier: Use the Supplier option for all other types of vendors.         Regents: Please use the Supplier option to set up your         employees.         HCM: Agencies – Do NOT select this option!         This option is used only by Department of Administration, Payroll         Services staff for remittance purposes. Vendors with the HCM         Classification must NOT be changed in SMART by Agencies.         All checks issued to SMART vendors with the HCM Classification         are returned directly via Central Mail to the Department of         Administration, Payroll Services staff.         If you need to use a different address for the vendor, first search         for the vendor to ensure the vendor does not already exist under a         different vendor number (which does not have an HCM         Classification). If the vendor does not exist under a different         Vendor ID number, then set up a new vendor with the desired         Classification (do NOT use the HCM option).         Alternatively, if the vendor already exists under a different Vendor         ID number, then add a new address to the existing vendor record         (without the HCM Classification).         Persistence         Use the Persistence drop down list to select the "Regular" option.         Agencies – Do NOT use any other drop down list option.                                                                                                    |                | Employee: Agencies – do not use this option.                                                                                                    |
| Regents: Please use the Supplier option to set up your employees.         HCM: Agencies – Do NOT select this option!         This option is used only by Department of Administration, Payroll Services staff for remittance purposes. Vendors with the HCM Classification must NOT be changed in SMART by Agencies.         All checks issued to SMART vendors with the HCM Classification are returned directly via Central Mail to the Department of Administration, Payroll Services staff.         If you need to use a different address for the vendor, first search for the vendor to ensure the vendor does not already exist under a different vendor number (which does not have an HCM Classification). If the vendor does not exist under a different Vendor ID number, then set up a new vendor with the desired Classification (do NOT use the HCM option).         Alternatively, if the vendor already exists under a different Vendor ID number, then add a new address to the existing vendor record (without the HCM Classification).         Persistence       Use the Persistence drop down list to select the "Regular" option.                                                                                                    |                | -                                                                                                    |
| This option is used only by Department of Administration, Payroll<br>Services staff for remittance purposes. Vendors with the HCM<br>Classification must NOT be changed in SMART by Agencies.<br>All checks issued to SMART vendors with the HCM Classification<br>are returned directly via Central Mail to the Department of<br>Administration, Payroll Services staff.If you need to use a different address for the vendor, first search<br>for the vendor to ensure the vendor does not already exist under a<br>different vendor number (which does not have an HCM<br>Classification). If the vendor does not exist under a different<br>Vendor ID number, then set up a new vendor with the desired<br>Classification (do NOT use the HCM option).Alternatively, if the vendor already exists under a different Vendor<br>ID number, then add a new address to the existing vendor record<br>(without the HCM Classification).PersistenceUse the Persistence drop down list to select the "Regular" option.<br>Agencies – Do NOT use any other drop down list option.                                                                                                    |                | Regents: Please use the Supplier option to set up your                                                                                                    |
| for the vendor to ensure the vendor does not already exist under a<br>different vendor number (which does not have an HCM<br>Classification). If the vendor does not exist under a different<br>Vendor ID number, then set up a new vendor with the desired<br>Classification (do NOT use the HCM option).Alternatively, if the vendor already exists under a different Vendor<br>ID number, then add a new address to the existing vendor record<br>(without the HCM Classification).PersistenceUse the Persistence drop down list to select the "Regular" option.<br>Agencies – Do NOT use any other drop down list option.                                                                                                    |                | This option is used only by Department of Administration, Payroll<br>Services staff for remittance purposes. <i>Vendors with the HCM</i><br><i>Classification must NOT be changed in SMART by Agencies.</i><br>All checks issued to SMART vendors with the HCM Classification<br>are returned directly via Central Mail to the Department of |
| ID number, then add a new address to the existing vendor record (without the HCM Classification).         Persistence       Use the Persistence drop down list to select the "Regular" option.         Agencies – Do NOT use any other drop down list option.                                                                                                    |                | for the vendor to ensure the vendor does not already exist under a different vendor number (which does not have an HCM Classification). If the vendor does not exist under a different Vendor ID number, then set up a new vendor with the desired                                                                                           |
| (without the HCM Classification).         Persistence         Use the Persistence drop down list to select the "Regular" option.         Agencies – Do NOT use any other drop down list option.                                                                                                    |                |                                                                                                    |
| Agencies – Do NOT use any other drop down list option.                                                                                                    |                | <b>.</b>                                                                                                    |
|                                                                                                    | Persistence    | Use the Persistence drop down list to select the " <b>Regular</b> " option.                                                                                                    |
| HCM Class Agencies – do NOT use this field. This field is used only by                                                                                                    |                |                                                                                                    |
| Department of Administration, Payroll Services staff.                                                                                                    | HCM Class      | <i>Agencies</i> – <i>do NOT use this field.</i> This field is used only by Department of Administration, Payroll Services staff.                                                                                                    |

| Fields                         | Description                                                                                                    |
|--------------------------------|----------------------------------------------------------------------------------------------------|
| VAT Registration<br>checkbox   | The State of Kansas is not using the VAT functionality in SMART. <i>Agencies – <b>do not use this field</b>.</i>                                                                                                    |
| Registration link              | The State of Kansas is not using the VAT functionality in SMART. <i>Agencies – <b>do not use this field</b>.</i>                                                                                                    |
| VAT Default link               | The State of Kansas is not using the VAT functionality in SMART. <i>Agencies – <b>do not use this field</b>.</i>                                                                                                    |
| VAT Service Treatment<br>Setup | The State of Kansas is not using the VAT functionality in SMART. <i>Agencies</i> – <i>do not use this field</i> .                                                                                                    |
| Withholding checkbox           | Select the Withholding checkbox for all U.S. based vendors,<br>EXCEPT non-legal corporations and non-medical<br>corporations. Please ensure the Withholding checkbox is<br>selected for individuals.                                                                                                  |
|                                | Select the <b>Withholding checkbox</b> , then click on the <b>Locatio Tab</b> , click the <b>1099 link</b> and add the Withholding information. Save the vendor file.                                                                                                    |
|                                | <b>Note:</b> SMART will not allow you to Save the vendor file if you do not have the Withholding checkbox on the Identifying Information page selected AND the information in the 1099 Withholding information page completed BEFORE clicking the Save button.                                        |
|                                | SMART requires you to enter the 1099 Withholding<br>information PRIOR to the Vendor Bank Account<br>Information on the Location Tab if you are setting up an<br>ACH payment method for a vendor. More information about<br>this process is covered in the Location Tab topic later in this<br>course. |
| Open for Ordering<br>checkbox  | When selected, this checkbox indicates that purchase requisitions and purchase orders (POs) may be created for th vendor in SMART Purchasing.                                                                                                    |
|                                | Defaults as selected – Keep the default selection – do NC deselect the Open for Ordering checkbox.                                                                                                    |
| Expand All button              | Use the Expand All button to open all sections on the<br>Identifying Information page.                                                                                                    |
| Collapse All button            | Use the Collapse All button to collapse (close or minimize) all sections on the Identifying Information page.                                                                                                    |

<u>Vendor Relationships Section</u> – The State of Kansas is not using this section

<u>Create Bill To Customer Section</u> - The State of Kansas is not using this section

| Page name               | Navigation                                                                                                    |
|-------------------------|----------------------------------------------------------------------------------------------------|
| Identifying Information | Vendors > Vendor Information > Add/Update (Find An Existing Value -<br>Enter Search Criteria and Search) > Search Results > Select the<br>desired result > Click the Identifying Information Tab |
|                         | Expand the Additional ID Numbers collapsible section                                                                                                    |

| Additional ID Numbers        |                  |                                     |
|------------------------------|------------------|-------------------------------------|
| Customer ID:                 | Q                |                                     |
| Our Customer Number:         |                  |                                     |
| ID Numbers                   | Customize   Find | View All   🛗 🛛 First 🗹 1 of 1 🕩 Las |
| Type SetID                   | ID Number        | DUNS Number                         |
| W-9 🔍                        | 01/01/2009       | · · · · ·                           |
|                              |                  |                                     |
| Duplicate Invoice Settings   |                  |                                     |
| ▶ Government Classifications |                  |                                     |
| Standard Industry Codes      |                  |                                     |
| Additional Reporting Element | ts               |                                     |
| Expand All Collapse All      |                  |                                     |

Figure 3.4. Vendor Additional ID Numbers Page

| Fields              | Description                                              |
|---------------------|----------------------------------------------------------|
| Customer ID         | If this vendor is also a customer in the SMART           |
|                     | Accounts Receivable module, enter the valid              |
|                     | Customer ID                                              |
| Our Customer Number | Agencies: Do NOT enter the vendor's TIN in the           |
|                     | 'Our Customer Number' field.                             |
| Туре                | Note. For State of Kansas, use W-9. Enter the            |
|                     | date the W-9 was obtained in the <b>ID Number</b> field. |

Use the **Government Classifications** section to optionally track government-reporting information for this vendor. Vendors receive certain classifications of certification, such as small business or woman-owned, from various government sources.

| Page name               | Navigation                                                                                                    |
|-------------------------|----------------------------------------------------------------------------------------------------|
| Identifying Information | Vendors > Vendor Information > Add/Update (Find An Existing Value -<br>Enter Search Criteria and Search) > Search Results > Select the<br>desired result > Click the Identifying Information Tab |
|                         | Expand the Government Classifications collapsible section                                                                                                    |

| ✓ Government Classifications     |                 |                       |
|----------------------------------|-----------------|-----------------------|
| EEO Certification Date: HUB Zone |                 |                       |
| Government Sources               | Find   View All | First 🛃 1 of 1 🕩 Last |
| *Source:                         |                 | + -                   |
| Government Classifications       | Find   View All | First 🛃 1 of 1 🕩 Last |
| Eff Date: 09/23/2009 3           |                 | + -                   |
| Cert Nbr:                        |                 |                       |
| Begin Dt: Expire Dt:             |                 |                       |
| Gov Class:                       |                 |                       |
|                                  |                 |                       |

Figure 3.5. Vendor Government Classifications Page

| Fields                        | Description                                                                                                    |
|-------------------------------|----------------------------------------------------------------------------------------------------|
| Source                        | Enter the vendor's certification source                                                                                                    |
| Cert Nbr (certificate number) | Enter the number of the certificate that your vendor received from this source, verifying that the vendor is qualified for this government classification |
| Gov Class                     | Enter the type of government classification for which your vendor qualifies                                                                               |

Depending on your agency's reporting requirements, you can apply **Standard Industry Classification (SIC)** codes as part of your vendor header or on your vendor **Location** tab. If you are not doing government reporting, you may choose to define these numbers at the vendor location only.

| Vendors > Vendor Information > Add/Update (Find An Existing Value<br>Enter Search Criteria and Search) > Search Results > Select the<br>desired result > Click the Identifying Information Tab | Page name               | Navigation                                             |
|----------------------------------------------------------------------------------------------------|-------------------------|--------------------------------------------------------|
| Expand the Standard Industry Codes collapsible section                                                                                                    | Identifying Information | desired result > Click the Identifying Information Tab |

| Standard Industry Code                       | S                 |                                                |                       |
|----------------------------------------------|-------------------|------------------------------------------------|-----------------------|
| Standard Industrial Cla                      | acification Cadeo | · · · · · · · · · · · · · · · · · · ·          |                       |
| Standard Industrial Cla<br>SIC Type SIC Code | Parent SIC Code   | Customize   Find   View All   🛄<br>Description | First 🕙 1 of 1 🕨 Last |
|                                              |                   | Description                                    | + -                   |

Figure 3.6. Vendor Standard Industry Codes Page

| Fields                       | Description                                 |
|------------------------------|---------------------------------------------|
| SIC (Standard Industry Code) | Select the appropriate type for your vendor |
| Туре                         |                                             |

| Fields   | Description                                                                                                    |
|----------|----------------------------------------------------------------------------------------------------|
| SIC Code | In accordance with the <b>SIC Type</b> that you select,<br>SMART provides an appropriate list of <b>SIC Codes</b> .<br>Select a code for the vendor. |
|          | Based on the SIC information that you select,<br>SMART populates the Parent SIC Code field and<br>the Description field.                             |

The **Additional Reporting Elements** section enables you to enter information required for Federal Procurement Data Systems reporting.

| Page name               | Navigation                                                                                                    |
|-------------------------|----------------------------------------------------------------------------------------------------|
| Identifying Information | Vendors > Vendor Information > Add/Update (Find An Existing Value -<br>Enter Search Criteria and Search) > Search Results > Select the<br>desired result > Click the Identifying Information Tab |
|                         | Expand the Additional Reporting Elements collapsible section                                                                                                    |

| Additional Reporting Elements  |          |   |
|--------------------------------|----------|---|
| Common Parent's Name:          |          | ] |
| Common Parent's TIN:           |          |   |
| Type of Contractor:            | *        |   |
| Sm Disadvantaged Business Prog | ×        |   |
| Other Preference Programs:     | *        |   |
| Veteran-Owned Small Business:  | *        |   |
| HUBZone Program:               | *        |   |
| Emerging Small Business        |          |   |
| Size of Small Business:        | <b>v</b> |   |
| Women-Owned Business           |          |   |
|                                |          |   |
| Expand All Collapse All        |          |   |

Figure 3.7. Vendor Additional Reporting Elements Page

| Fields                                                 | Description                                                                                                    |
|--------------------------------------------------------|----------------------------------------------------------------------------------------------------|
| Sm Disadvantaged Business<br>Prog (small disadvantaged | Select a small disadvantaged business program.                                                                                                    |
| business program)                                      | A Small Disadvantage Business (SDB) program<br>provides business development and federal<br>contracting opportunities for small disadvantaged<br>businesses that would not otherwise qualify for<br>such programs. An SDB enables small                                                                                                    |
|                                                        | businesses to compete in the federal contracting<br>arena and helps expose them to a wider range of<br>subcontracting opportunities that are typically<br>available for large firms only. Programs of this<br>nature are intended to help federal agencies<br>achieve the government-wide goal of 5 percent<br>SDB participation in prime contracting. |
| Veteran-Owned Small Business                           | Select a veteran-owned small business program.                                                                                                    |
|                                                        | The veteran-owned small business program<br>provides veteran-owned small businesses<br>maximum practical opportunity to participate in the<br>performance of contracts and subcontracts<br>awarded by any federal agency.                                                                                                    |
| HUBZone Program (historically                          | Select a HUB Zone program.                                                                                                    |
| underutilized business zone program)                   | The HUB Zone Empowerment Contracting program provides federal contracting opportunities for qualified small businesses located in distressed areas.                                                                                                    |
| Emerging Small Business                                | Select if the vendor qualifies as an emerging small business.                                                                                                    |
| Size of Small Business                                 | If you selected the <b>Emerging Small Business</b><br>check box, select the applicable business size for<br>this small business from the available options.                                                                                                    |
| Women-Owned Business                                   | Select if this vendor qualifies as a women-owned business.                                                                                                    |

#### Topic 4: Address Page

- Agencies use the Address Page only to VERIFY EXISTING vendor address information *OR* to add NEW vendor information.
- Agencies Do NOT add a NEW address to correct an EXISTING vendor address in SMART!
- Agencies are unable to edit existing vendor address information in SMART.
- If you need to edit, delete, or modify existing vendor address information, please submit a TM-21 form to the Central Vendor Processor.

#### Edit, Delete, or Modify Existing Vendor Address Information in SMART

- Use the State of Kansas **TM-21 Form** to request changes or deletions of existing vendor address information in SMART.
- Locate this form: <u>http://www.da.ks.gov/ar/forms/default.htm</u>.
- Submit the completed TM-21 form to the Central Vendor Processor by emailing it to: mailto:Arvendor@da.ks.gov

#### Approved vs. Unapproved Vendors

It is important to understand that vendors are Statewide records, they are not Agency specific. It is also important to understand that changes to existing vendor address, location, or banking information, (and saving that information) automatically causes SMART to change the vendor Status to "*Unapproved*".

When a vendor is in an "Unapproved" status, no State Agencies are able to use that vendor (until it has been reviewed and "Approved" by a Central Vendor Processor). The Central Vendor Processor runs a report in SMART each morning that provides a list of all vendors with an "Unapproved" status. The Central Vendor Processor reviews each vendor individually and either changes the vendor Status from "Unapproved" to "Approved" or "Denied".

If your Agency needs to update vendor information and use the vendor immediately, please complete a TM-21 form and email the form and request for an immediate vendor review to the Central Vendor Processor at: <u>mailto:Arvendor@da.ks.gov</u>

#### **Effective Dates**

Use the **Address** page to enter NEW address information for a vendor. In SMART, vendor information is *effective dated*.

<u>New Vendor Information</u> for a **NEW vendor** is added accepting SMART's default Effective Date of **01/01/1901**.

<u>Note:</u> Updates to incorrect **existing vendor** information are made by the Central Vendor Processor who enters an effective date of **today's date** (the current date).

If you are adding NEW address information to an **EXISTING vendor**, then accept the SMART default date of <today's date>.

#### **Order of Vendor Information Data Entry**

When creating a *new* vendor in SMART, the Address information MUST be entered PRIOR to the Location Tab (Payment) information. If you attempt to Save a vendor record without having completed the data entry of vendor information in the correct order, SMART will not allow you to Save the vendor information (SMART will provide you with an error message).

#### Address Validation – State of Kansas Business Process

Addresses should be entered into SMART as "postal correct". Agencies MUST validate an address format as 'postal correct' and accurate BEFORE entering the vendor address into SMART on the Address page. Use the USPS postal website to validate vendor address information PRIOR to entering the address into the vendor Address page. Use the address format from the USPS website as the source for address information to be entered into SMART. The website address for the USPS Zip Code Lookup page is: <a href="http://zip4.usps.com/zip4/">http://zip4.usps.com/zip4/</a>.

**Important!** If your Agency neglects to enter a vendor's address correctly into SMART, the nightly address validation process (called First Logic) may automatically deny the incorrect address entry, thereby automatically changing the vendor's Status to "*Inactive*" in SMART.

Agencies are unable to use vendors with an "Inactive" Status in SMART.

|                                                                                         |                   |                              |                                  | ZIP Code Looku |
|-----------------------------------------------------------------------------------------|-------------------|------------------------------|----------------------------------|----------------|
|                                                                                         | ZIP Code Look     | qu                           |                                  |                |
| Search By Address »                                                                     | Search By City »  | Search By Company »          | Find All Cities in a ZIP Code™ ≫ |                |
| Find a ZIP Code by enter<br>(You can also search fo<br>* Required Fields<br>* Address 1 |                   | ch as "Main Street, Fairfax, | VA.")                            |                |
| Address 2                                                                               | Apt, floor        | r, suite, etc.               |                                  |                |
| * City<br>* State<br>ZIP Code                                                           | Find state abbrev | viation                      |                                  |                |
|                                                                                         |                   |                              |                                  |                |

Figure 3.8. United States Postal Service – Zip Code Lookup (Vendor Address Verification tool)

Use this website to verify Canadian Addresses: http://www.canadapost.ca/cpotools/apps/fpc/business/findByCity

| CANADA SPOSTE                                                     |                                                                                                |                                                                                                    |
|-------------------------------------------------------------------|------------------------------------------------------------------------------------------------|----------------------------------------------------------------------------------------------------|
| POST CANAI                                                        | DA                                                                                             | SEAR                                                                                                    |
| Home   Products & Ser                                             | vices 👻 🕴 Rates & Prices 👻 🕴 Tools                                                             | ✓ Shop ✓ Business Solutions ✓ Program                                                                                                    |
| Welcome! Save time! <u>Sign</u>                                   | up   Registered users: <u>Sign in</u>                                                          |                                                                                                    |
| Find a Postal Code                                                | Find a Rate Mail & Ship Online Find                                                            | a Post Office Track More »                                                                                                    |
| ★ Required Field                                                  |                                                                                                | About   🚇 Help                                                                                                    |
| By City Addre                                                     | SS                                                                                             |                                                                                                    |
| Street Number ★ Num Sel Street Name ★ City ★ Find a City FIND I ► | aber Suffix Unit/Suite/Apt<br>ect  Street Type Street Direction Select Province  Select Select | Did you know that a properly formatted address<br>speeds up delivery?<br>Find more information in the Canadian<br>Addressing Guide.<br>New Postal Codes are added every month.<br>Find delivery routes for your flyers and other<br>unaddressed campaigns.<br>Get this on your phone |
|                                                                   |                                                                                                | Expand                                                                                                    |

Figure 3.9. Canadian Postal Service – Look Up By City Address (Vendor Address Verification tool)

| Page name | Navigation                                                                                                    |
|-----------|----------------------------------------------------------------------------------------------------|
| Address   | Vendors > Vendor Information > Add/Update (Find An Existing Value -<br>Enter Search Criteria and Search) > Search Results > Select the<br>desired result > Click the Address Tab |

| Avender Hierore       | oft Internet Explorer provided by The State of Kansas                          |                                               |
|-----------------------|--------------------------------------------------------------------------------|-----------------------------------------------|
|                       |                                                                                |                                               |
| 😋 😔 👻 🙋 http          | :ps://smart.ks.gov/psp/FNPRD1/EMPLOYEE/ERP/c/MAINTAIN_VENDORS.VNDR_1 🖌 🔒 😽 🔀 🗔 | pogle 🦉 🔻                                     |
|                       | avorites Iools Help                                                            |                                               |
| 🚖 🕸 🏉 Vendor          |                                                                                | 🔊 🔹 🖶 🔻 🔂 <u>P</u> age 🕶 🍈 T <u>o</u> ols 👻 🎽 |
| SMAR                  | T                                                                              |                                               |
| SIIIAR                | Hon                                                                            | ne Worklist Add to Favorites Sign out         |
| <b>•</b>              |                                                                                |                                               |
| <u>Summary</u> Identi | tifying Information Address <u>C</u> ontacts <u>L</u> ocation <u>Cu</u> stom   | <u>^</u>                                      |
| SetID: SOKID          |                                                                                |                                               |
| Vendor: 000023143     | 33 Short Vendor Name: GOMEZMICHE-001 Name: MICHELLE GOMEZ                      |                                               |
| Vendor Address        | <u>Find</u> View All Firs                                                      | t 1 of Last                                   |
| Address ID:           | 1                                                                              | + <b>-</b>                                    |
| Description:          | MAIN                                                                           |                                               |
| Details               | <u>Find</u> View All First 1                                                   |                                               |
| Effective Date:       | 01/01/1901                                                                     | + <b>-</b>                                    |
| Status:               | Active                                                                         |                                               |
| Country:              | USA Q United States                                                            |                                               |
| Address 1:            | 445NE GREEN ST                                                                 |                                               |
| Address 2:            |                                                                                |                                               |
| Address 3:            |                                                                                |                                               |
| City:                 | TOPEKA                                                                         |                                               |
| County:               | SH AWN EE Postal: 66 6 16                                                      |                                               |
| State:                | KS Q Kansas                                                                    |                                               |
| Email ID:             |                                                                                |                                               |
| ▶ Payment/With        | hholding Alt Names                                                             |                                               |
| Phone Informat        | tion <u>Customize   Find  </u> View All   I st 1 of 1 L                        |                                               |
| <u>*Түре</u>          | Prefix Telephone Exten                                                         |                                               |
| .Pvmnt Loc            |                                                                                | Internet                                      |
|                       |                                                                                | uremer # 30.% *                               |

SAP310 – SMART Vendor Processing

Figure 3.10. Vendor Address Page

| Payment/Withholding A   | It Names |   |
|-------------------------|----------|---|
| Payment Alternate nam   | e        |   |
| Name 1:                 |          | ] |
| Name 2:                 |          | ] |
| Withholding Alternate n | ame      |   |
| Withholding Name 1:     |          | ] |
| Withholding Name 2:     |          |   |

Figure 3.11. Address Page Detail – Payment/Withholding Alt Names Section (Expanded)

| Fields                        | Description                                                                                                    |
|-------------------------------|----------------------------------------------------------------------------------------------------|
| Vendor Address<br>Address ID  | SMART automatically assigns an Address ID to each address for the vendor.                                                                                                    |
| Vendor Address<br>Description | Use the Description field to enter in a Description<br>that will help distinguish this address from any of<br>the other addresses in SMART for this vendor.<br>For example: MAIN, or CORP ADDR.<br>Agencies: Please do not add actual address |
|                               | information, TIN #'s, payment methods (check<br>or ACH), or personal information in this field.                                                                                                    |
|                               | <b>Note:</b> For EXISTING vendors that were converted from STARS (the State of Kansas' prior accounting computer system), the Description begins with two characters representing the STARS suffix number.                                    |
|                               | <b>Example:</b> 46 STARS Vendor Suffix Number, then the address information follows.                                                                                                    |
| Vendor Address<br>+ button    | Use this '+' button to add an additional address for the vendor.                                                                                                    |
| Vendor Address<br>- button    | Agencies – Do NOT use this button. It is for<br>Central use only.<br>Submit a TM-21 Form to the Central Vendor<br>Processor.                                                                                                    |
| Details<br>Effective Date     | Accept the SMART default date of 01/01/1901 for a NEW vendor address on a NEW vendor.                                                                                                    |
|                               | Accept the SMART default date of <today's date=""> for a NEW address being added to an EXISTING vendor.</today's>                                                                                                    |
|                               | Agencies – do NOT change the default date.                                                                                                    |

| Fields    | Description                                                                                    |
|-----------|------------------------------------------------------------------------------------------------|
|           | Valid values for this field include: <i>Active</i> and                                         |
| Details   | Inactive.                                                                                      |
| Status    |                                                                                                |
|           | Agencies – Select the Active status (default                                                   |
|           | value) to indicate that the address is a valid and                                             |
|           | active address for the vendor.                                                                 |
|           | Do NOT use the 'Inactive' status. This is used only by the Central Vendor Processors.          |
|           | Note: Any address that does not pass the First                                                 |
|           | Logic address verification nightly batch process in                                            |
|           | SMART, is automatically changed to an <i>Inactive</i>                                          |
|           | status. Any vendor with an <i>Inactive</i> status must be                                      |
|           | reviewed and changed to an <i>Active</i> status by a                                           |
|           | Central Vendor Processor before the vendor is able to be used by an Agency.                    |
| Detaile   | Use the drop down list to locate and select the                                                |
| Details   | correct Country code.                                                                          |
| Country   | After verifying the correct address on the LISPS                                               |
| Details   | After verifying the correct address on the USPS website, enter the vendor address information. |
| Address 1 |                                                                                                |
|           | Use ALL CAPS to enter the address information.                                                 |
| Details   | After verifying the correct address on the USPS                                                |
| Address 2 | website, enter the vendor address information.                                                 |
|           | Use ALL CAPS to enter the address information                                                  |
| Details   | The Vendor Address 3 field should NOT be used                                                  |
| Address 3 | for "real" address information. The Vendor                                                     |
| Address o | Address 3 field is used to enter and store a                                                   |
|           | vendor's Medicaid Provider number.                                                             |
|           | Agencies: Do NOT enter vendor address                                                          |
|           | information in the Address 3 field.                                                            |
|           |                                                                                                |
|           | Enter the vendor's Medicaid provider number in the Address 3 field (if applicable).            |
|           | Use ALL CAPS to enter the information.                                                         |
| Details   | After verifying the correct address on the USPS                                                |
| City      | website, enter the vendor's City.                                                              |
|           | Use ALL CAPS to enter the information                                                          |
| Details   | If known, enter the vendor's County.                                                           |
| County    | Use ALL CAPS to enter the information                                                          |

| Fields                     | Description                                                          |
|----------------------------|----------------------------------------------------------------------|
| Details                    | After verifying the correct address on the USPS                      |
|                            | website, enter the vendor zip code (postal code),                    |
| Postal                     | including the + 4 zip.                                               |
| Details                    | Use the drop down list to locate and select the                      |
| State                      | correct State code.                                                  |
| Details                    | Enter the email address that relates to this                         |
| Email ID                   | Address for the vendor.                                              |
| Details                    | Use the '+' button to add (create) new Address                       |
| + button                   | information for the vendor.                                          |
| Details                    | Agencies – Do NOT use this button. It is for                         |
| - button                   | Central use only.                                                    |
| ballon                     | Submit a TM-21 Form to the Central Vendor                            |
|                            | Processor.<br>If information is entered in the                       |
| Payment Alternate name     | Payment/Withholding Alternate Names section,                         |
| Name 1                     | SMART overrides the name that you specified on                       |
|                            | the vendor <b>Identifying Information</b> page. This                 |
|                            | feature may be useful if a vendor does business                      |
|                            | under a different name.                                              |
|                            |                                                                      |
|                            | For example: 'Smith Consulting' may be the                           |
|                            | vendor name, but the vendor requests to receive                      |
|                            | payments and report 1099 Withholdings under the name of 'Joe Smith'. |
|                            |                                                                      |
|                            | Agencies: Enter an alternate name for the                            |
|                            | vendor to be used on checks.                                         |
|                            | Do NOT put an Agency's Account Number in                             |
|                            | this field!                                                          |
|                            | Use ALL CAPS to enter the information.                               |
|                            | USE ALL CAPS to enter the information.                               |
| Payment Alternate name     | Agencies: Enter an alternate name for the                            |
| Name 2                     | vendor to be used on checks.                                         |
|                            | Do NOT put an Agonov's Account Number in                             |
|                            | Do NOT put an Agency's Account Number in<br>this field!              |
|                            |                                                                      |
|                            | Use ALL CAPS to enter the information.                               |
| Withholding Alternate name | Enter an alternate name for the vendor to be used                    |
| Withholding Alternate name | for 1099 reporting.                                                  |
| Withholding Name 1         |                                                                      |
|                            | Use ALL CAPS to enter the information.                               |

| Fields                                        | Description                                                                                                    |
|-----------------------------------------------|----------------------------------------------------------------------------------------------------|
| Withholding Alternate name Withholding Name 2 | Enter an alternate name for the vendor to be used for 1099 reporting.                                                                                                    |
|                                               | Use ALL CAPS to enter the information.                                                                                                    |
| Phone Information<br><b> '*Type'</b>          | The '*Type' field is NOT used to store or record vendor phone information.                                                                                                    |
|                                               | The '*Type' field is used by the State of Kansas to store payment location information for the vendor.                                                                                                    |
|                                               | Agencies: Use the '*Type' drop down listing to choose the option of ".Pymnt Loc".                                                                                                    |
|                                               | <i>Do NOT choose any other option from the drop down listing.</i>                                                                                                    |
|                                               | When adding a NEW vendor, the Address must be<br>related to the Location number (sourced from the<br>Location Tab page). The Location code in SMART<br>is used to map the payment methods of the<br>vendor. |
|                                               | Each additional address for the vendor will be<br>added to a Location based on the vendor's choice<br>of payment method (sourced from the Location<br>Tab page).                                            |
|                                               | Additional Vendor Payment Location information is covered in the Location Page topic.                                                                                                    |

| Fields                                | Description                                                                                                    |
|---------------------------------------|----------------------------------------------------------------------------------------------------|
| Phone Information                     | The 'Prefix' field is NOT used to store or record                                                                                                    |
|                                       | vendor phone information.                                                                                                    |
| Prefix                                | The 'Prefix' field is used by the State of Kansas to                                                                                                    |
|                                       | store the Payment Location code for the vendor.                                                                                                    |
|                                       | Agencies: Use the 'Prefix' field to manually<br>enter the desired Payment Location code.<br>The Payment Location code is sourced from the<br>Location Tab > Location Section > *Location field.                                                                                                    |
|                                       | <b>For example:</b> If the vendor only has one payment method, the Location code (which is entered into the Prefix field on the Address Page) will be ' <b>001</b> '. The Prefix field on the Address Tab is used to keep track of Vendor Payment Method information for each vendor address, thereby indicating which address location code the vendor's payment should be remitted (sent) to. |
|                                       | If there are two Addresses for one vendor Location<br>(payment method), then each Address must be<br>mapped to the correct Location code (sourced<br>from the Location Tab page – based on vendor's<br>preference for payment method). Either '001' or<br>'002' – based on the vendor's preference of what<br>type of payment they want to receive for each<br>address.                         |
|                                       | For Agencies that use Interfaces to upload<br>information into SMART: It is important that you<br>select the correct Location code in the Prefix field,<br>as this is the field that determines the method of<br>payments made to your vendors.                                                                                                    |
|                                       | Additional Payment Location information is covered in the Location Page topic.                                                                                                    |
| Phone Information<br><b>Telephone</b> | Enter the contact telephone number for this vendor address. Telephone information is entered in the format of: xxx/xxx-xxxx.                                                                                                    |
| Phone Information<br>Extension        | Enter the telephone extension number for this vendor address (if applicable).                                                                                                    |
| Phone Information<br>+ button         | Use the '+' button to add a contact telephone number for this vendor address.                                                                                                    |
| Phone Information - button            | Agencies – Do NOT use this button. It is for<br>Central use only.<br>Submit a TM-21 Form to the Central Vendor<br>Processor.                                                                                                    |

## Add a New Address to an Existing Vendor

- 1. Locate and select the Existing Vendor in SMART using the Review Vendors page
- 2. Select the Address Tab

| Summary <u>I</u> dentifyi          | ng Information <u>A</u> ddress <u>C</u> ontacts | <u>L</u> ocation (  | Custom                    |                 |
|------------------------------------|-------------------------------------------------|---------------------|---------------------------|-----------------|
| SetID:                             | SOKID                                           |                     |                           |                 |
| Vendor ID:                         | 0000046349                                      |                     |                           |                 |
| Vendor Short Name:<br>Vendor Name: | KANSAS MAS KANSASMAS-001<br>KANSAS MASONIC HOME |                     |                           |                 |
| Order:                             | KANSASMAS-001                                   | Remit To:           | KANSASMAS-001             |                 |
|                                    | 401 S SENECA ST                                 |                     | 401 S SENECA ST           |                 |
|                                    | WICHITA, KS 67213-5541                          |                     | WICHITA, KS 67213-5541    |                 |
|                                    |                                                 |                     |                           |                 |
| Status:                            | Approved                                        | Last Modified By:   | FIRSTLOGIC                |                 |
| Persistence:                       | Regular                                         | Last modified date: | 02/26/2011 9:46AM         |                 |
| Classification:                    | Supplier                                        | Created By:         | CNV                       |                 |
| HCM Class:                         |                                                 | Created Date/time:  | 06/07/2010 12:00AM        |                 |
| Open for Ordering:                 | Yes                                             | Last Activity Date: | 02/15/2011                |                 |
| Withholding:                       | Yes                                             |                     |                           |                 |
| VAT:                               | No                                              |                     |                           |                 |
| Save Return to S                   | earch ENotify                                   | E+Add Ø Update/C    | Display 🔏 Include History | Correct History |

Figure 3.12. Vendor Address Page

3. Address ID: 1 is brought up. Click on the "+" button to add the new address information.

|                  | tifying Information Address Contacts Location Custom |
|------------------|------------------------------------------------------|
| SetID: SOKID     | Vendor Address Search                                |
| Vendor: 00000463 |                                                      |
| Vendor Address   | Find   View All First 🗹 1 of 4 💆 Last                |
| Address ID:      |                                                      |
| Description:     | 00 STARS Vendor Suffix Number                        |
| Details          | Find   View All First I of 1 b Last                  |
| Effective Date:  | 01/01/1901 🛐 🛨 🗖                                     |
| Status:          | Active 🔽                                             |
| Country:         | USA Q United States                                  |
| Address 1:       | 401 S SENECA ST                                      |
| Address 2:       |                                                      |
| Address 3:       |                                                      |
| City:            | WICHITA                                              |
| County:          | Postal: 67213-5541                                   |
| State:           | KS Q Kansas                                          |
| Email ID:        |                                                      |
| Payment/With     | hholding Alt Names                                   |
| Phone Informat   |                                                      |
| <u>*Түре</u>     | Prefix Telephone Extension                           |
| .Pymnt Loc       | ✓ 001                                                |
|                  |                                                      |

Figure 3.13. Vendor Address – + button (To add a new vendor address)

| Vendor:  | 0000046349    | Short Vendor Na  | me: KANSASMAS-001 | Name: | KANSAS MASONIC HOME           |                                      |
|----------|---------------|------------------|-------------------|-------|-------------------------------|--------------------------------------|
| Vendor / | Address       |                  |                   |       | <u>Find</u>   <u>View All</u> | <u>First</u> KI ₂ of 5 D <u>Last</u> |
| Addr     | ress ID:      | 5                |                   |       |                               | + -                                  |
|          | cription:     |                  |                   |       |                               |                                      |
| Details  |               |                  | _                 |       | <u>Find</u> View All          | First 🖪 1 of 1 🕨 Last                |
| Effec    | ctive Date:   | 09/24/2011       |                   |       |                               | ± –                                  |
| Statu    | us:           | Active 🔽         |                   |       |                               |                                      |
| Cour     | ntry:         | USA 🔍 United Sta | tes               |       |                               |                                      |
| Addr     | ress 1:       |                  |                   |       |                               |                                      |
| Addr     | ress 2:       |                  |                   |       |                               |                                      |
| Addr     | ress 3:       |                  |                   |       |                               |                                      |
| City:    |               |                  |                   |       |                               |                                      |
| Cour     | nty:          |                  | Postal:           |       |                               |                                      |
| State    | e:            | ٩                |                   |       |                               |                                      |
| Emai     | il ID:        |                  |                   |       |                               |                                      |
| ► Pa     | ayment/Withh  | olding Alt Names |                   |       |                               |                                      |
| Pho      | ne Informatio | n                |                   | Cus   |                               | First 🕙 1 of 1 🕨 Last                |
| *Typ     | <u>)e</u>     | Prefix           | <u>T</u> lephone  |       | E                             | Extension                            |
|          |               | <b>~</b>         |                   |       |                               | <b>+ -</b>                           |
|          |               |                  |                   |       |                               |                                      |

Figure 3.14. Vendor Address page – Details (Complete tp add a new vendor address)

- 4. Add a **Description.** Example: Main, Corporate, Topeka etc.
- 5. Effective Date: Accept the default date of <today's date> Do NOT change this date.
- 6. Enter the validated address information, using ALL CAPS in the Address 1 and Address 2 fields.
- 7. Enter the Medicare number for the vendor in the Address 3 field (if applicable)
- 8. Phone Information, \*Type: Select the '.Pymnt Loc' option from the drop down list
- Phone Information, Prefix: Enter the Location code. Example: 001, or 002 (This information is sourced from the Location Tab and represents how the vendor is paid - either by SYSTEM Check or ACH. You need to map the address to the vendor's preferred method [correct location] for payment)
- 10. Click the **Save button** (bottom left corner of the page) to save your changes to the vendor record.

#### Topic 5: Contacts Page

The Vendor Contact Page is a tool that is provided to keep track of contacts within a vendor. An unlimited number of vendor contacts and their roles can be entered for each vendor so you can easily determine whom to contact with questions. You can also use this information to determine the business reason why a contact might want to talk to you before you return their call.

The Vendor Contact page is optional for Agencies to use.

| Page name      | Navigation                                                                                                    |
|----------------|----------------------------------------------------------------------------------------------------|
| Vendor Contact | Vendors > Vendor Information > Add/Update (Find An Existing Value -<br>Enter Search Criteria and Search) > Search Results > Select the<br>desired result > Click the Contacts Tab |

| etID: SOKID<br>endor: 0000000194                             | Short Vendor Name:    | BURGESS EN-001 | Name:        | BURGESS ENGINEERI           |                         |                 |
|--------------------------------------------------------------|-----------------------|----------------|--------------|-----------------------------|-------------------------|-----------------|
| endor Contact                                                |                       |                |              | <u>Find</u> View            | All First 🗹             | 1 of 1 🕑 Last   |
| Contact ID: 1<br>Description:                                |                       |                |              |                             |                         | <b>+ -</b>      |
| etails                                                       |                       |                |              | <u>Find</u>   View Al       | I First 🛃 1             | of 1 🕨 Last     |
| Eff Date:<br>Status:<br>Type:<br>Name:<br>Title:<br>Address: | 08/08/2011<br>Active  |                |              |                             |                         | +               |
| Internet:                                                    | http://               |                | View         | Internet Address            |                         |                 |
| Email ID:                                                    |                       |                |              |                             | [1]                     |                 |
| Phone Information <u>*Type</u>                               | Prefix                | Telephone      | <u>Custa</u> | omize   Find   View All   🛗 | First 1 of<br>Extension | 1 Last          |
| Save Return to Searc                                         | ch ↑ Previous in List | 1 Novt in Lint | -            |                             |                         | Add Ø Update/Di |

Figure 3.15. Contacts Page – Vendor Contact Details

| Туре:             | ~                                             | <u></u> |
|-------------------|-----------------------------------------------|---------|
| Name:             | Assounts Reveble                              |         |
| Title:            | Accounts Payable<br>Billing Contact<br>Broker |         |
| Address:          | Commercial Paper Contact                      |         |
|                   | Contract Collaborator                         |         |
|                   | Executive Management                          |         |
|                   | External Contact                              |         |
|                   | General                                       |         |
| Internet:         | Internal Corporate Contact                    |         |
|                   | Investment Pool Contact                       |         |
| Email ID:         | Line of Credit Contact                        |         |
| Phone Information | Sales Contact                                 |         |
| *Type             | Service Contact                               |         |
|                   | Warehousing/Shipping Contact                  |         |

Figure 3.16. Contacts Page – Vendor Contact Details – Type (Detail)

| Fields                              | Description                                                                                                    |
|-------------------------------------|----------------------------------------------------------------------------------------------------|
| Vendor Contact<br>Contact ID        | SMART auto numbers each Contact with a<br>Contact ID number when you first enter and save<br>contact information.                                                                      |
| Vendor Contact<br>Description       | Use this free form field to enter a business description for the Contact person at the vendor.                                                                                         |
| Vendor Contact<br>+ button          | Use the + button to add a new contact record.                                                                                                    |
| Vendor Contact<br><b>'-' button</b> | Agencies – Do NOT use this button. It is for<br>Central use only.<br>Submit a TM-21 Form to the Central Vendor<br>Processor.                                                           |
| Details<br>Eff Date                 | The Eff (Effective) Date field defaults with the SMART system date of 01/01/1901.<br>Agencies - Do NOT change the default date.                                                        |
| Details<br><b>Status</b>            | Use the drop down listing to select the Status of the contact:<br><i>Active:</i> Select the Active status to indicate that this contact is a current and active contact at the vendor. |
|                                     | <i>To Inactivate a vendor record: Submit a TM-21</i><br><i>Form to the Central Vendor Processor.</i>                                                                                   |

| Fields                                | Description                                                                                                    |
|---------------------------------------|----------------------------------------------------------------------------------------------------|
| Details                               | Select the appropriate type for the contact at the                                                                                                    |
|                                       | vendor. Select a value from the drop down list.                                                                                                    |
| Туре                                  | Values include: Accounts Payable, Billing<br>Contact, Broker, Commercial Paper Contact,<br>Contract Collaborator, Executive Management,<br>External Contact, General, Internal Corporate<br>Contact, Investment Pool Contact, Line of Credit<br>Contact, Sales Contact, Service Contact, or<br>Warehouse/Shipping Contact. |
| Details                               | Enter the name of the contact person in this field.                                                                                                    |
| Name                                  | Enter in the format of: First name Last name                                                                                                    |
| Details<br>Title                      | Enter the job title of the contact person in this field.<br>This is a free text field.                                                                                                    |
| Details<br>Address                    | Select the desired address from the available<br>options in the Lookup list. Click the Lookup<br>(magnifying glass) icon to access the list and make<br>your selection.                                                                                                    |
| Details                               | Enter the internet (website URL) address for the                                                                                                    |
| Internet                              | company or contact in this field.                                                                                                    |
| Details<br>View Internet Address Link | This link is not operational in SMART. <i>Please do NOT use this link.</i>                                                                                                    |
| Details<br>Email ID                   | Use this field to manually enter the contact's email address. This is a free text field.                                                                                                    |
| Details<br>+ button                   | Click the + button to add a new record.                                                                                                    |
| Details<br>'-' button                 | Agencies – Do NOT use this button. It is for<br>Central use only.<br>Submit a TM-21 Form to the Central Vendor<br>Processor.                                                                                                    |
| Phone Information<br><b>Type</b>      | Use the 'Type' field to select the desired telephone<br>Type. Select one from the following list of values:<br>Business, Campus, Cellular, Dormitory, FAX,<br>Home, Main, Other, Pager 1, or Pager 2.                                                                                                    |
| Phone Information<br>Prefix           | Agencies: Please do NOT use the Prefix field.                                                                                                    |
| Phone Information<br><b>Telephone</b> | Use the Telephone field to enter in the contact<br>phone number for the vendor.<br>The phone number is entered in the format of:<br>xxx/xxx-xxxx                                                                                                    |
| Phone Information<br>Extension        | Use the Extension field to enter in the desired phone extension number (if applicable).                                                                                                    |
| Phone Information                     | Use the + button to add a phone number.                                                                                                    |

| Fields                          | Description                                                                                                    |
|---------------------------------|----------------------------------------------------------------------------------------------------|
| Phone Information<br>'-' button | Agencies – Do NOT use this button. It is for<br>Central use only.<br>Submit a TM-21 Form to the Central Vendor<br>Processor. |

#### Topic 6: Location Page

- Agencies use the Location Page only to VERIFY EXISTING vendor payment/banking information *OR* to add NEW vendor payment/banking information.
- Agencies Do NOT add NEW payment/banking information to correct existing vendor payment/banking information in SMART.
- Agencies are unable to edit existing vendor payment/bank account information in SMART.
- If you need to edit, delete, or modify existing vendor payment/banking information, please submit either a completed DA-130 form or a completed DA-184 form to the Central Vendor Processor.

#### Location – Definition

In the SMART Vendor module, a vendor *address* is a mailing address. A *location* is the payment/banking information for the vendor.

There is one vendor location for each bank account/payment method for the vendor. Locations are assigned location code numbers sequentially, starting with 001,002, 003, etc.

Each vendor has Location code '001' as its default Location code number. If a vendor uses the same bank account/payment method across its business, only one location is entered in SMART.

**Note:** Location 001 is NOT always a SYSTEM CHECK. If the vendor was set up initially with ACH as a method of payment, then Location 001 will be ACH and not SYSTEM CHECK.

**For example:** Company ABC has offices in Kansas City, Chicago, and St. Louis. Each office has different bank accounts/payment methods. In this case, you need to set up the vendor with three different location codes (that is, three sets of rules), one for each office. If all three offices use exactly the same bank account/payment method, you set up only one location code for the vendor.

When setting up a NEW vendor or vendor Location, ensure that the addresses from the **Address** page are mapped to the correct location code number.

#### Edit, Delete, or Modify Existing Vendor Address Information in SMART

- Use either the State of Kansas DA-130 Form or the DA-184 Form to request changes or deletions of existing vendor payment/banking information in SMART.
- State of Kansas DA-130 Form Authorization for Electronic Deposit of Vendor Payment. Use this form to submit vendor bank account information to the Central processing office. To obtain a copy of the DA-130 Form please contact Accounts and Reports by phone: (785) 296-7917.
- State of Kansas DA-184 Form Authorization For Direct Deposit of Employee Pay and or Employee Travel. Regents – Please use the DA-184 Form to submit Regent Employee Information to the Central processing office. Locate this form: <u>http://www.da.ks.gov/ar/pm/Forms/Default.htm</u>.
- Submit the completed DA-130 Form or the completed DA-184 Form to the Central Vendor Processor by emailing it to: <u>mailto:Arvendor@da.ks.gov</u>

#### Approved vs. Unapproved Vendors

It is important to understand that vendors are Statewide records, they are not Agency specific. It is also important to understand that changes to existing vendor address, location, or banking information, (and saving that information) automatically causes SMART to change the vendor Status to "*Unapproved*".

When a vendor is in an "Unapproved" status, no State Agencies are able to use that vendor (until it has been reviewed and "Approved" by a Central Vendor Processor). The Central Vendor Processor runs a report in SMART each morning that provides a list of all vendors with an "Unapproved" status. The Central Vendor Processor reviews each vendor individually and either changes the vendor Status from "Unapproved" to "Approved" or "Denied".

If your Agency needs to update vendor information and use the vendor immediately, please complete DA-130 Form or a DA-184 Form and email the form with a request for an immediate vendor review to the Central Vendor Processor at: <a href="mailto:mailto:arvendor@da.ks.gov">mailto:arvendor@da.ks.gov</a>

#### **Effective Dates**

Use the **Location** page to enter NEW vendor payment/banking information. In SMART, vendor information is *effective dated*.

<u>New Vendor Information</u> for a NEW vendor is added accepting SMART's default Effective Date of **01/01/1901**.

<u>Note:</u> Updates to existing vendor information are made by the Central Vendor Processor who enters an effective date of **today's date** (the current date).

If you are adding NEW information to an EXISTING vendor, accept the SMART default Effective Date of <today's date>.

#### Order of Vendor Information Data Entry

When creating a *new* vendor in SMART, the Address information MUST be entered PRIOR to the Location Tab (Payment) information. If you attempt to Save a vendor record without having completed the data entry of

vendor information in the correct order, SMART will not allow you to Save the vendor information (SMART will provide you with an error message).

| Page name | Navigation                                                          |
|-----------|---------------------------------------------------------------------|
| Location  | Vendors > Vendor Information > Add/Update (Find An Existing Value - |
|           | Enter Search Criteria and Search) > Search Results > Select the     |
|           | desired result > Click the Location Tab                             |

| <u>S</u> ummary <u>I</u> de | dentifying Information Address Contacts Location Custom                        |
|-----------------------------|--------------------------------------------------------------------------------|
| SetID: SOKID                |                                                                                |
|                             | 00194 Short Vendor Name: BURGESS EN-001 Name: BURGESS ENGINEERING INC          |
| Vendor: 000000              |                                                                                |
|                             | is a default set of rules which define how you conduct business with a vendor. |
| Location                    | Find   View All First I of 1 🕨 Last                                            |
| *Location:                  | 001 🗸 Default + -                                                              |
| Description:                | SYSTEM CHECK RTV Fees                                                          |
| Details                     | Find   View All First 🗐 1 of 1 🕨 Last                                          |
| *Effective Date             | e: 01/01/1901 🛐 🛨 🗖                                                            |
| Status:                     | Active                                                                         |
| Options:                    | Payables Procurement Sales/Use Tax 1099 Expand All Collapse All                |
| Additional ID               | ID Numbers                                                                     |
| ► Comments                  | ;                                                                              |
| Internet Add                | ldress                                                                         |
| ► VAT                       |                                                                                |
| Expand All                  | Collapse All                                                                   |
|                             |                                                                                |
| Save 🔍 Retu                 | urn to Search + Previous in List + Next in List Notify                         |
| Summary   Identifyir        | ing Information   Address   Contacts   Location   Custom                       |

Figure 3.17. Location Page – Vendor Location Details

| Fields                        | Description                                                                                                    |  |
|-------------------------------|----------------------------------------------------------------------------------------------------|--|
| Location                      | There is one vendor location for each bank                                                                                                    |  |
| *Location                     | account/payment method for the vendor.<br><b>Note</b> . These are Statewide locations (not per Agency)                                                                                                    |  |
|                               | Locations should be assigned location code<br>numbers sequentially, starting with 001,002, 003,<br>etc.                                                                                                    |  |
|                               | Each vendor MUST have one Location code marked as its default Location.                                                                                                    |  |
|                               | If a vendor uses the same bank account/payment method across its business, only one location is entered in SMART.                                                                                                    |  |
|                               | If a vendor uses multiple bank accounts/payment methods, multiple locations are entered into SMART.                                                                                                    |  |
| Location<br>Default Checkbox  | The State of Kansas is using this field for SHARP<br>remittance payments to SMART. The Default<br>Checkbox in the Location section is used to select<br>the correct Location code (and ultimately the<br>correct payment method, and address, for the<br>vendor). |  |
|                               | The Default Checkbox MUST BE SELECTED to deliver the AP module functionality (processes).                                                                                                    |  |
|                               | The selection of the Default Checkbox allows this Location Code to be used in conjunction with the Address Location.                                                                                                    |  |
| Location + button             | Use the + button to add a NEW Location (banking/payment method) for the vendor.                                                                                                    |  |
| Location<br><b>'-' button</b> | <b>Agencies – Do NOT use this button.</b> It is for Central use only.                                                                                                    |  |
|                               | Submit a TM-21 Form to the Central Vendor<br>Processor to have a vendor Location removed.                                                                                                    |  |

| Fielde         | Decorintion                                                                                                  |
|----------------|----------------------------------------------------------------------------------------------------|
| Fields         | Description                                                                                                  |
| Location       | If the vendor desires to receive a <b>paper check</b> ,<br>enter the value of " <b>SYSTEM CHECK</b> " in the |
| Description    | Description field.                                                                                           |
|                |                                                                                                    |
|                | If the vendor desires an <b>ACH</b> (Automated Clearing                                                      |
|                | House) payment (direct bank account deposit),                                                                |
|                | enter the value of "ACH ******XXXX", where                                                                   |
|                | 'XXXX' represents the last four digits of the                                                                |
|                | vendor's bank account number.                                                                                |
|                |                                                                                                    |
|                | If there is no banking information that needs to be                                                          |
|                | entered in the Description field, please enter the                                                           |
|                | value of "SYSTEM CHECK'. This prompts SMART to generate and print a paper check for the vendor.              |
|                | to generate and print a paper check for the vehicle.                                                         |
|                | WIR – Indicates a wire payment. This option is                                                               |
|                | used primarily by HCM vendors.                                                                               |
|                |                                                                                                    |
|                | Agencies – Please contact the Department of                                                                  |
|                | Administration PRIOR to selecting this option for a                                                          |
|                | new vendor, to determine if this is an appropriate                                                           |
|                | selection for the vendor record. Thank you.                                                                  |
|                | The State of Kanage is not using this link                                                                   |
| Location       | The State of Kansas is not using this link.                                                                  |
| RTV Fees Link  |                                                                                                    |
| Details        | Accept the SMART default date of 01/01/1901 for a NEW vendor location on a NEW vendor.                       |
| Effective Date | for a NEW vendor location on a NEW vendor.                                                                   |
|                | Accept the SMART default date of 01/01/1901                                                                  |
|                | for a NEW location being added to an                                                                         |
|                | EXISTING vendor.                                                                                             |
|                | Agencies – do NOT change the default date.                                                                   |
|                | Agencies – do NOT change the delaut date.                                                                    |
| Details        | Active: Select the Active Status to indicate that the                                                        |
| Status         | Location information is effective and active for the                                                         |
|                | vendor.                                                                                                    |
|                | Inactive: To Inactivate a Location's Status,                                                                 |
|                | please complete and submit either a DA-130                                                                   |
|                | Form or a DA-184 Form to the Central Vendor                                                                  |
|                | Processor.                                                                                                   |
| Details        | Click the + button to add a new set of details for                                                           |
| + button       | the vendor.                                                                                                  |
|                |                                                                                                    |

| Fields                           | Description                                                                         |  |
|----------------------------------|-------------------------------------------------------------------------------------|--|
| Details                          | Agencies – Do NOT use this button. It is for                                        |  |
| '-' button                       | Central use only.                                                                   |  |
|                                  | Submit a TM-21 Form to the Central Vendor                                           |  |
|                                  | Processor.                                                                          |  |
| Details                          | Click the Expand All button to open (expand) all the sections on the Location Page. |  |
| Expand All Button                | the sections on the Location Page.                                                  |  |
| Details                          | Click the Collapse All button to close (collapse) all                               |  |
| Collapse All Button              | the sections on the Location Page.                                                  |  |
| Details – Options                | Click the Payables Link to open the <b>Payables</b>                                 |  |
| Payables Link                    | Options page.                                                                       |  |
|                                  | The use of the Payables Options page is covered                                     |  |
|                                  | later in this course.                                                               |  |
| Details – Options                | Click the Procurement Link to open the                                              |  |
| Procurement Link                 | Procurement Options page.                                                           |  |
|                                  | The use of the Procurement Options page is covered later in this course.            |  |
| Detaile Ontione                  | The State of Kansas is not using the Sales/Use                                      |  |
| Details – Options                | Tax functionality in SMART.                                                         |  |
| Sales/Use Tax Link               | Please do NOT use this link.                                                        |  |
| Details – Options                | Click the 1099 Link to open the Withholding                                         |  |
| 1099 Link                        | Vendor Information page.                                                            |  |
|                                  | The use of the Withholding Vendor Information                                       |  |
|                                  | page is covered later in this course.                                               |  |
| Details – Options                | The State of Kansas is not using this section.<br>Please do NOT use this section.   |  |
| Additional ID Numbers<br>Section | Please do NOT use this section.                                                     |  |
| Details – Options                | The State of Kansas is not using this section.                                      |  |
| Comments Section                 | Please do NOT use this section.                                                     |  |
| Details – Options                | The State of Kansas is not using this section.                                      |  |
| Internet Address Section         | Please do NOT use this section.                                                     |  |
| Details – Options                | The State of Kansas is not using the VAT                                            |  |
| VAT Section                      | functionality in SMART.                                                             |  |
|                                  | Please do NOT use this section.                                                     |  |

### **Topic 7: Payables Link and Payables Options Page**

Use the **Payables Options** page to define the vendor location's invoicing and remitting addresses for the Location. Additional sections on this page are used to enter the vendor's ACH and bank account information.

| Page name        | Navigation                                                                                                    |
|------------------|----------------------------------------------------------------------------------------------------|
| Payables Options | Vendors > Vendor Information > Add/Update (Find An Existing Value -<br>Enter Search Criteria and Search) > Search Results > Select the<br>desired result > Click the Location Tab > Click the Payables Link |

| <b>Payables Options</b>                    |                         |                                                                               |              |              |              |
|--------------------------------------------|-------------------------|-------------------------------------------------------------------------------|--------------|--------------|--------------|
| SetID:                                     | SOKID                   |                                                                               | Location:    | 001          |              |
| Vendor ID:                                 | 000000194               |                                                                               | Description: | SYSTEM CHECK |              |
| Short Vendor Name                          | BURGESS EN              |                                                                               |              |              |              |
| Name 1:                                    | BURGESS ENG             | INEERING INC                                                                  |              | Expand All   | Collapse All |
| Invoicing                                  |                         |                                                                               |              |              |              |
| Vendor:                                    | 000000194               | BURGESS EN                                                                    |              |              |              |
| Address:                                   | 1 <u>Search</u>         | 00 STARS Vendor Suffix Number<br>15 LAKE ST UNIT A<br>GRIMSBY, ON L3M 2G4 CAN | r            |              |              |
| Location:                                  | 001                     | SYSTEM CHECK                                                                  |              |              |              |
| Remitting                                  |                         |                                                                               |              |              |              |
| *Vendor                                    | 000000194 🔍             | BURGESS EN-001                                                                |              |              |              |
| *Address:                                  | 1 <u>Search</u>         | 00 STARS Vendor Suffix Number<br>15 LAKE ST UNIT A<br>GRIMSBY, ON L3M 2G4 CAN | r            |              |              |
| *Location:                                 | 001 🔍                   | SYSTEM CHECK                                                                  |              |              |              |
| Additional Payable                         | les Options             |                                                                               |              |              |              |
| Matching/Approv                            | al Options              |                                                                               |              |              |              |
|                                            | Electronic File Options |                                                                               |              |              |              |
| Self-Billed Invoice Options                |                         |                                                                               |              |              |              |
| Vendor Bank Account Options                |                         |                                                                               |              |              |              |
| Vendor Type Options     HIPAA Information  |                         |                                                                               |              |              |              |
| Phipage information     Debit Memo Options |                         |                                                                               |              |              |              |
|                                            |                         |                                                                               |              |              |              |
| Expand All Co                              | ollapse All             |                                                                               |              |              |              |

Figure 3.18. Payables Options page

| Fielde                              | Decorintion                                                                                     |
|-------------------------------------|-------------------------------------------------------------------------------------------------|
| Fields                              | Description                                                                                     |
| Expand All button                   | Click the Expand All button to open (expand) all                                                |
|                                     | sections on the Payables Options page.<br>Click the Collapse All button to close (collapse) all |
| Collapse All button                 | sections on the Payables Options page.                                                          |
|                                     | The State of Kansas is not using the Invoicing                                                  |
| Invoicing Section                   | section.                                                                                        |
|                                     | Agencies: Please do NOT use this section.                                                       |
|                                     |                                                                                                 |
| Remitting Section                   | The State of Kansas is not using the Remitting                                                  |
|                                     | section.                                                                                        |
|                                     | Agencies: Please do NOT use this section.                                                       |
| Additional Payablas Options         | Click the Expand Section button (triangle button to                                             |
| Additional Payables Options section | the left of the title) to open the section.                                                     |
| Section                             | This section contains the Additional Payables                                                   |
|                                     | Options information for the vendor.                                                             |
|                                     | The use of the Additional Payables Options section                                              |
|                                     | is covered later in this course.                                                                |
| Matching/Approval Options           | The State of Kansas is not using this section.                                                  |
| section                             |                                                                                                 |
| Electronic File Options             | The State of Kansas is not using this section.                                                  |
| section                             |                                                                                                 |
| Self Billed Invoice Options         | The State of Kansas is not using this section.                                                  |
| section                             |                                                                                                 |
| Vendor Bank Account Options         | Click the Expand Section button (triangle button to                                             |
| section                             | the left of the title) to open the section.                                                     |
|                                     | This section contains the Vendor Bank Account                                                   |
|                                     | Options information for the vendor.                                                             |
|                                     | The use of the Vendor Bank Account Options section is covered later in this course.             |
|                                     | The State of Kansas is not using this section.                                                  |
| Vendor Type Options section         |                                                                                                 |
| HIPPA Information section           | The State of Kansas is not using this section.                                                  |
| <b>Debit Memo Options section</b>   | The State of Kansas is not using this section.                                                  |

# **Additional Payables Options Section**

Use the **Additional Payables Options** section to set up ACH payment information for this vendor.

| Page name                      | Navigation                                                                                                    |
|--------------------------------|----------------------------------------------------------------------------------------------------|
| Additional Payables<br>Options | Vendors > Vendor Information > Add/Update (Find An Existing Value -<br>Enter Search Criteria and Search) > Search Results > Select the<br>desired result > Click the Location Tab > Click the Payables Link ><br>Click the Expand Section button (triangle to the left of the title) for the<br>Additional Payables Options section |

| <ul> <li>Additional Payables Options</li> </ul>                                                                        |                                                                           |  |  |  |
|----------------------------------------------------------------------------------------------------|---------------------------------------------------------------------------|--|--|--|
| Payment Control                                                                                                    | Bank                                                                      |  |  |  |
| Pay Group:                                                                                                    | *Bank Options: Default                                                    |  |  |  |
| *Delay Days:<br>Default  Discount: O Net: O Hold Payment Always take discount Separate Payment Factoring Apply Netting | Bank: Q<br>Account: Q<br>Currency: USD Dollar<br>Rate Type: CRRNT Current |  |  |  |
| Draft Processing Control                                                                                               | Additional Payment Information                                            |  |  |  |
| *Draft Sight:                                                                                                    | *Payment Method: Specify 🔽 Automated Clearing House 🔽                     |  |  |  |
| Default 🔽                                                                                                    | *Layout Option Specify                                                    |  |  |  |
| *Draft Rounding: Use Pay Cycle Default 🔽                                                                               | Layout KAPCTX Q                                                           |  |  |  |
| Rounding Position:<br>*Remaining Amount Do not issue Draft                                                             | *Handling Options, Default                                                |  |  |  |
| Action:                                                                                                    | Handling:                                                                 |  |  |  |
| *Payment Method: Use Pay Cycle Default                                                                                 | Reschedule ID:                                                            |  |  |  |

Figure 3.19. Additional Payables Options Section

| Fields                                   | Description                                    |
|------------------------------------------|------------------------------------------------|
| Payment Control Section                  | The State of Kansas is not using this section. |
| Bank Section                             | The State of Kansas is not using this section. |
| Draft Processing Control                 | The State of Kansas is not using this section  |
| Additional Payment<br>Information        | Select the "Specify" option.                   |
| Payment Method – First Drop<br>Down List |                                                |

| Fields                                    | Description                                                                      |
|-------------------------------------------|----------------------------------------------------------------------------------|
| Additional Payment<br>Information         | Select the "Automated Clearing House" option.                                    |
| Payment Method - Second<br>Drop Down List |                                                                                  |
| Additional Payment<br>Information         | The State of Kansas is not using this field.                                     |
| Layout Option                             |                                                                                  |
| Additional Payment<br>Information         | The State of Kansas is not using this field.<br>DO NOT CHANGE THE LAYOUT OPTION! |
| Layout                                    |                                                                                  |
| Additional Payment<br>Information         | The State of Kansas is not using this field.                                     |
| Handling Options                          |                                                                                  |
| Additional Payment<br>Information         | The State of Kansas is not using this field.                                     |
| Handling                                  |                                                                                  |
| Additional Payment<br>Information         | The State of Kansas is not using this field.                                     |
| Reschedule ID                             | The State of Kansas is not using this field.                                     |
| Holiday Processing Options<br>Section     | The State of Kansas is not using this section.                                   |
| Document Sequencing Type<br>Section       | The State of Kansas is not using this section.                                   |

#### Vendor Bank Accounts Section

Use the **Vendor Bank Accounts** section to enter the vendor's bank account information. Use the **DA-130** Form and/or a **Voided check (for individuals)** from the vendor to enter the information in this section.

**Note:** The Agency is responsible for adding electronic deposit information when you are adding a NEW vendor. The **DA-130 Form** must be completed and emailed to the Central Vendor Processor once you have set up the new vendor in SMART.

Only Central Vendor Processors are able to make changes to an existing vendor record in SMART. If you need to make changes to a vendor's banking information, or if you need to cancel authorization for an electronic deposit to a vendor, you must complete a new DA-130 Form and submit it via email to the Central Vendor Processor.

| Page name            | Navigation                                                                                                    |
|----------------------|----------------------------------------------------------------------------------------------------|
| Vendor Bank Accounts | Vendors > Vendor Information > Add/Update (Find An Existing Value -<br>Enter Search Criteria and Search) > Search Results > Select the<br>desired result > Click the Location Tab > Click the Payables Link ><br>Click the Expand Section button (triangle to the left of the title) for the<br>Vendor Bank Accounts section |

| Vendor Bank Accounts                  |                     | <u>Find</u> View All       | First 🛃 1 of 1 🕩 Last |
|---------------------------------------|---------------------|----------------------------|-----------------------|
| E @ 🚔                                 |                     |                            | + -                   |
|                                       |                     | _                          |                       |
| ✓ Default Descr:                      | Bank Account2251    |                            |                       |
| Country:                              | USA Q United States |                            | Search                |
| Bank Name:                            | INTRUST BANK, NA    | ]                          |                       |
| Branch Name:                          |                     | ]                          |                       |
| Bank ID Qualifier:                    | 001 CUMB Bank       | Account Type: Check Acct 🗸 |                       |
| Bank Identifier Code                  |                     |                            |                       |
| Bank ID:                              | 101100029           |                            |                       |
| Bank Account Number:                  | 282251              |                            |                       |
| DFI Qualifier:                        | 01 C Transit Number | DFI ID: 101100029          |                       |
| IBAN:                                 |                     |                            |                       |
| Vendor Type Options                   |                     |                            |                       |
| <ul> <li>HIPAA Information</li> </ul> |                     |                            |                       |
| Debit Memo Options                    |                     |                            |                       |
| Expand All Collapse All               |                     |                            |                       |
|                                       |                     |                            |                       |
| OK Cancel                             |                     |                            |                       |

# Figure 3.20. Vendor Bank Accounts Section

| Fields                     | Description                                               |  |  |
|----------------------------|-----------------------------------------------------------|--|--|
| Envelope Button            | Click the envelope button to open the <b>Bank</b>         |  |  |
|                            | Address page. Use the Bank Address page to                |  |  |
|                            | enter the address for the bank.                           |  |  |
| Telephone Button           | Click the Telephone button to open the <b>Phone</b>       |  |  |
|                            | <b>Information</b> page. Use the Phone Information        |  |  |
|                            | page to enter the telephone information for the           |  |  |
|                            | bank.                                                     |  |  |
| Routings (Building) Button | Click the Routings Button to open the                     |  |  |
|                            | Intermediary Bank Routings page. Use the                  |  |  |
|                            | Intermediary Bank Routings page to enter the              |  |  |
|                            | Routing Information for the Bank account.                 |  |  |
| Default Checkbox           | Agencies – Please do not use this.                        |  |  |
| Descr                      | Use the <b>Descr field</b> to enter a description for the |  |  |
|                            | bank account information. "ACH ****".                     |  |  |
| Country                    | Enter the Country code into the <b>Country</b> field.     |  |  |
|                            | Use the Lookup button if necessary to look up             |  |  |
|                            | international country codes.                              |  |  |
| Bank Name                  | Use the <b>Bank Name</b> field to enter the name of the   |  |  |
|                            | bank.                                                     |  |  |
|                            | Use ALL CAPS to enter the bank name.                      |  |  |
| Branch Name                | Use the Branch Name field to enter the branch             |  |  |
|                            | name for the bank.                                        |  |  |
|                            | Use ALL CAPS to enter the branch name.                    |  |  |

| Fields                      | Description                                                                               |  |  |  |  |  |
|-----------------------------|-------------------------------------------------------------------------------------------|--|--|--|--|--|
| Bank ID Qualifier           | Use the <b>Lookup button</b> to locate and select the                                     |  |  |  |  |  |
| Balik iD Qualifier          | correct <b>Bank ID Qualifier</b> from the available list of                               |  |  |  |  |  |
|                             | options in SMART.                                                                         |  |  |  |  |  |
| Bank Identifier Code        | Agencies – Please do not use this.                                                        |  |  |  |  |  |
| Bank ID                     | Use the Lookup button to locate and select the                                            |  |  |  |  |  |
|                             | correct <b>Bank ID</b> from the available list of options in                              |  |  |  |  |  |
|                             | SMART (Bank ID number must match the Bank                                                 |  |  |  |  |  |
|                             | number on the voided check you received from the vendor)                                  |  |  |  |  |  |
|                             |                                                                                           |  |  |  |  |  |
|                             | Note: Once a Bank ID number is entered and                                                |  |  |  |  |  |
|                             | saved, SMART masks the Bank ID number with a                                              |  |  |  |  |  |
|                             | series of ***** for security purposes.                                                    |  |  |  |  |  |
| Bank Account Number         | Use the <b>Bank Account Number</b> field to enter the vendor's bank account number.       |  |  |  |  |  |
|                             | Vendor 3 bank account number.                                                             |  |  |  |  |  |
|                             | Note: Once saved, bank account numbers are                                                |  |  |  |  |  |
|                             | masked for security purposes. Only the last 4                                             |  |  |  |  |  |
|                             | digits of the bank account number are able to be                                          |  |  |  |  |  |
|                             | viewed by Agencies. The rest of the bank account number is masked with a series of *****. |  |  |  |  |  |
| DEL Qualifiar               | Use the <b>Lookup button</b> to locate and select the                                     |  |  |  |  |  |
| DFI Qualifier               | correct <b>DFI Qualifier</b> from the available list of                                   |  |  |  |  |  |
|                             | options in SMART.                                                                         |  |  |  |  |  |
| IBAN                        | Agencies – Please do not use this.                                                        |  |  |  |  |  |
| Account Type drop down list | Use the Account Type drop down list to locate                                             |  |  |  |  |  |
|                             | and select the correct Account Type from the                                              |  |  |  |  |  |
|                             | available list of options in SMART.<br>Checking Account – use " <b>Check Acct</b> "       |  |  |  |  |  |
|                             | Savings Account – use " <b>Time Dep</b> "                                                 |  |  |  |  |  |
|                             | Do not use any other options from this list.                                              |  |  |  |  |  |
| Branch ID                   | Agencies – Please do not use this.                                                        |  |  |  |  |  |
| Check Digit                 | Agencies – Please do not use this.                                                        |  |  |  |  |  |
| DFI ID                      | Agencies – Please do not use this.                                                        |  |  |  |  |  |
| Search button               | Agencies – Please do not use this.                                                        |  |  |  |  |  |
| + button                    | Please review ALL existing bank account                                                   |  |  |  |  |  |
|                             | records PRIOR to adding a NEW bank account for the vendor.                                |  |  |  |  |  |
|                             | Click the + button to add a NEW bank account to                                           |  |  |  |  |  |
|                             | the vendor.                                                                               |  |  |  |  |  |
|                             | <b>Note:</b> You must have a completed DA-130                                             |  |  |  |  |  |
|                             | Form/DA-184 Form and/or a voided check.                                                   |  |  |  |  |  |
| '-' button                  | Agencies – Do NOT use this button. It is for                                              |  |  |  |  |  |
|                             | Central use only.                                                                         |  |  |  |  |  |
|                             | Submit a TM-21 Form to the Central Vendor<br>Processor to have a vendor's bank account    |  |  |  |  |  |
|                             | information removed/inactivated.                                                          |  |  |  |  |  |
|                             |                                                                                           |  |  |  |  |  |

| Fields        | Description                                                                                                    |
|---------------|----------------------------------------------------------------------------------------------------|
| OK button     | After you have completed entering the information<br>on this page, <i>click the OK button to save your</i><br><i>changes</i> .      |
| Cancel button | If you do not want to save the changes you have made on this page, <i>click the Cancel button to discard the changes you made</i> . |

### **Topic 8: Procurement Link and Procurement Options page**

If the vendor agrees to accept business procurement cards (P-Cards) as a method of payment, use the **Procurement Options** page to enter the procurement card information for the vendor. Selecting this option and entering the procurement information allows you to pay the vendor using a business procurement card, rather than a check or an ACH payment.

| Page name           | Navigation                                                                                                    |
|---------------------|----------------------------------------------------------------------------------------------------|
| Procurement Options | Vendors > Vendor Information > Add/Update (Find An Existing Value -<br>Enter Search Criteria and Search) > Search Results > Select the<br>desired result > Click the Location Tab > Click the Procurement Link ><br>Click the Expand Section button (triangle to the left of the title) for the<br>Procurement Card Options section |

| Summary I                                        | Identifying Information Address Contacts Location Custom                         |
|--------------------------------------------------|----------------------------------------------------------------------------------|
| SetID: SOKIE                                     | 2                                                                                |
| Vendor: 00000                                    | 046349 Short Vendor Name: KANSASMAS-001 Name: KANSAS MASONIC HOME                |
| A vendor location                                | n is a default set of rules which define how you conduct business with a vendor. |
| Location                                         | Find   <u>View All</u> First 🔍 1 of 2 🕨 <u>Last</u>                              |
| *Location:                                       | 001 🗸 Default                                                                    |
| Description:                                     | System Check RTV Fees                                                            |
| Details                                          | Find   View All First 🗹 1 of 1 🕑 Last                                            |
| *Effective Da                                    | te: 01/01/1901 🛐 🛨 🖃                                                             |
| Status:                                          | Active 🗸                                                                         |
| Options:                                         | Payables Procurement Sales/Use Tax 1099 Expand All Collapse All                  |
| <ul> <li>Additional</li> <li>Comments</li> </ul> |                                                                                  |
| <ul> <li>Internet A</li> </ul>                   |                                                                                  |
| ► VAT                                            |                                                                                  |
| Expand                                           | All Collapse All                                                                 |

Figure 3.21. Vendor Location Tab – Procurement Link

- Select the **Procurement Link** on the **Location Tab** to open the **Procurement Options** page.

| Procurement Optio                                               | ons             |                            |              |              |              |
|-----------------------------------------------------------------|-----------------|----------------------------|--------------|--------------|--------------|
| SetID:                                                          | SOKID           |                            | Location:    | 001          |              |
| Vendor ID:                                                      | 0000046349      |                            | Description: | SYSTEM CHECK |              |
| Short Vendor Name:                                              | :               |                            |              |              |              |
| Name 1:                                                         | KANSAS MASONIC  | HOME                       |              | Expand All   | Collapse All |
|                                                                 |                 |                            |              |              |              |
| Ordering                                                        |                 |                            |              |              |              |
| Vendor:                                                         | 0000046349      | KANSAS MASONIC HOME        |              |              |              |
| *Address:                                                       | 1 <u>Search</u> | 00 STARS Vendor Suffix Nun | nber         |              |              |
|                                                                 |                 | 401 S SENECA ST            |              |              |              |
| I a setti sur                                                   |                 | WICHITA, KS 67213-5541     |              |              |              |
| Location:                                                       | 001             | SYSTEM CHECK               |              |              |              |
| Pricing                                                         |                 |                            |              |              |              |
| Vendor                                                          | 0000046349      | KANSAS MASONIC HOME        |              |              |              |
| *Location:                                                      | 001             | SYSTEM CHECK               |              |              |              |
| Returning                                                       |                 |                            |              |              |              |
| *Vendor:                                                        | 0000046349 🔍    | KANSAS MASONIC HOME        |              |              |              |
| *Address:                                                       | 1 Search        | 00 STARS Vendor Suffix Nu  | mber         |              |              |
|                                                                 |                 | 401 S SENECA ST            |              |              |              |
| Location:                                                       | 004             | WICHITA, KS 67213-5541     |              |              |              |
|                                                                 | 001             | SYSTEM CHECK               |              |              |              |
| Ship From                                                       |                 |                            |              |              |              |
| Vendor:                                                         | 0000046349      | KANSAS MASONIC HOME        |              |              |              |
| Address:                                                        | 1 Search        | 00 STARS Vendor Suffix Nun | nber         |              |              |
|                                                                 |                 | 401 S SENECA ST            |              |              |              |
| I an a firm                                                     |                 | WICHITA, KS 67213-5541     |              |              |              |
| Location:                                                       | 001             | SYSTEM CHECK               |              |              |              |
| <ul> <li>Additional Procur</li> <li>Dispatch Methods</li> </ul> |                 |                            |              |              |              |
| <ul> <li>POA Settings</li> </ul>                                | 5               |                            |              |              |              |
| ► RTV Options                                                   |                 |                            |              |              |              |
| Procurement Car                                                 | rd Information  |                            |              |              |              |
| Expand All Colla                                                | apse All        |                            |              |              |              |
|                                                                 |                 |                            |              |              |              |
|                                                                 |                 |                            |              |              |              |
|                                                                 |                 |                            |              |              |              |
|                                                                 |                 |                            |              |              |              |
|                                                                 |                 |                            |              |              |              |
| OK Cancel                                                       |                 |                            |              |              |              |

Figure 3.22. Vendor – Procurement Options Page

- Click on the **Expand Section button** (triangle to the left of the title) beside the **Procurement Card Information** section.

- Select the Accepts Procurement Card as payment method checkbox
  - Select "Contact Cardholder" from the \*ProCard Dispatch Option drop down list
  - In the Types of Procurement Card Accepted, select "Visa" from the Card Type drop down list
  - Agencies <u>DO NOT</u> enter any information in the Vendor Card Settings section!
  - Click the **OK button** at the bottom left of the screen to save your changes.

| Additional Procurement Options                                                                                                    |
|----------------------------------------------------------------------------------------------------|
| Dispatch Methods                                                                                                    |
| ► POA Settings                                                                                                    |
| ► RTV Options                                                                                                    |
| Procurement Card Information                                                                                                    |
| Accepts Procurement Card as payment method                                                                                                 |
| *ProCard Dispatch Option: Contact Cardholder                                                                                               |
| Types of Procurement Card Accepted                                                                                                    |
| Card Type                                                                                                    |
| 1 Visa 👻 🛨 🗖                                                                                                    |
| Vendor Card Settings                                                                                                    |
| Vendor Card:<br>Card Type:<br>Card Issuer:<br>Expiration Date:<br>Use Vendor Card as used to purchase Orders<br>Allow Override Vendor Card |

Figure 3.23. Procurement Options Page – Procurement Card Information Section

## Topic 9: 1099 Link and Withholding Vendor Information page

### 1099 Information

What is a 1099? It is an informational return to report various type of income other than wages.

<u>Melissa.Fuhrman@da.ks.gov</u> is the 1099 Accountant for the State of Kansas. Melissa works for the Department of Administration, Central Office in Topeka.

The IRS requires the State of Kansas to issue 1099's to reportable entities (vendors) for services, rentals, awards, certain type of grants, interest, dividends, and certain real estate purchases.

### The State of Kansas, Department of Administration submits five types of 1099 Forms to the IRS:

- > 1099-MISC: Services, rents, awards
- > 1099-G: Governmental payments (tax refunds are the Dept of Revenue)
- > 1099-INT: Interest
- > 1099-DIV: Dividends
- > 1099-S: Real estate

### Two criteria must be met in order for 1099 reporting to occur for a vendor:

- > The vendor must be subject to 1099 reporting
- > The payment must be reportable

### What vendors are NOT (currently) reportable?

- > Corporations are NOT reportable UNLESS they provide medical or legal services
- Governments
- Tax Exempt Organizations

### What is LLC?

LLC stands for Limited Liability Company. The federal government does not recognize an LLC as a classification for federal tax purposes. An LLC can be a corporation, partnership or sole proprietorship. The W-9 Form should indicate the Type of entity the vendor is.

### Guide to completing the Withholding Vendor Information page

- SMART will not allow you to save a vendor record if you enter the ACH information in BEFORE entering the 1099 information. Ensure you complete the Address Tab before the Location Tab when setting up a new vendor record in SMART.
- <u>Withholding Vendors</u> **Complete the 1099 Information section AND the 1099 Reporting Information section.** Examples:
  - Medical Corporations
  - o Attorneys
  - LLC Limited Liability Company

## Non-Withholding Vendors Complete only the 1099 Reporting Information section. Examples:

- Incorporated
- Corporation
- Foreign Vendors

## FORM 1099 MISC - EXAMPLES OF REPORTABLE PAYMENTS

#### RENTS (Form 1099-MISC, Box 1)

Office Space Parking Lot Space Welfare Rental Assistance (to Landlords) Equipment Surface Royalties Real Property Other Property

#### ROYALTIES (Form 1099-MISC, Box 2)

Literary rights Copyrights Publishing Licensing fees

OTHER INCOME (Form 1099-MISC, Box 3) Awards (Nonemployee) Prizes (Nonemployee)

## MEDICAL & HEALTH CARE

SERVICES (Form 1099-MISC, Box 6, includes all payments

to Medical Service Corporations)

**Ambulance Services Dentists/Dental Services Doctors/Medical Services** Hospitals\*\* \*\*except if tax exempt or owned/operated by a governmental entity) Lab Services **Optometrists** Private Duty Nurses Psychiatrists, Psychologists **Rehabilitation Centers** Therapists Hospitalization All payments to Medical Service Corporations

# NON-EMPLOYEE COMPENSATION (Form 1099-MISC, Box 7)

Accountants/Auditors Advertising Services Appraisers Architects Armored Car Services Attorneys\* (who are not your employees) (Includes Corporations)\* Auto Repair Board Members Chaplains Cleaning Services Commercial Repairs – Hwy Vehicles Computer Programming Computer Repairs

> Construction Services Consultants Contracted Repairs Court Appointed Workers Court Reporters

Custodial / Maintenance

Design & Testing Engineers Evaluation Consultant Expert Witnesses Extermination Services Graphic Artist

Institution Contracts Janitorial Services Keypunch Services Landscapers, Locksmiths Laundry Services Maintenance Agreements Non-Employee Allowance Occasional Salaries & Wages (to Non-Employees) Parcel & Delivery Services

> Photographers Printing Services Prison Labor Allowance

| GROSS PROCEEDS PAID TO AN<br>ATTORNEY<br>(Form 1099-MISC, Box 14)<br>Gross proceeds paid to an attorney<br>in connection with legal services. | Professional Service Payments<br>Protection Services<br>Security Services<br>Teacher/Instructor (Non-Employee)<br>Trash Removal |
|----------------------------------------------------------------------------------------------------|----------------------------------------------------------------------------------------------------|
|                                                                                                    | Working Interest - Oil and Gas Payments<br>1099-DIV, 1099-G and 1099-S                                                          |
| · · · · · · · · · · · · · · · · · · ·                                                                                                    | REPORTABLE PAYMENTS                                                                                                    |
|                                                                                                    |                                                                                                    |
| INTEREST (Form 1099-INT, Box 1)                                                                                                    | DIVIDENDS (Form 1099-DIV, Box 1)                                                                                                |
| Interest income                                                                                                    | Distributions, such as dividends, capital gain distributions,                                                                   |
|                                                                                                    | or nontaxable distributions, that were paid on stock,                                                                           |
|                                                                                                    | and liquidation distributions.                                                                                                  |
| TAXABLE GRANTS (Form 1099-G, Box                                                                                                    | <ul><li><i>PROCEEDS FROM REAL ESTATE (Form 1099-S,</i></li><li><i>Box 2)</i></li></ul>                                          |
| Taxable Grants                                                                                                    | Gross Proceeds from the sale or exchange of real estate                                                                         |

## SMART 1099 Account Code Guide

Note: Titles are presented as they appear in SMART (field length limits)

| SMART   | STARS |                                    | 1099 | 1099  |       |
|---------|-------|------------------------------------|------|-------|-------|
| Account | Esobj | Title                              | TYPE | Class | Notes |
| 523100  | 2310  | REPROGRAPHIC EQUIPMENT RENTAL      | 1099 | 01    |       |
| 523200  | 2320  | BUILDING SPACE RENTAL              | 1099 | 01    |       |
| 523300  | 2330  | EQUIPMENT RENTAL                   | 1099 | 01    |       |
| 523400  | 2340  | LAND RENTAL                        | 1099 | 01    |       |
|         |       | INFORMATION PROCESSING             |      |       |       |
| 523600  | 2360  | EQUIPMENT RENTAL                   | 1099 | 01    |       |
|         |       | INFORMATION PROCESSING             |      |       |       |
| 523700  | 2370  | SOFTWARE RENTAL                    | 1099 | 01    |       |
| 523900  | 2390  | OTHER RENTALS                      | 1099 | 01    |       |
|         |       | REPAIR AND SERVICE - PASSENGER     |      |       |       |
| 524101  | 2410  | CARS                               | 1099 | 07    |       |
|         |       | REPAIR AND SERVICE - OTHER SELF-   |      |       |       |
| 524201  | 2420  | PROPELLED EQUIP                    | 1099 | 07    |       |
|         |       | REPAIR AND SERVICE -               |      |       |       |
| 524300  | 2430  | MACHINERY, EQUIPMENT, FURNIT       | 1099 | 07    |       |
|         |       | REPAIR AND SERVICE - BUILDINGS AND |      |       |       |
| 524400  | 2440  | GROUNDS                            | 1099 | 07    |       |
|         |       | REPAIR AND SERVICE-HIGHWAYS AND    |      |       |       |
| 524501  | 2450  | BRIDGES (276, 7                    | 1099 | 07    |       |
|         |       | INFORMATION PROCESSING             |      |       |       |
| 524700  | 2470  | EQUIPMENT REPAIR & SERVI           | 1099 | 07    |       |

| 2480<br>2490 | INFORMATION PROCESSING EQPT<br>SOFTWARE MAINT & SE<br>REPAIR AND SERVICE - NOT                                      | 1099                                                                                                    | 07                                                                                                    |                                                                                                    |
|--------------|----------------------------------------------------------------------------------------------------|----------------------------------------------------------------------------------------------------|----------------------------------------------------------------------------------------------------|----------------------------------------------------------------------------------------------------|
| 2490         | REPAIR AND SERVICE - NOT                                                                                            | 1000                                                                                                    | 01                                                                                                    |                                                                                                    |
|              |                                                                                                    |                                                                                                    |                                                                                                    |                                                                                                    |
|              | OTHERWISE CLASSED                                                                                                   | 1099                                                                                                    | 07                                                                                                    |                                                                                                    |
|              | HIRE OF CARS, PLANES, BUSES FOR IN-                                                                                 |                                                                                                    | 0.                                                                                                    | Taxable if paid direct to                                                                                                    |
| 2521         | STATE TRAVEL                                                                                                    |                                                                                                    | 01                                                                                                    | vendor                                                                                                    |
| 2021         |                                                                                                    | 1000                                                                                                    |                                                                                                    | Repairs are taxable if paid                                                                                                    |
|              | STATE CAR EXPENSE FOR IN-STATE                                                                                      | see                                                                                                    |                                                                                                    | direct to vendor, supplies are                                                                                                    |
| 2531         | TRAVEL                                                                                                    | note                                                                                                    |                                                                                                    | not                                                                                                    |
|              |                                                                                                    |                                                                                                    |                                                                                                    | Taxable if paid direct to                                                                                                    |
| 2571         |                                                                                                    | 1099                                                                                                    | 07                                                                                                    | vendor                                                                                                    |
|              |                                                                                                    |                                                                                                    | •                                                                                                    | Taxable if paid direct to                                                                                                    |
| 2581         |                                                                                                    | 1099                                                                                                    | 01                                                                                                    | vendor                                                                                                    |
|              |                                                                                                    |                                                                                                    | • •                                                                                                    | Taxable if paid direct to                                                                                                    |
|              | NONSUBSISTENCE ITEMS FOR IN-                                                                                        | SEE                                                                                                    |                                                                                                    | vendor; conference                                                                                                    |
| 2591         |                                                                                                    |                                                                                                    |                                                                                                    | registration 1099 class 03                                                                                                    |
|              | -                                                                                                    |                                                                                                    |                                                                                                    | Taxable if paid direct to                                                                                                    |
| 2522         |                                                                                                    | 1099                                                                                                    | 01                                                                                                    | vendor                                                                                                    |
| 2022         |                                                                                                    | 1000                                                                                                    |                                                                                                    | Repairs are taxable if paid                                                                                                    |
|              | STATE CAR EXPENSE FOR OUT-OF-                                                                                       | SEE                                                                                                    |                                                                                                    | direct to vendor, supplies are                                                                                                    |
| 2532         |                                                                                                    |                                                                                                    |                                                                                                    | not                                                                                                    |
| 2002         |                                                                                                    | 11010                                                                                                    |                                                                                                    | Taxable if paid direct to                                                                                                    |
| 2572         |                                                                                                    | 1099                                                                                                    | 07                                                                                                    | vendor                                                                                                    |
| 2012         |                                                                                                    | 1000                                                                                                    | 01                                                                                                    | Taxable if paid direct to                                                                                                    |
| 2582         |                                                                                                    | 1000                                                                                                    | 01                                                                                                    | vendor                                                                                                    |
| 2002         |                                                                                                    | 1033                                                                                                    |                                                                                                    | Taxable if paid direct to                                                                                                    |
|              |                                                                                                    | 500                                                                                                    |                                                                                                    | vendor; conference                                                                                                    |
| 2592         |                                                                                                    |                                                                                                    |                                                                                                    | registration 1099 class 03                                                                                                    |
| 2002         |                                                                                                    | 11010                                                                                                    |                                                                                                    | Taxable if paid direct to                                                                                                    |
| 2523         |                                                                                                    | 1099                                                                                                    | 01                                                                                                    | vendor                                                                                                    |
| 2020         |                                                                                                    |                                                                                                    |                                                                                                    | Taxable if paid direct to                                                                                                    |
| 2533         |                                                                                                    |                                                                                                    |                                                                                                    | vendor                                                                                                    |
| 2000         |                                                                                                    | 1010                                                                                                    |                                                                                                    | Repairs are taxable if paid                                                                                                    |
|              | RAIL PLANE BUS FARES -                                                                                              |                                                                                                    |                                                                                                    | direct to vendor, supplies are                                                                                                    |
| 2573         |                                                                                                    | 1099                                                                                                    | 07                                                                                                    | not                                                                                                    |
| _0.0         |                                                                                                    |                                                                                                    |                                                                                                    | Taxable if paid direct to                                                                                                    |
| 2583         |                                                                                                    | 1099                                                                                                    | 01                                                                                                    | vendor                                                                                                    |
| 2000         |                                                                                                    | 1000                                                                                                    |                                                                                                    | Taxable if paid direct to                                                                                                    |
| 2593         |                                                                                                    | varies                                                                                                    |                                                                                                    | vendor                                                                                                    |
| 2000         |                                                                                                    | Vanoo                                                                                                    |                                                                                                    | in some cases could be                                                                                                    |
| 2620         | HONORARIUMS                                                                                                    | 1099                                                                                                    | 07                                                                                                    | class 03                                                                                                    |
| 2020         |                                                                                                    | 1000                                                                                                    | 01                                                                                                    |                                                                                                    |
| 2632         |                                                                                                    | 1099                                                                                                    | 07                                                                                                    |                                                                                                    |
|              |                                                                                                    |                                                                                                    |                                                                                                    |                                                                                                    |
| 2633         |                                                                                                    | 1099                                                                                                    | 07                                                                                                    |                                                                                                    |
| _000         |                                                                                                    | 1000                                                                                                    |                                                                                                    |                                                                                                    |
| 2640         |                                                                                                    | 1000                                                                                                    | 07                                                                                                    |                                                                                                    |
| 2070         |                                                                                                    | 1033                                                                                                    |                                                                                                    |                                                                                                    |
|              |                                                                                                    | 1                                                                                                    | 1                                                                                                    |                                                                                                    |
|              | 2571<br>2581<br>2591<br>2522<br>2532<br>2572<br>2582<br>2592<br>2592<br>2592<br>2593<br>2593<br>2593<br>2593<br>259 | 2581 LODGING<br>NONSUBSISTENCE ITEMS FOR IN-<br>STATE TRAVEL<br>HIRE OF CARS, PLANES, BUSES - OUT-<br>OF-STATE TRAVEL<br>STATE CAR EXPENSE FOR OUT-OF-<br>2522 STATE TRAVEL<br>RAIL, PLANE, BUS FARES - OUT-OF-<br>2572 STATE TRAVEL<br>2582 LODGING<br>NONSUBSISTENCE ITEMS FOR OUT-OF-<br>2592 STATE TRAVEL<br>HIRE OF CARS, PLANES, BUSES -<br>1NTERNATIONAL TRAVEL<br>STATE CAR EXPENSE FOR<br>2533 INTERNATIONAL TRAVEL<br>RAIL, PLANE, BUS FARES -<br>1NTERNATIONAL TRAVEL<br>RAIL, PLANE, BUS FARES -<br>1NTERNATIONAL TRAVEL<br>2583 LODGING<br>NONSUBSISTENCE ITEMS FOR<br>2593 INTERNATIONAL TRAVEL<br>2583 LODGING<br>NONSUBSISTENCE ITEMS FOR<br>2593 INTERNATIONAL TRAVEL<br>2620 HONORARIUMS<br>COMPUTER PROG AND DATA<br>2632 PROCESS-VENDORS O/T DISC<br>DATABASE ACCESS FEES-VENDORS<br>2633 OTHER THAN DISC<br>RECORDING FEES, SERVICING, AND | 2571TRAVEL10992581LODGING10992581LODGING10992591STATE TRAVELnote2591STATE TRAVELnoteHIRE OF CARS, PLANES, BUSES - OUT-<br>OF-STATE TRAVEL10992522OF-STATE TRAVEL1099STATE CAR EXPENSE FOR OUT-OF-<br>STATE TRAVELsee<br>note2532STATE TRAVEL10992582LODGING10992582LODGING10992582STATE TRAVEL10992583INTERNATIONAL TRAVEL1099STATE CAR EXPENSE FOR<br>STATE CAR EXPENSE FOR<br>INTERNATIONAL TRAVELsee<br>note2573INTERNATIONAL TRAVEL10992583LODGING10992583LODGING10992583LODGING10992593INTERNATIONAL TRAVEL10992583LODGING10992620HONORARIUMS10992632PROCESS-VENDORS O/T DISC10992633OTHER THAN DISC10992633OTHER THAN DISC1099 | 2571TRAVEL1099072581LODGING1099012581LODGING1099012591STATE TRAVELsee<br>notenote2591STATE TRAVEL1099012522OF-STATE TRAVEL1099012522OF-STATE TRAVEL1099012522STATE CAR EXPENSE FOR OUT-OF-<br>STATE TRAVELsee<br>note2532STATE TRAVEL1099072582LODGING109901NONSUBSISTENCE ITEMS FOR OUT-OF-<br>STATE TRAVEL1099012582LODGING109901STATE CAR EXPENSE FOR<br>STATE TRAVEL109901STATE CAR EXPENSE FOR<br>STATE CAR EXPENSE FOR<br>INTERNATIONAL TRAVEL109901STATE CAR EXPENSE FOR<br>INTERNATIONAL TRAVELsee<br>note01STATE CAR EXPENSE FOR<br>INTERNATIONAL TRAVEL1099072583LODGING1099072583LODGING109901NONSUBSISTENCE ITEMS FOR<br>INTERNATIONAL TRAVEL1099072583LODGING1099072632HONORARIUMS1099072633OTHER THAN DISC109907DATABASE ACCESS FEES-VENDORS<br>OTHER THAN DISC109907RECORDING FEES, SERVICING, AND109907 |

| 526700 | 2670 | BOARDING HOME PAYMENTS                                                     | 1099 | 01 |
|--------|------|----------------------------------------------------------------------------|------|----|
| 526800 | 2680 | MAINTENANCE AND TUITION FOR<br>REHABILITATION CLIE                         | 1099 | 07 |
| 526900 | 2690 | OTHER FEES                                                                 | 1099 | 07 |
| 526910 | 2691 | CREDIT CARD FEES AND CHARGES                                               | 1099 | 07 |
| 526920 | 2692 | BANK FEES CHARGED BY<br>CONTRACTOR BANKS-REIM TREAS.                       | 1099 | 07 |
| 526960 | 2696 | E-CHECKS FEES AND CHARGES                                                  | 1099 | 07 |
| 526970 | 2697 | MILITARY ACTIVATION PAYMENT                                                | 1099 | 03 |
| 527100 | 2710 | ARCHITECTS AND ENGINEERS                                                   | 1099 | 07 |
| 527200 | 2720 | ATTORNEYS AND LAWYERS                                                      | 1099 | 07 |
| 527300 | 2730 | PHYSICIANS AND MEDICAL<br>ASSOCIATIONS                                     | 1099 | 06 |
| 527400 | 2740 | HOSPITALS AND NURSING HOMES                                                | 1099 | 06 |
| 527500 | 2750 | ADVERTISING AGENCIES                                                       | 1099 | 07 |
| 527600 | 2760 | VETERINARIANS                                                              | 1099 | 07 |
| 527700 | 2770 | LECTURERS, SPEAKERS AND<br>ENTERTAINERS                                    | 1099 | 07 |
| 527800 | 2780 | ACCOUNTANTS AND AUDITORS                                                   | 1099 | 07 |
| 527910 | 2791 | INFORMATION SYSTEMS CONSULTING<br>FEES                                     | 1099 | 07 |
| 527990 | 2700 | ADMINISTRATIVE SERVICES                                                    | 1099 | 07 |
| 527990 | 2790 | professional services                                                      | 1099 | 07 |
| 529200 | 2920 | LAUNDRY, DRY CLEANING AND TOWEL<br>SERVICE<br>NON-EMPL REWARDS, PREMIUMS & | 1099 | 07 |
| 529500 | 2950 | BOUNTIES-IRS REPORT                                                        | 1099 | 03 |
| 529500 | 2950 | NON-EMPL REWARDS,PREMIUMS &<br>BOUNTIES-IRS REPORTABL                      | 1099 | 03 |
| 529500 | 2954 | NON-EMPL<br>AWARDS,REWARDS,PREMIUMS<br>&BOUNTIES-NOT IRS                   |      |    |
| 542010 | 4200 | BUILDINGS AND IMPROVEMENTS                                                 | 1099 | 07 |
| 542090 | 4209 | BUILDINGS AND IMPROVEMENTS- NON-<br>INVENTORY                              | 1099 | 07 |

| 543100 | 4310 | LAND AND INTEREST IN LAND                     | 1099S | 01   | Reportable if Agency is<br>Closing Agent |
|--------|------|-----------------------------------------------|-------|------|------------------------------------------|
| 543190 | 4319 | LAND AND INTEREST IN LAND - NON-<br>INVENTORY | 1099S | 01   | Reportable if Agency is<br>Closing Agent |
| 545190 | 4313 | BLDGS & GRNDS- LAND IMPROVE                   | 10995 |      |                                          |
| 544010 | 4450 | (CAPITAL/INV) IRS                             | 1099  | 07   |                                          |
|        |      | BLDGS & GRNDS- LAND IMPROVE                   |       |      |                                          |
| 544090 | 4459 | (CAPITAL/NONINV) IR                           | 1099  | 07   |                                          |
|        |      | INTEREST INCOME ON UNCLAIMED                  |       |      |                                          |
| 552040 | 5204 | PROPERTY (670 ONLY                            | 1099I | 01   |                                          |
|        |      | DIVIDEND INCOME ON UNCLAIMED                  |       |      |                                          |
| 552050 | 5205 | PROPERTY (670 ONLY                            | 1099D | 01   |                                          |
|        |      | ROYALTY INCOME ON UNCLAIMED                   |       |      |                                          |
| 552060 | 5206 | PROPERTY (670 ONLY)                           | 1099  | 02   |                                          |
| 552400 | 5240 | WORKERS' COMPENSATION                         |       |      | Not reportable                           |
|        |      | CLAIMS(AGENCY 173 & 331 ONLY                  |       |      |                                          |
| 552400 | 5241 | GROSS PROCEEDS PAYMENTS TO                    | 1099  | 14   | Reportable                               |
|        |      | ATTORNEYS FOR WORKERS                         |       |      |                                          |
| 552700 | 5270 | CIVIL RIGHTS CONCILIATION CLAIMS              | 1099  | 03   |                                          |
| 552700 | 5271 | GROSS PROCEEDS PAYMENTS TO                    | 1099  | 14   |                                          |
|        |      | ATTORNEYS FOR CIVIL                           |       |      |                                          |
|        |      | PROMPT PAYMENT ACT INTEREST                   |       |      |                                          |
| 552800 | 5280 | PENALTIES                                     | 10991 | 01   |                                          |
| 552900 | 5290 | OTHER CLAIMS                                  |       | 0.   |                                          |
|        | 5004 |                                               | 4000  | 4.4  |                                          |
| 552900 | 5291 | GROSS PROCEEDS PAYMENTS TO                    | 1099  | 14   |                                          |
|        |      | ATTORNEYS FOR OTHER                           | 1000  |      |                                          |
| 552900 | 5292 | OTHER CLAIMS - NON WAGE                       | 1099  | 03   |                                          |
|        |      | PAYMENTS                                      |       |      |                                          |
| 555100 | 5510 | DIRECT STATE WELFARE ASSISTANCE               | 1099  | 07   |                                          |
|        |      | (AGY 039,629 ON                               |       |      |                                          |
| 555100 | 5514 | STATE WELFARE ASSISTANCE-NOT                  |       | none |                                          |
|        |      | SETOFF,NOT IRS REPORT                         | ļ     |      |                                          |
| 555110 | 5511 | DIRECT STATE WELFARE ASSISTANCE-              |       | none |                                          |
|        |      | SETOFF,NOT IRS REP                            |       |      |                                          |
| 555110 | 5512 | STATE WELF ASST-SETOFF, IRS                   | 1099  | 07   |                                          |
|        |      | REP(171 & 629 ONLY)                           |       |      |                                          |
|        |      | STATE WELF ASST-RENT, SETOFF, IRS             |       |      |                                          |
| 555150 | 5515 | REP(171 & 629 O                               | 1099  | 01   |                                          |
|        |      | STATE WELF ASST-MED&HLTH PAY IRS              |       |      |                                          |
| 555160 | 5516 | REP(039,171,35                                | 1099  | 06   |                                          |
| 555200 | 5520 | DIRECT FED WELFARE ASST-AGY                   | 1099  | 07   |                                          |
|        |      | 039,171,629 ONLY                              |       |      |                                          |
| 555200 | 5524 | FEDERAL WELFARE ASSISTANCE-NOT                | 1     |      |                                          |
|        |      | SETOFF,NOT IRS REPO                           |       |      |                                          |
| 555210 | 5521 | FEDERAL WELFARE ASSISTANCE-                   |       |      |                                          |
|        | 1    | SETOFF,NOT IRS REP                            | 1     | 1    |                                          |

| 555210 | 5522 | FED WELFARE ASST-SETOFF,IRS<br>REP(171, & 629 ONLY | 1099  | 07 |  |
|--------|------|----------------------------------------------------|-------|----|--|
|        |      | FED WELFARE ASST-RENT, SETOFF, IRS                 | 4000  |    |  |
| 555250 | 5525 | REP(171, 629 O                                     | 1099  | 01 |  |
|        |      | FED WELF ASST-MED&HLTH PAY                         |       |    |  |
| 555260 | 5526 | SETOFF IRS REP(039,1                               | 1099  | 06 |  |
|        |      | HOUSING ASSISTNCE PAYMNTS-DEBT                     |       |    |  |
| 555850 | 5585 | SETOFF IRS REPOR                                   | 1099  | 01 |  |
| 555900 | 5590 | OTHER STATE SPECIAL GRANTS                         |       |    |  |
|        |      | (206,300,350,629,683)                              |       |    |  |
| 555900 | 5590 | OTHER SPECIAL GRANTS-IRS                           | 1099G | 05 |  |
|        |      | REPORTABLE                                         |       |    |  |
| 555900 | 5591 | OTHER SPECIAL GRANTS-IRS                           | 1099G | 06 |  |
|        |      | REPORTABLE                                         |       |    |  |
| 555900 | 5596 | OTHER SPECIAL GRANTS-IRS REP MED                   | 1099G | 06 |  |
|        |      | & HLTH PAYMENTS                                    |       |    |  |
|        |      |                                                    |       |    |  |
| 559200 | 5920 | ROYALTY PAYMENTS                                   | 1099  | 02 |  |
|        |      | KANSAS BREEDING DEVELOPMENT                        |       |    |  |
| 559400 | 5940 | SUPPLEMENTS(553 ONL                                | 1099  | 03 |  |
|        |      | INT INCOME: APPL DEP REF(553), BUS                 |       |    |  |
| 559500 | 5950 | TAX REF(565) O                                     | 10991 | 01 |  |
|        |      | AGRICULTURAL CONSERVATION PROG                     |       |    |  |
| 559800 | 5980 | PMTS(634 ONLY)                                     | 1099G | 06 |  |

| Page name                         | Navigation                                                                                                    |
|-----------------------------------|----------------------------------------------------------------------------------------------------|
| Withholding Vendor<br>Information | Vendors > Vendor Information > Add/Update (Find An Existing Value -<br>Enter Search Criteria and Search) > Search Results > Select the<br>desired result > Click the Location Tab > Click the 1099 Link ><br>Withholding Vendor Information page |

| D Manager Self-Service                                   |                                                                                                  |
|----------------------------------------------------------|--------------------------------------------------------------------------------------------------|
| <ul> <li>Supplier Contracts</li> <li>Products</li> </ul> | Summary Identifying Information Address Contacts Location Custom                                 |
| Customer Contracts                                       | SetID: SOKID                                                                                     |
| ▷ Items                                                  | Seib, Seib,                                                                                      |
| ✓ Vendors                                                | Vendor: 0000046349 Short Vendor Name: KANSASMAS-001 Name: KANSAS MASONIC HOME                    |
| ∀ Vendor Information                                     |                                                                                                  |
|                                                          | A vendor location is a default set of rules which define how you conduct business with a vendor. |
| – Vendor                                                 | Location Find   View All First I of 2 Last                                                       |
| - Review Vendors                                         |                                                                                                  |
| ▷ Maintain                                               | *Location: 001                                                                                   |
| California EDD                                           |                                                                                                  |
| Central Contractor                                       | Description: SYSTEM CHECK RTV Fees                                                               |
| Parieta                                                  |                                                                                                  |
| D California EDD                                         | Details <u>Find</u>   View All First I of 1 Last                                                 |
| D Central Contractor                                     | *Effective Date: 01/01/2010 🕅 🛨                                                                  |
| <ul> <li>Registry</li> <li>Purchasing</li> </ul>         | *Effective Date: 01/01/2010 31                                                                   |
| Procurement                                              | Status: Active V                                                                                 |
| ▷ Sourcing                                               |                                                                                                  |
| ▷ Grants                                                 | Options: Payables Procurement Sales/Use Tax 1099                                                 |
| Project Costing                                          |                                                                                                  |
| ▷ Billing                                                | Additional ID Numbers                                                                            |
| Accounts Receivable                                      | Comments                                                                                         |
| Accounts Payable                                         | ► Internet Address                                                                               |
| Asset Management                                         | ▶ VAT                                                                                            |
| D Commitment Control                                     |                                                                                                  |
| D General Ledger                                         | Expand All Collapse All                                                                          |
| Set Up Financials/Supply<br>Chain                        |                                                                                                  |
| ⊳ Worklist                                               |                                                                                                  |
| Reporting Tools                                          | Save Q. Return to Search 🔄 Notify                                                                |
| > PeopleTools                                            |                                                                                                  |
| - Change My Password                                     | Summary   Identifying Information   Address   Contacts   Location   Custom                       |
| - My Personalizations                                    |                                                                                                  |

Figure 3.24. Vendor Location Tab – 1099 Link

Click the **1099 link** on the vendor **Location** page to open the **Withholding Vendor Information** page.

| holding Vend    | dor Infor       | mation                    |                          |                             |                                 |                               |                           |              |                   |             |      |
|-----------------|-----------------|---------------------------|--------------------------|-----------------------------|---------------------------------|-------------------------------|---------------------------|--------------|-------------------|-------------|------|
| etID:           | SOF             | KID                       |                          |                             |                                 | Location                      | <b>::</b> 00 <sup>-</sup> | 1            |                   |             |      |
| endor ID:       | 000             | 0046349                   |                          |                             |                                 | Descrip                       | tion: SY                  | STEM CHEC    | СК                |             |      |
| ihort Vendor Na |                 | 0040343                   |                          |                             |                                 |                               |                           |              |                   |             |      |
| ame 1:          |                 | NSAS MASC                 | NIC H                    | OME                         |                                 |                               |                           |              |                   |             |      |
| 099 Options     |                 |                           |                          |                             |                                 |                               |                           |              |                   |             |      |
| 1099 Informa    |                 | 0                         | V                        |                             |                                 | <u>Custor</u>                 | mize   Find   \           | /iew All   🛄 | First             | ◀ 1 of 1 ▶  | Last |
| Main Inform     | nation          | Overrides                 |                          | Remit                       | *D = 6 14                       | *4000                         |                           |              |                   | -           |      |
| <u>*Entity</u>  | <u>*Түре</u>    | <u>*Jurisd</u>            | iction                   | Default<br>Jurisdiction     | <u>*Default</u><br><u>Class</u> | <u>*1099</u><br><u>Status</u> |                           |              |                   |             |      |
| IRS Q           | 1099            | کر FED                    | Q                        |                             | 06                              | RPT Q                         | Reporting                 | Only         |                   |             | + -  |
| 1099 Reporti    | ng Informa      | ation                     |                          |                             |                                 | Customize                     | Find   View A             | JII 📕 Fi     | irst 🛃 1 (        | of 1 🕨 Last |      |
| Main Inform     | nation          | <u>A</u> dditional In     | formatio                 | n                           |                                 |                               |                           |              |                   |             |      |
| <u>*Entity</u>  | <u>*Address</u> | <u>TIN</u><br><u>Type</u> | <u>Taxpay</u><br>Identif | <u>ver</u><br>ication Numbe | r Gender                        | Date of Birth                 | <u>Birth Loc</u>          | ation of     | nber<br>(<br>dren | Company     |      |
| IRS 🔍           | 1               | 2, F Q                    | 48054                    | 3706                        |                                 | 31                            |                           | Q            |                   |             | + -  |
| DK Cance        | el 🔤            |                           |                          |                             |                                 |                               |                           |              |                   |             |      |

Figure 3.25. Withholding Vendor Information page

<u>Important!</u> You must check the Withholding checkbox on the vendor <u>Identifying Information tab</u> if the vendor is subject to 1099 reporting.

| *Status:      | Approved  |
|---------------|-----------|
| *Persistence: | Regular v |

Figure 3.26. Vendor Identifying Information page – Withholding Checkbox

## Important: You will receive a 'fatal error' message from SMART if....

You selected the Withholding checkbox on the Identifying Information tab, but you did NOT complete the information in the Withholding Vendor Information page, AND you try to Save the vendor record.

In this case, SMART will NOT allow you to save the vendor record; and you will have to enter ALL of the vendor information again!

## **1099 Types and Class Information**

- > Each vendor Location needs at least one 1099 set up
- > The \*Type and \*Default Class will initially populate on a Voucher when it is created
- Each Location should only have one \*Type
   When setting up the 1099 information for a vendor, set up all the \*Default Classes you anticipate the vendor may use

| Fields<br>1099 Information Section<br>Main Information Tab<br>*Entity                | DescriptionAgencies: Select the 'IRS' option.Agencies: Do NOT use any other option.                                                                                                    |
|--------------------------------------------------------------------------------------|----------------------------------------------------------------------------------------------------|
| 1099 Information Section<br>Main Information Tab<br>* <b>Type</b>                    | Select the correct <b>Type</b> of withholding. For each withholding type, there may be classes and categories associated with the type. Values include: 1099, 1099D, 1099G, 1099I, and 1099S. |
| 1099 Information Section<br>Main Information Tab<br>*Jurisdiction                    | Select the <b>Withholding Jurisdiction</b> for this type of withholding                                                                                                    |
| 1099 Information Section<br>Main Information Tab<br>Default Jurisdiction<br>Checkbox | Indicate which jurisdiction is the default by selecting the check box in that jurisdiction's row. You can select more than one row as the default jurisdiction.                               |

| Fields                                                                | Description                                                                                                    |
|-----------------------------------------------------------------------|----------------------------------------------------------------------------------------------------|
| 1099 Information Section<br>Main Information Tab<br>*Default Class    | Select one of the following withholding classes for the type of withholding:                                                                                                    |
|                                                                       | Reportable:                                                                                                    |
|                                                                       | 01 Rental                                                                                                    |
|                                                                       | 02 Royalties                                                                                                    |
|                                                                       | 03 Prizes, Awards, other                                                                                                    |
|                                                                       | 06 Medical, including medical laboratory service                                                                                                    |
|                                                                       | 07 Services including legal                                                                                                    |
|                                                                       | <ul> <li>14 Gross Proceeds:         <ul> <li>Payments made to an attorney as part of a legal settlement or court order.</li> <li>Gross proceeds may be issued in the names of the attorney and the client.</li> <li>Gross proceeds may include an amount for the attorney's services.</li> <li>If you can determine the amount of attorney fees included in the gross proceeds, report the fee in box 7 and nothing in box 14.</li> </ul> </li> <li>Agencies – Do NOT select any of the other values from the list.</li> </ul> |
|                                                                       | Examples: Commodities and refunds                                                                                                    |
| 1099 Information Section<br>Main Information Tab<br>*1099 Status      | Select the withhold status for this withholding class combination and vendor location. Select the <b>RPT – Reporting Only</b> option.                                                                                                    |
| 1099 Information Section<br>Main Information Tab<br>+ button          | Click the + button to add a NEW *Type for the vendor                                                                                                    |
| 1099 Information Section<br>Main Information Tab<br><b>'-' button</b> | Agencies – Do NOT use the – button. This button is for use by the Central Vendor Processor only.                                                                                                    |
|                                                                       | Submit a TM-21 Form to the Central Vendor Processor to have vendor information removed.                                                                                                    |
| 1099 Information Section<br>Overrides Tab                             | Agencies – Do NOT use the Overrides Tab. The State of Kansas is not using this functionality.                                                                                                    |

| Fields                                                             | Description                                                                                                    |
|--------------------------------------------------------------------|----------------------------------------------------------------------------------------------------|
| 1099 Information Section                                           | Agencies – Do NOT use the Remit Tab. The State of                                                                                                    |
| Remit Tab                                                          | Kansas is not using this functionality.                                                                                                    |
| 1099 Reporting                                                     | Agencies: Select the ' <b>IRS</b> ' option.                                                                                                    |
| Information                                                        | Agencies: Do NOT use any other option.                                                                                                    |
| Main Information                                                   | <b>3</b>                                                                                                    |
| *Entity<br>1099 Reporting                                          | Select the vendor's address from the addresses defined                                                                                                    |
| Information                                                        | on the Vendor Information - Address page. The entity                                                                                                    |
| Main Information                                                   | needs the vendor's address.                                                                                                    |
| *Address                                                           |                                                                                                    |
|                                                                    | Note: The Address field defaults the value of "1".                                                                                                    |
|                                                                    | Change the Address code if this is not correct.                                                                                                    |
| 1099 Reporting                                                     | Select the Taxpayer Identification Number (TIN) type for                                                                                                    |
| Information                                                        | the vendor from these options:                                                                                                    |
| Main Information                                                   | F = Federal Employer ID Number                                                                                                    |
| Патуре                                                             | <b>S</b> = Social Security Number                                                                                                    |
| 1099 Reporting                                                     | Enter the vendor's valid 9 digit <b>TIN</b> for the withholding                                                                                                    |
| Information                                                        | entity. If you enter any number with less, or more than, 9                                                                                                    |
| Main Information                                                   | digits, you will receive an error message and you will not                                                                                                    |
| Taxpayer Identification                                            | be allowed to Save the vendor record.                                                                                                    |
| Number                                                             |                                                                                                    |
|                                                                    | For <b>Foreign vendors</b> , enter the word ' <b>FOREIGN</b> ' in the<br>TIN field. Foreign vendors are entered manually ONLINE<br>in SMART only, they cannot be uploaded using an<br>interface. Any ACH payments to FOREIGN banks are<br>entered ONLINE only. If a foreign vendor does not have a<br>TIN #/W-9 Form, please obtain a W-8 form to send to the<br>Central Vendor Processor. |
|                                                                    | For Federal vendors, enter 'FED' in the TIN field                                                                                                    |
|                                                                    | For all <b>other types</b> of vendors that do not meet one of the above TIN types criteria, enter ' <b>OTH</b> '.                                                                                                    |
|                                                                    | <b>Note:</b> For security purposes, SMART encrypts the entire TIN number with "*'s" when the TIN field contains 9 numeric characters.                                                                                                    |
|                                                                    | SMART does not allow you to Save the vendor record if you attempt to enter anything else in the TIN field.                                                                                                    |
| 1099 Reporting<br>Information<br>Main Information<br><b>Gender</b> | Agencies – Do NOT use the Gender field. The State of Kansas is not using this field.                                                                                                    |

| Fields                                                                         | Description                                                                                                    |
|--------------------------------------------------------------------------------|----------------------------------------------------------------------------------------------------|
| 1099 Reporting<br>Information<br>Main Information<br>Date of Birth             | Agencies – Do NOT use the Date of Birth field. The State of Kansas is not using this field.                                                                                                    |
| 1099 Reporting<br>Information<br>Main Information<br><b>Birth Location</b>     | Agencies – Do NOT use the Birth Location field. The State of Kansas is not using this field.                                                                                                    |
| 1099 Reporting<br>Information<br>Main Information<br><b>Number of children</b> | Agencies – Do NOT use the Number of Children field.<br>The State of Kansas is not using this field.                                                                                               |
| 1099 Reporting<br>Information<br>Main Information<br><b>Company Checkbox</b>   | Agencies – Do NOT use the Company Checkbox. The State of Kansas is not using this checkbox.                                                                                                    |
| 1099 Reporting<br>Information<br>Main Information<br>+ button                  | Click the + button to ADD a new line of information.                                                                                                    |
| 1099 Reporting<br>Information<br>Main Information<br><b>'-' button</b>         | Agencies – Do NOT use the – button. This button is<br>for use by the Central Vendor Processor only.<br>Submit a TM-21 Form to the Central Vendor Processor<br>to have vendor information removed. |
| 1099 Reporting<br>Information<br>Additional Information<br>Tab                 | Agencies – Do NOT use the Additional Information tab. The State of Kansas is not using this tab.                                                                                                  |
| OK button                                                                      | Once you have added the information on the Withholding Vendor Information page, <i>click the OK button to save your changes</i>                                                                   |
| Cancel button                                                                  | If you do NOT want to save the information you added to the Withholding Vendor Information page, <i>click the Cancel button to cancel the changes you made.</i>                                   |

## Adding a New Location:

- You can search for an existing vendor by Vendor ID, Name, or Withholding Tax ID
- Click the "SEARCH" button

| Review Vendo         | ors        |                 |               |        |
|----------------------|------------|-----------------|---------------|--------|
| Search Criteria      |            |                 |               |        |
| *SetID:              | SOKID      | Vendor ID:      | Q             |        |
| Name:                | Equal to 👻 | ShortName:      | Equal to 🔽    | Q      |
| Withholding Name:    | Equal to 👻 | Classification: | *             |        |
| Vendor Status:       | <b>v</b>   | Туре:           | *             |        |
|                      |            | Persistence:    | <b>v</b>      |        |
| Address:             | Equal to 🔽 | City:           |               |        |
| Customer Number:     |            | Country:        | Q             |        |
| ID Type:             | Tax ID 🔽   | State:          | Q             |        |
| VAT Registration ID: |            | Postal:         |               |        |
| Withholding Tax ID:  |            | Bank Account #: |               |        |
|                      |            | Sea             | rch Clear Add | Vendor |

Figure 3.27. Review Vendor page

- The vendor record, Summary page is displayed. Select the Location Tab.

| Summary <u>I</u> dentifyin         | ng Information             | <u>A</u> ddress       | <u>C</u> ontacts | Location            | C <u>u</u> stom |                   |                 |
|------------------------------------|----------------------------|-----------------------|------------------|---------------------|-----------------|-------------------|-----------------|
| SetID:                             | SOKID                      |                       |                  |                     |                 |                   |                 |
| Vendor ID:                         | 0000046349                 |                       |                  |                     |                 |                   |                 |
| Vendor Short Name:<br>Vendor Name: | KANSAS MAS<br>KANSAS MASOI |                       | ASMAS-001        |                     |                 |                   |                 |
| Order:                             | KANSASMAS-0                | 01                    |                  | Remit To:           | KANS/           | SMAS-001          |                 |
|                                    | 401 S SENECA               | ST                    |                  |                     | 401 S           | SENECA ST         |                 |
|                                    | WICHITA, KS 6              | 7213-5541             |                  |                     | WICHI           | TA, KS 67213-5541 |                 |
|                                    |                            |                       |                  |                     |                 |                   |                 |
| Status:                            | Approved                   |                       |                  | Last Modified By:   | FIRST           | LOGIC             |                 |
| Persistence:                       | Regular                    |                       |                  | Last modified date  | : 02/26/        | 2011 9:46AM       |                 |
| Classification:                    | Supplier                   |                       |                  | Created By:         | CNV             |                   |                 |
| HCM Class:                         |                            |                       |                  | Created Date/time:  | 06/07/          | 2010 12:00AM      |                 |
| Open for Ordering:                 | Yes                        |                       |                  | Last Activity Date: | 02/15/          | 2011              |                 |
| Withholding:                       | <u>Yes</u>                 |                       |                  |                     |                 |                   |                 |
| VAT:                               | No                         |                       |                  |                     |                 |                   |                 |
|                                    |                            | 1                     |                  |                     |                 |                   |                 |
| Save Return to S                   | earch 🔚 Notify             |                       |                  | E+Add ØUpdate/      | Display         | 🔊 Include History | Correct History |
| Summary   Identifying Info         | ormation   Addres          | <u>s   Contacts  </u> | Location   Cust  | om                  |                 |                   |                 |

Figure 3.28. Vendor Page – Location Tab (Outlined)

- The Vendor Location page is displayed. Location 1 is displayed. Be sure to review all existing location records PRIOR to adding a NEW location !
- To **ADD a new location**, click on the "+" button.
  - If all addresses associated with the vendor require payments as "SYSTEM CHECK" (paper check), you do NOT need to add a new location.
  - If a vendor wants an ACH payment (direct bank account payment), and the existing record is only a "SYSTEM CHECK", a new location needs to be set up.

| <u>S</u> ummary <u>I</u> de | ntifying Information Address Contacts Location Custom                       |
|-----------------------------|-----------------------------------------------------------------------------|
| SetID: SOKID                |                                                                             |
| Vendor: 0000046             | 3349 Short Vendor Name: KANSASMAS-001 Name: KANSAS MASONIC HOME             |
| A vendor location is        | a default set of rules which define how you conduct business with a vendor. |
| Location                    | Find View All First 🔍 1 of 2 🕨 Last                                         |
| *Location:                  | 001 V Default                                                               |
| Description:                | System Check RTV Fees                                                       |
| Details                     | Find View All First 🔍 1 of 1 🕨 Last                                         |
| *Effective Date:            | 01/01/1901 🛐 🛨 🗖                                                            |
| Status:                     | Active                                                                      |
| Options:                    | Payables Procurement Sales/Use Tax 1099 Expand All Collapse All             |
| Additional ID               | Numbers                                                                     |
| Comments                    |                                                                             |
| Internet Addi               | ress                                                                        |
| ► VAT                       |                                                                             |
| Expand All                  | Collapse All                                                                |

Figure 3.29. Location Page (Detail) – Add a New Location Button (Outlined)

- **\*Location:** Enter desired location number. For example: **'002**'
- Description: Enter 'ACH \*\*\*\*XXXX' (where XXXX is the last 4 digits of the bank account number)
- Effective Date: <today's date> (SMART default value)
- Click on the **Payables** Link

| Summary Identifying Information Address Contacts                           | Location Custom                              |
|----------------------------------------------------------------------------|----------------------------------------------|
| SetID: SOKID                                                               |                                              |
| Vendor: 0000046349 Short Vendor Name: KANSASMAS-001 N                      | lame: KANSAS MASONIC HOME                    |
| A vendor location is a default set of rules which define how you conduct b | usiness with a vendor.                       |
| Location                                                                   | <u>Find   View All</u> First 🚺 2 of 2 🕨 Last |
| *Location: 002                                                             | Default                                      |
| Description: ACH ****2251 RTV Fees                                         | 1                                            |
| Details                                                                    | Find   View All First 🗹 1 of 2 🕨 Last        |
| *Effective Date: 01/01/1901                                                | <b>.</b>                                     |
| Status: Active                                                             |                                              |
| Options: Payables Procurement Sales/Use Tax 1099                           | Expand All Collapse All                      |
| Additional ID Numbers                                                      |                                              |
| Comments                                                                   |                                              |
| ► Internet Address                                                         |                                              |
| ► VAT                                                                      |                                              |
| Expand All Collapse All                                                    |                                              |

Figure 3.30. Location Page (Detail) – Add a new vendor location (data entry required)

- On the **Payables Option page**, click the **Expand Section button** (triangle button to the left of the title) for the **Additional Payables Options** section.

| Payables Options  | •                                                       |                                                                            |              |              |              |
|-------------------|---------------------------------------------------------|----------------------------------------------------------------------------|--------------|--------------|--------------|
| SetID:            | SOKID                                                   |                                                                            | Location:    | 002          |              |
| Vendor ID:        | 0000046349                                              |                                                                            | Description: | ACH ****2251 |              |
| Short Vendor Nam  | e: KANSAS MAS                                           |                                                                            |              |              |              |
| Name 1:           | KANSAS MASO                                             |                                                                            |              | Expand All   | Collapse All |
| Invoicing         | KANSAS MASUI                                            |                                                                            |              |              |              |
| Vendor:           | 0000046349                                              | KANSAS MAS                                                                 |              |              |              |
| Address:          | 1 <u>Search</u>                                         | 00 STARS Vendor Suffix Number<br>401 S SENECA ST<br>WICHITA, KS 67213-5541 |              |              |              |
| Location:         | 002                                                     | ACH ****2251                                                               |              |              |              |
| Remitting         |                                                         |                                                                            |              |              |              |
| *Vendor           | 0000046349 🔍                                            | KANSASMAS-001                                                              |              |              |              |
| *Address:         | 1 <u>Search</u>                                         | 00 STARS Vendor Suffix Number<br>401 S SENECA ST<br>WICHITA, KS 67213-5541 |              |              |              |
| *Location:        | 002 🔍                                                   | ACH ****2251                                                               |              |              |              |
| Additional Payab  |                                                         |                                                                            |              |              |              |
|                   | Matching/Approval Options                               |                                                                            |              |              |              |
|                   | Electronic File Options     Self-Billed Invoice Options |                                                                            |              |              |              |
|                   | Vendor Bank Account Options                             |                                                                            |              |              |              |
| Vendor Type Opt   | ▶ Vendor Type Options                                   |                                                                            |              |              |              |
| HIPAA Information |                                                         |                                                                            |              |              |              |
| Debit Memo Opti   | Debit Memo Options                                      |                                                                            |              |              |              |

Figure 3.31. Payables Options page – Additional Payables Option section (Outlined)

- In Additional Payables Option under Additional Payment Information, select "Specify" and "Automated Clearing House" from the drop down boxes beside Payment Method.

| <ul> <li>Additional Payables Options</li> </ul>                      |                                                       |
|----------------------------------------------------------------------|-------------------------------------------------------|
| Payment Control                                                      | Bank                                                  |
| Pay Group:                                                           | *Bank Options: Default 💌<br>Bank:                     |
| Default V Discount: 0 Net: 0                                         | Account:                                              |
|                                                                      | Currency: USD Q Dollar                                |
| Hold Payment Complex Routing                                         | Rate Type: CRRNT Current                              |
| Factoring Apply Netting                                              |                                                       |
| Draft Processing Control                                             | Additional Payment Information                        |
| *Draft Sight:                                                        | *Payment Method: Specify 👻 Automated Clearing House 👻 |
| Default 🖌 🔍                                                          | *Layout Option Specify                                |
| *Draft Rounding: Use Pay Cycle Default 🗸                             | Layout KAPCTX Q                                       |
| Rounding Position:                                                   | *Handling Options: Default                            |
| *Remaining Amount<br>Action:<br>*Payment Method: Do not issue Draft  | Handling:                                             |
| *Payment Method: CHK Check<br>*Draft Optimize: Use Pay Cycle Default | Reschedule ID:                                        |

Figure 3.32. Additional Payables Option - Additional Payment Information Section (Outlined)

- Click on the **Expand Section button** (triangle button to the left of the title) for the **Vendor Bank Account Options** section.

| Draft Dragonaling Control                                                                                                    | Additional Daymont Information                                                                                                    |
|----------------------------------------------------------------------------------------------------|----------------------------------------------------------------------------------------------------|
| braft Processing Control   *Draft Sight: Default *Draft Rounding: Use Pay Cycle Default *Draft Rounding Position: *Remaining Amount Action: *Remaining Amount Do not issue Draft *Action: *Payment Method: *Payment Method: CHK Check *Draft Optimize: Use Pay Cycle Default Max Number of Drafts: Holiday Processing Options *Holiday Options: Default Allow due date in next month | Additional Payment Information  *Payment Method: Specify  Automated Clearing House  *Layout Option Layout KAPCTX  *Handling Options: Default Handling: Reschedule ID: Document Sequencing Type  *Doc Type: Default |
| Matching/Approval Options                                                                                                    |                                                                                                    |
| Electronic File Options                                                                                                    |                                                                                                    |
| Self-Billed Invoice Options                                                                                                    |                                                                                                    |
| Vendor Bank Account Options                                                                                                    |                                                                                                    |
| Vendor Type Options                                                                                                    |                                                                                                    |
| HIPAA Information                                                                                                    |                                                                                                    |
| Debit Memo Options                                                                                                    |                                                                                                    |

Figure 3.33. Payables Options page – Vendor Bank Account Options section (Outlined)

Enter the **Vendor Bank Account** information from the DA-130 and the voided check (if obtained for an individual

| Vendor Bank Accounts                    |               |               |               | Find View All | First 🕙 1 of 1 🕩 Last |
|-----------------------------------------|---------------|---------------|---------------|---------------|-----------------------|
| T : 2 :                                 |               |               |               |               | + -                   |
| _                                       |               |               | 1             |               |                       |
| Default Descr:                          | Bank Account2 | 2251          |               |               |                       |
| Country:                                | USA 🔍 U       | Inited States | _             |               | Search                |
| Bank Name:                              | INTRUST BAN   | NK, NA        |               |               |                       |
| Branch Name:                            |               |               | ]             |               |                       |
| Bank ID Qualifier:                      | 001 🔍 🛛 U     | JMB Bank      | Account Type: | Check Acct 🐱  |                       |
| Bank Identifier Code                    |               |               |               |               |                       |
| Bank ID:                                | 101100029     | Q             |               |               |                       |
| Bank Account Number:                    | 282251        |               |               |               |                       |
| DFI Qualifier:                          | 01 🔍 Tr       | ransit Number | DFI ID:       | 101100029     |                       |
| IBAN:                                   |               |               |               |               |                       |
| <ul> <li>Vendor Type Options</li> </ul> |               |               |               |               |                       |
| <ul> <li>HIPAA Information</li> </ul>   |               |               |               |               |                       |
| <ul> <li>Debit Memo Options</li> </ul>  |               |               |               |               |                       |
| Expand All Collapse All                 |               |               |               |               |                       |
| OK Cancel                               |               |               |               |               |                       |

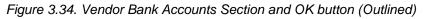

- Click the **OK button**.
- Next, you need to complete the 1099 information. Click on the **1099** link.

| <u>S</u> ummary <u>I</u> de | entifying Information Address Contacts Location Custom                        |
|-----------------------------|-------------------------------------------------------------------------------|
| SetID: SOKID                |                                                                               |
| Vendor: 0000046             | 5349 Short Vendor Name: KANSASMAS-001 Name: KANSAS MASONIC HOME               |
| A vendor location is        | s a default set of rules which define how you conduct business with a vendor. |
| Location                    | Find   <u>View All</u> First 🗹 2 of 2 🕨 Last                                  |
| *Location:                  | 002 Default                                                                   |
| Description:                | ACH ****2251 <u>RTV Fees</u>                                                  |
| Details                     | <u>Find   View All</u> First 🗹 1 of 2 본 <u>Last</u>                           |
| *Effective Date:            | 01/01/1901 🛐 🛨 🗖                                                              |
| Status:                     | Active                                                                        |
| Options:                    | Payables Procurement Sales/Use Tax 1099 Collapse All                          |
| Additional ID               | Numbers                                                                       |
| Comments                    |                                                                               |
| Internet Add                | ress                                                                          |
| ► VAT                       |                                                                               |
| Expand All                  | Collapse All                                                                  |

Figure 3.35. Vendor Location Page – 1099 Link (Outlined)

- Refer to Topic 9 for completing 1099 information for a vendor.
- Save the vendor record before exiting the record
- Don't forget to send the additional information Forms to the Central Vendor Processor via email !

## **Topic 10: Vendor Conversation Page**

• You can view internal conversation information for a vendor that has previously been entered into SMART.

**Note:** Agency Vendor Processors can add conversations to vendor records. This is an optional use page for Agencies.

| Page name           | Navigation                                |
|---------------------|-------------------------------------------|
| Vendor Conversation | Vendors > Vendor Information > Maintain > |
|                     | Conversations                             |

| <ul> <li>▷ Manager Self-Service</li> <li>▷ Supplier Contracts</li> <li>▷ Products</li> </ul> | Vendor Conversation                             |                                 |  |  |  |  |
|----------------------------------------------------------------------------------------------|-------------------------------------------------|---------------------------------|--|--|--|--|
| <ul> <li>Customer Contracts</li> <li>Items</li> </ul>                                        | SetID: SOKID Vendor ID: 0000046349 KANSAS MASON |                                 |  |  |  |  |
| ▽ Vendors                                                                                    | Conversation Find   View All First I of 1 Last  |                                 |  |  |  |  |
| ▽ Vendor Information ▷ Add/Update                                                            | *Date: 08/23/2011 3 User ID: DA00MHS            | ± ⊡                             |  |  |  |  |
| ✓ Maintain                                                                                   | Contact:                                        | Conversation Sequence Number: 1 |  |  |  |  |
| Conversations     California EDD                                                             | Topic:                                          |                                 |  |  |  |  |
| D Central Contractor                                                                         | Descr:                                          |                                 |  |  |  |  |
| Registry<br>▷ Purchasing                                                                     |                                                 |                                 |  |  |  |  |
| ▷ eProcurement                                                                               |                                                 |                                 |  |  |  |  |
| D Sourcing                                                                                   |                                                 | ~                               |  |  |  |  |
| <ul> <li>Grants</li> <li>Project Costing</li> </ul>                                          | Keywords Review                                 |                                 |  |  |  |  |
| ▷ Billing                                                                                    |                                                 | 31                              |  |  |  |  |
| Accounts Receivable                                                                          | Review Date:                                    | P                               |  |  |  |  |
| D Accounts Payable                                                                           | Review Days:                                    |                                 |  |  |  |  |
| <ul> <li>Asset Management</li> <li>Commitment Control</li> </ul>                             |                                                 |                                 |  |  |  |  |
| Communent Control General Ledger                                                             | Next Review Date:                               |                                 |  |  |  |  |
| ▷ Set Up Financials/Supply                                                                   |                                                 |                                 |  |  |  |  |
| Chain                                                                                        | 🗐 Save 🔍 Return to Search 🔄 Notify 🥠 Refresh    |                                 |  |  |  |  |
| ▷ Worklist ▷ Reporting Tools                                                                 |                                                 |                                 |  |  |  |  |

Figure 3.36. Vendor Conversation Page

| Fields                          | Description                                                                                                    |  |  |
|---------------------------------|----------------------------------------------------------------------------------------------------|--|--|
| *Date                           | The current date (today's date) automatically defaults in the *Date field.                                                                     |  |  |
|                                 | Agencies: Do NOT change the default conversation date. Accept the default value of <today's> date.</today's>                                   |  |  |
| User ID                         | SMART automatically populates the User's ID in the User ID field. This indicates which SMART user created the conversation note in SMART.      |  |  |
| Contact                         | Enter the vendor Contact in the Contact field if applicable.<br>If desired, click the Lookup button to locate a vendor<br>Contact.             |  |  |
| Conversation Sequence<br>Number | SMART automatically adds the Conversation Sequence<br>Number. Values begin at "1" and are added<br>incrementally. Example: 1, 2, 3, and so on. |  |  |

| Fields                             | Description                                                                                                    |  |  |  |
|------------------------------------|----------------------------------------------------------------------------------------------------|--|--|--|
| Торіс                              | Maximum field length: 30 characters. Use the free text<br>Topic field to enter a title for the topic of conversation.                                                                                                    |  |  |  |
| Descr                              | Free text field. Use the Descr field to enter a brief summary of the conversation.                                                                                                    |  |  |  |
| Keywords Section                   | Optional. You may assign up to three (s) keywords from<br>the available list of keywords to each conversation note if<br>desired.                                                                                                    |  |  |  |
|                                    | Keyword options include:                                                                                                    |  |  |  |
|                                    | 1099, address, available, back order, bulk, buy out,<br>conceal, confirm, contact, damage, dispute, duplicate, eft,<br>estimate, freight, invoice, irate, late pay, late ship, lead<br>time, lost pymt, name chg, order ad, other, overship,<br>partial, price, product, quote, refund, remit add,<br>restocking, ret/exch, returns, sales tax, satisfact, service,<br>setoff, ship add, ship owner, shipment, short ship,<br>shortage, stock fee, substitute, tax, tax exempt, terms,<br>W9, warranty, and wrong. |  |  |  |
| Review Section<br>Review Date      | Optional use field. Use the <b>Review Date</b> field to enter a review date in SMART. Please note that there is NO functionality associated with this feature in SMART.                                                                                                    |  |  |  |
| Review Section<br>Review Days      | Optional use field. Use the <b>Review Days</b> field to enter a number of review days in SMART. Please note that there is NO functionality associated with this feature in SMART.                                                                                                    |  |  |  |
| Review Section<br>Next Review Date | Optional use field. Use the <b>Next Review Date</b> field to<br>enter a next review date in SMART. Please note that<br>there is NO functionality associated with this feature in<br>SMART.                                                                                                    |  |  |  |
| Save button                        | Use the <b>Save button</b> to save the conversation notes that you have entered. If you do NOT use the Save button, any notes you enter will NOT be saved.                                                                                                    |  |  |  |
| Return to Search button            | Use the <b>Return to Search</b> button to return to the search results screen (the search screen prior to this screen).                                                                                                    |  |  |  |
| Notify button                      | The State of Kansas is not using the Notify functionality in this section of SMART.                                                                                                    |  |  |  |
|                                    | Agencies: Do NOT use this Notify button.                                                                                                    |  |  |  |
| Refresh button                     | Once you have entered and saved conversation notes,<br>you may use the <b>Refresh button</b> to refresh the display of<br>the Vendor Conversation page.                                                                                                    |  |  |  |

## Topic 11: Vendor Contact Page

- Use the Vendor Contact page to view Vendor Contact information.
   Note: This is an optional use page for Agencies. Agency Vendor Processors are unable to change any information on the Vendor Contact Page this is a VIEW ONLY page.
- The information on the Vendor Contact page is sourced from the Contact tab in the Vendor record.

| Page name      | Navigation                                                                                                    |
|----------------|----------------------------------------------------------------------------------------------------|
| Vendor Contact | Vendors > Vendor Information > Review Vendors > Enter search<br>criteria > Click Search button > Search Results grid > Click the                  |
|                | <ul> <li>icon in the Vendor ID column &gt; Click the Vendor Contact link</li> <li>&gt; Opens a new window with the Vendor Contact page</li> </ul> |

| Vendor Contact        |               |                    |               |               |                       |                                |
|-----------------------|---------------|--------------------|---------------|---------------|-----------------------|--------------------------------|
| SetID:                | SOKID         |                    |               |               |                       |                                |
| Vendor:               | 0000046349    | Short Vendor Name: | KANSASMAS-001 | Name:         | KANSAS MASONIC HO     | ME                             |
| Vendor                | Contact       |                    |               |               | <u>Find</u> View A    | All First 🕙 1 of 1 🕩 Last      |
| Conta                 | ict ID:       | 1                  |               |               |                       |                                |
|                       | ription:      |                    |               |               |                       |                                |
| Details               |               |                    |               |               | <u>Find</u> View All  | First 🗹 1 of 1 🕩 Last          |
| Eff D                 | ate:          | 08/23/2011         |               |               |                       |                                |
| Statu                 | IS:           | Active             |               |               |                       |                                |
| Туре                  | :             |                    |               |               |                       |                                |
| Nam                   | e:            |                    |               |               |                       |                                |
| Title:                |               |                    |               |               |                       |                                |
| Addr                  | ess:          |                    |               |               |                       |                                |
|                       |               |                    |               |               |                       |                                |
|                       |               |                    |               |               |                       |                                |
| URL:                  |               | http://            |               | View          | Internet Address      |                                |
| Emai                  |               |                    |               |               |                       |                                |
|                       | e Information | Prefix             | Telephone     | <u>Custom</u> | ize   Find   View All | First 1 of 1 Last<br>Extension |
| Type                  | _             | Prenx              | Telephone     | _             |                       | Extension                      |
|                       |               |                    |               |               |                       |                                |
|                       |               |                    |               |               |                       |                                |
|                       |               |                    |               |               |                       |                                |
| Save Return to Search |               |                    |               |               |                       |                                |

Figure 3.37 Vendor Contact Page

# Lesson Review

In this lesson, you learned how to:

- Define the key terms and concepts used in the entry of vendor information in SMART
- Navigate to and use the vendor pages in SMART to enter vendor information
- Describe the concept and criteria associated with Withholding payments for vendors
- Explain the State of Kansas business processes associated with entering new vendor information
- Locate, complete, and submit the necessary forms and emails associated with vendor changes and updates